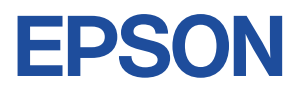

# **Endeavor AT980E**

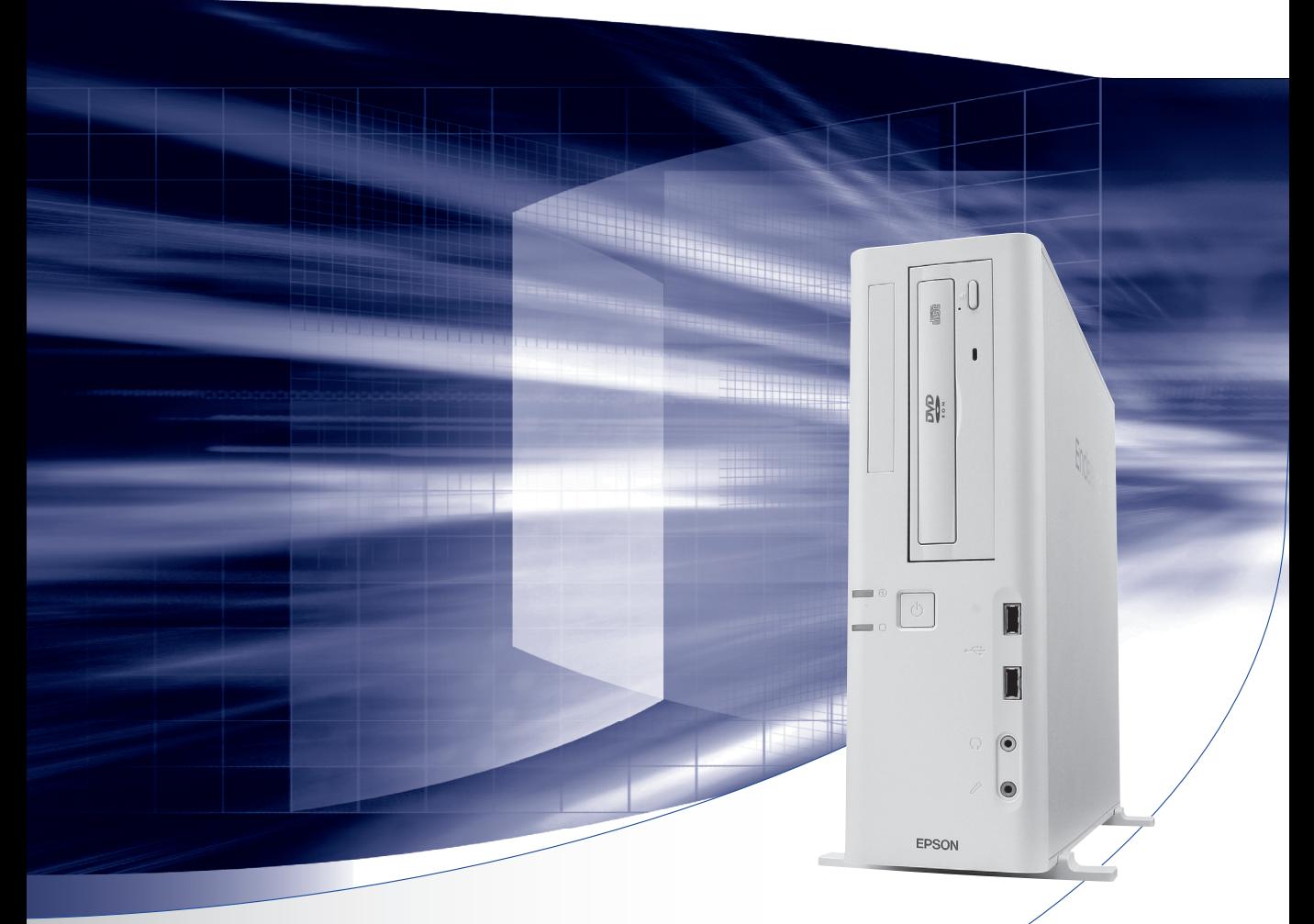

# **ユーザーズマニュアル**

# **Windows 7/Vista**

## ご使用の前に

- コンピューターをご使用の際は、必ず「マニュアル」 をよくお読みください。
- 「マニュアル」は、不明な点をいつでも解決できるよう に、すぐに取り出して見られる場所に保管してください。

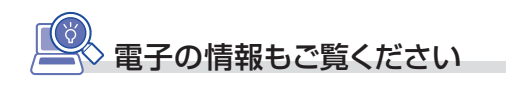

## PCお役立ちナビ 2 [p.4](#page-3-0)

コンピューターの操作方法や、トラブル時の 対処方法など、本機に関する情報を簡単検索 できるサポートツールです。 デスクトップトのアイコンから起動します。

# **情報マップ(知りたい情報はどこにある?)**

本機に関する情報は、次の場所で見ることができます。

※ Windows XP の場合は、ダウングレードモデル用別冊子をご覧ください。

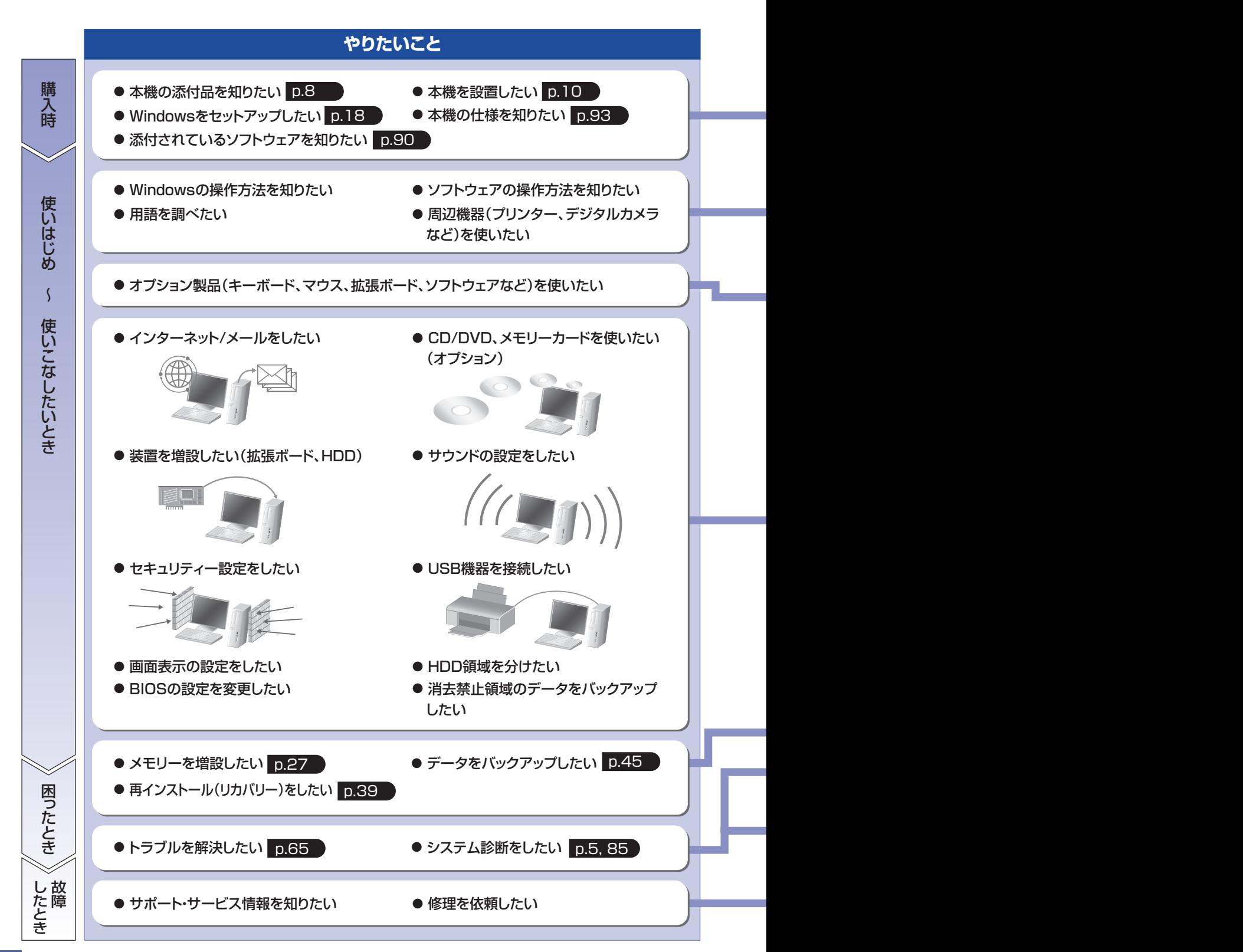

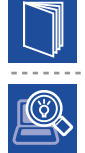

## 紙マニュアル

紙で添付されている情報です。

#### PC お役立ちナビ

コンピューターの画面で見る電子の情報です。

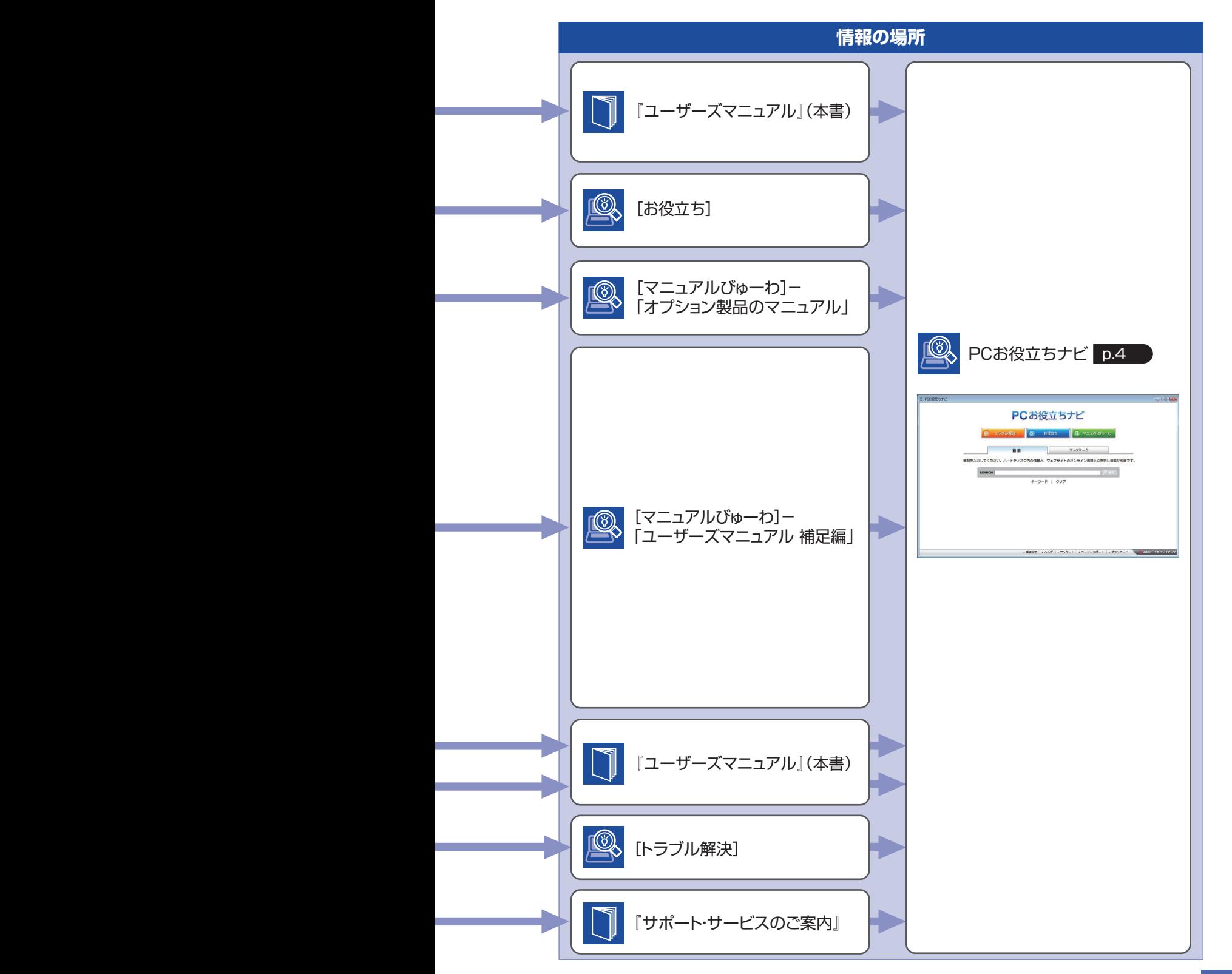

# <span id="page-3-1"></span><span id="page-3-0"></span>知りたい情報はこれで検索! PC お役立ちナビ

本機には、知りたい情報を簡単に検索できるサポートツール「PC お役立ちナビ」が搭載されて います。困ったときや、役立つ情報を知りたいときなどにお使いください。

※ Windows XP の場合は、サポートツール「インフォメーションメニュー」をお使いください。

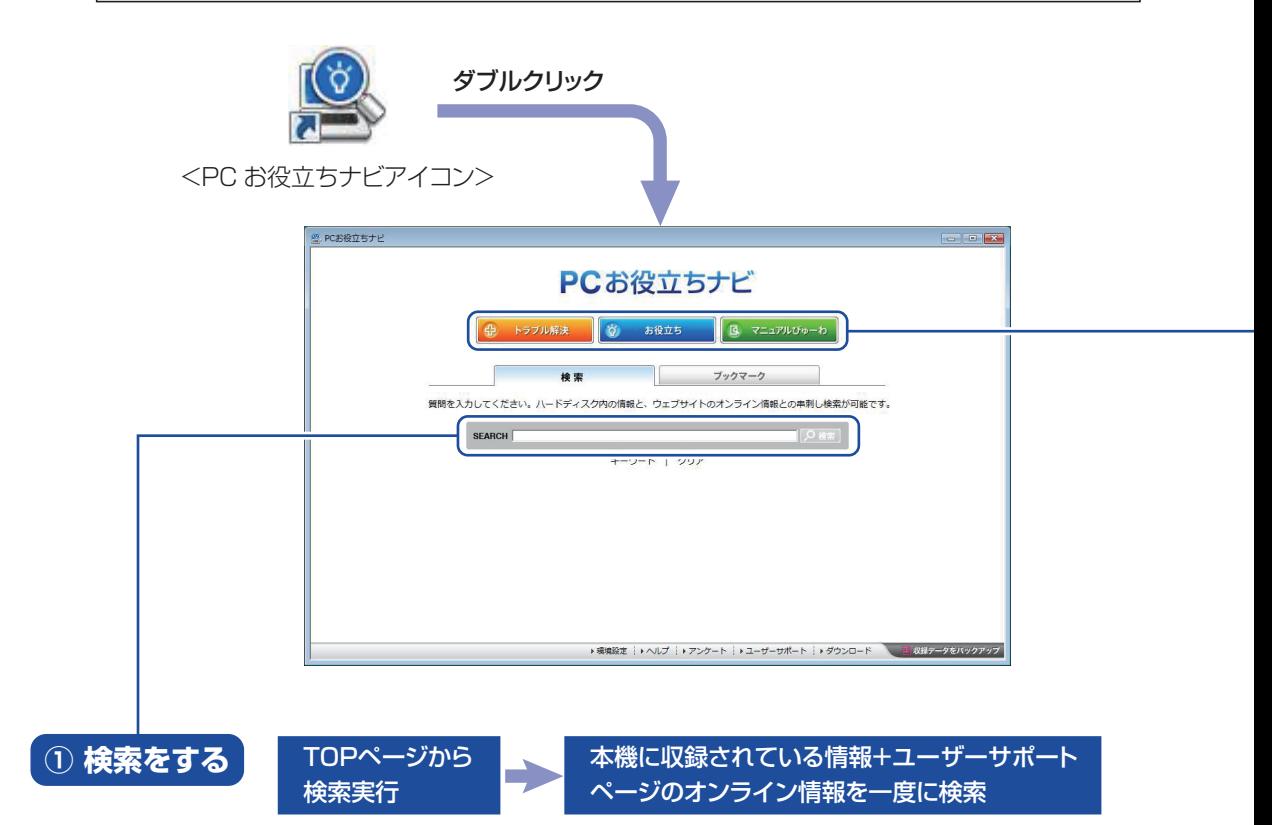

※本機に収録されている情報 = サポートコンテンツ・マニュアル(PDF)・ヘルプなど ※インターネットに接続していない場合は、本機に収録されている情報のみを検索します。

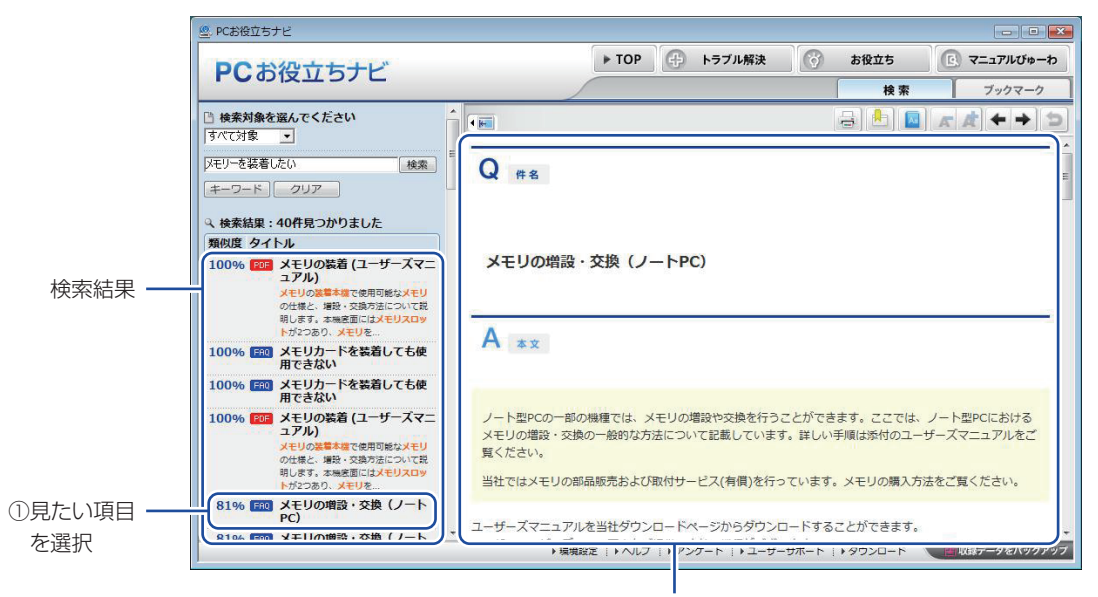

②内容が表示される

## **② おすすめコンテンツ・マニュアルを見る**

トラブル解決に役立つ情報を収録しています。システム診断もできます。 トラブル解決

<span id="page-4-1"></span><span id="page-4-0"></span>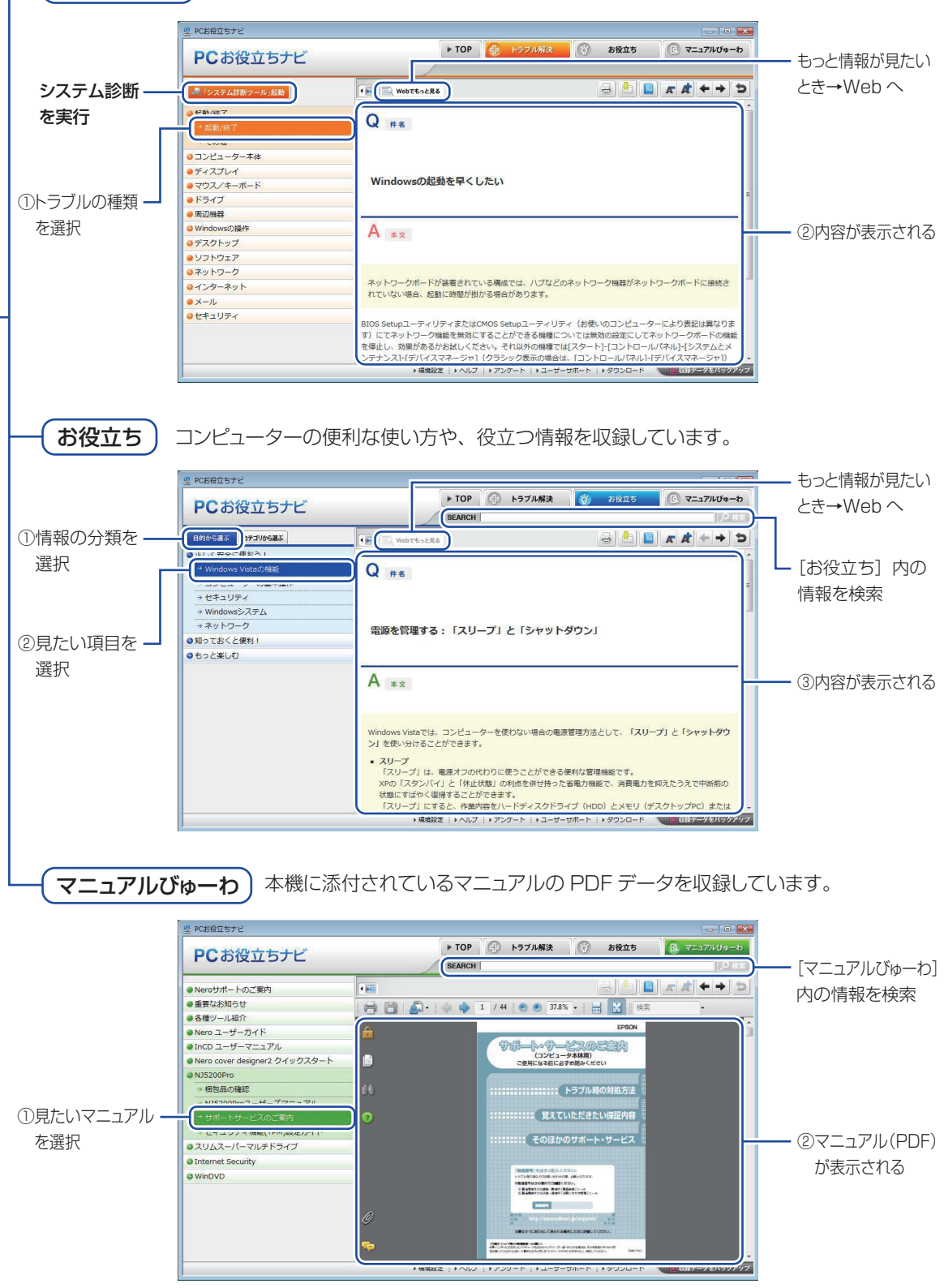

<画面はイメージです>

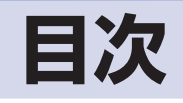

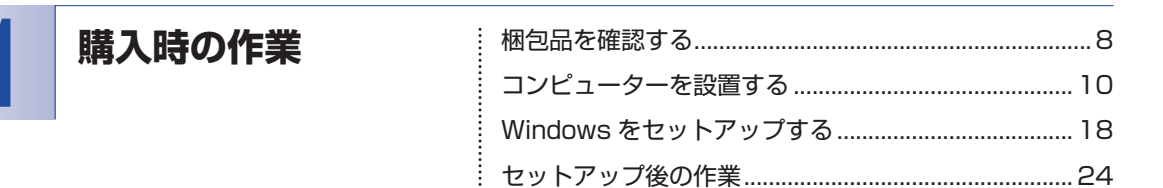

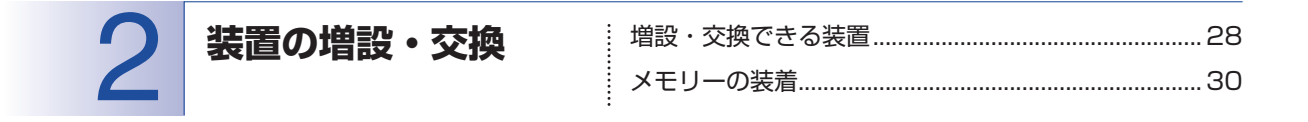

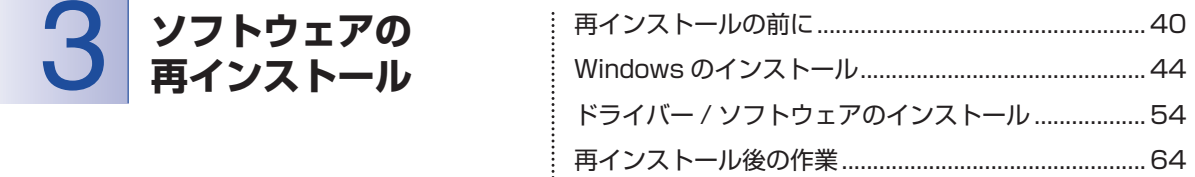

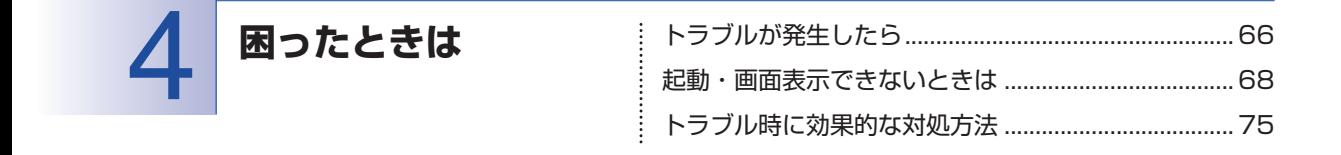

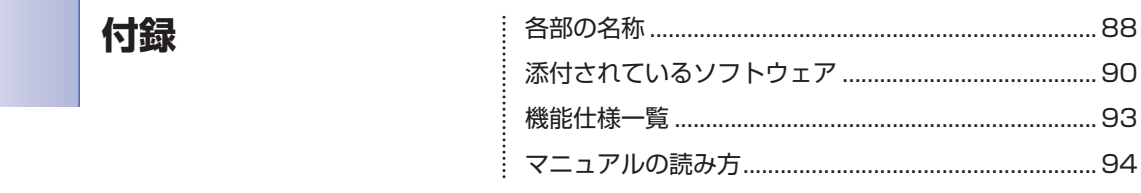

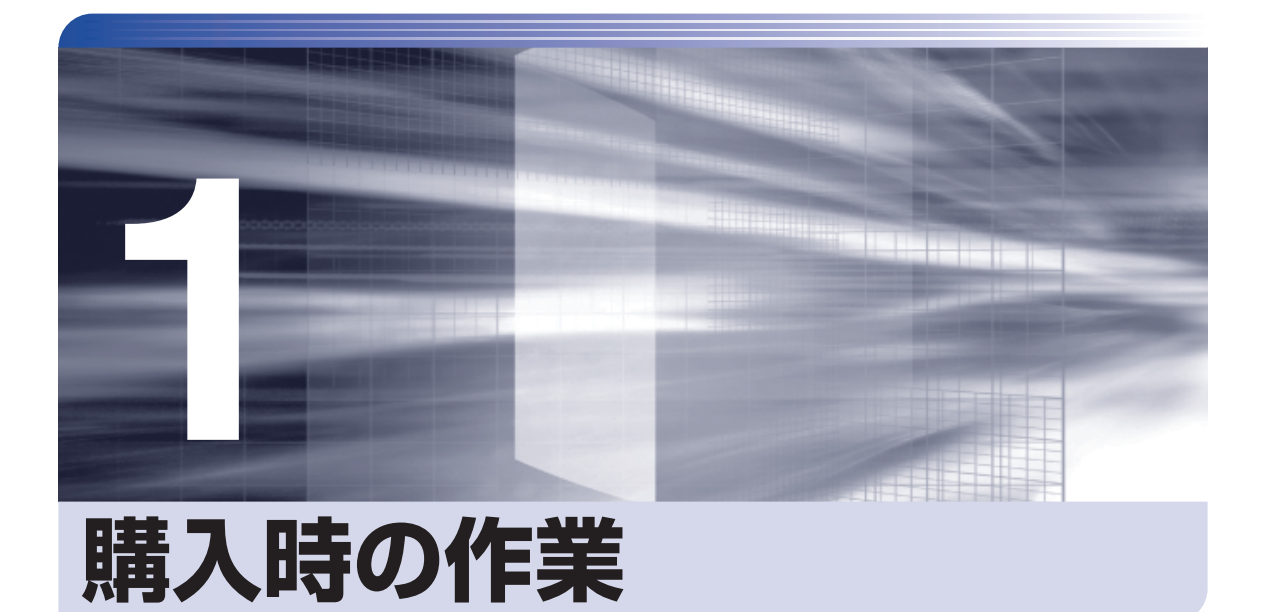

コンピューター購入時の作業について説明します。

ļ

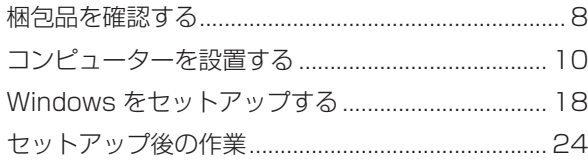

# <span id="page-7-0"></span>**梱包品を確認する**

はじめに梱包品がそろっているか確認します。万一、梱包品の不足や不良、仕様違いがありまし たら、商品お届け後8日以内に受付窓口までご連絡ください。詳しくは、 【 別冊 】 『サポート・サー ビスのご案内』をご覧ください。

(2)参考) 保証書について

当社では、ご購入日や保証サービスなどのお客様情報をデータベースで登録・管理してい ます。このため、保証書は添付されていません。

# 1 **ハードウェアを確認する**

ハードウェアがそろっているか、確認してください。

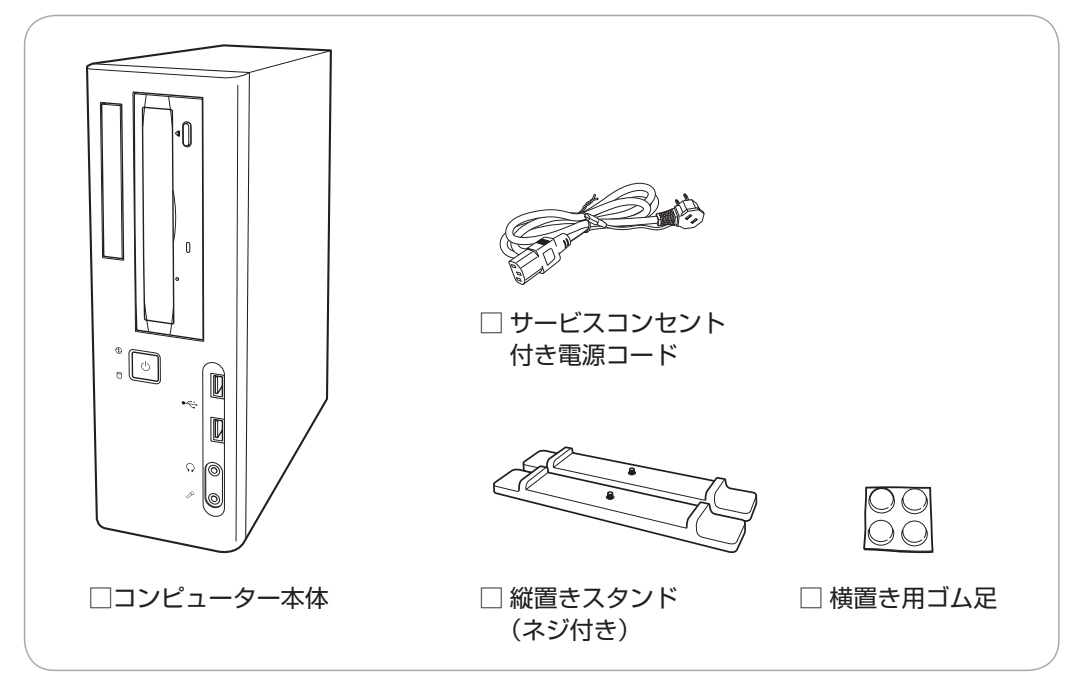

※ このほかにもオプション製品が添付されている場合があります。 オプション製品は納品書でご確認ください。

# 2 **ディスクを確認する**

ディスク類がそろっているか、確認してください。

□ Windows リカバリー DVD

□ リカバリーツール CD

※ このほかにもオプション製品のディスクが添付されている場合があります。

# 3 **マニュアルを確認する**

マニュアル類がそろっているか、確認してください。

# 冊子マニュアル □ ユーザーズマニュアル (本書) □ サポート・サービスのご案内 □ 安全にお使いいただくために 電子マニュアル CP [p.5](#page-4-1) □ ユーザーズマニュアル 補足編(PDF) □ オプション製品のマニュアル(PDF)

※ このほかにも冊子や電子でマニュアルが添付されている場合があります。

## **ダウングレードモデル(Windows XP)を選択された場合**

本機に Windows XP のマニュアルは添付されていません。ダウングレードモデルについて記載 した冊子が添付されていますので、そちらを必ずお読みください。 サポートツール「インフォメーションメニュー」-「サポート情報検索(Web)」にも Windows XP の情報を掲載しています。

# <mark>4.</mark> 貼付ラベルを確認する

本機に貼付されているラベルを確認してください。

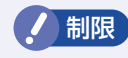

制限 ラベルは絶対にはがさないでください。

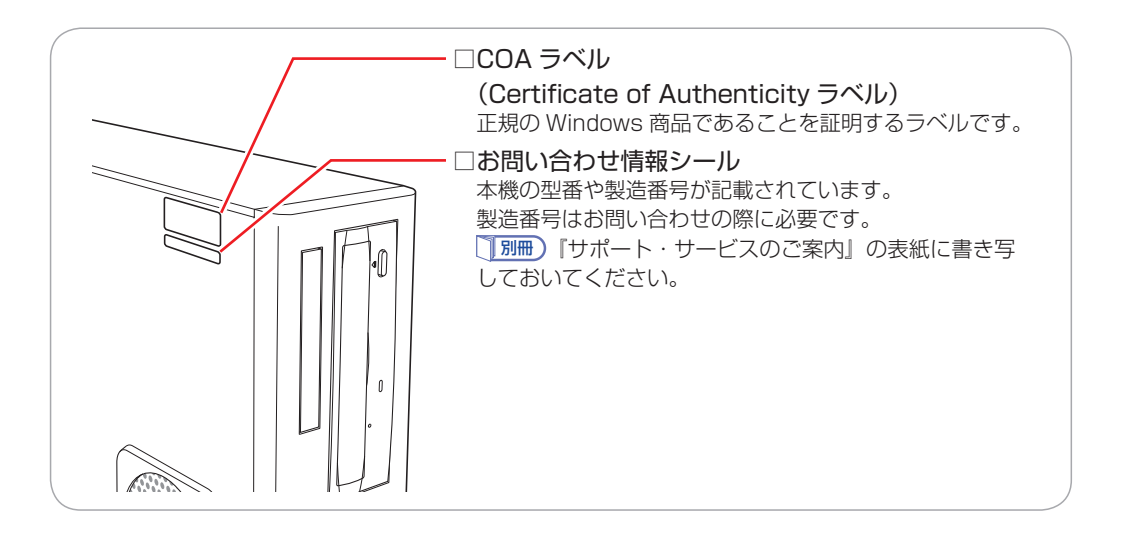

# <span id="page-9-1"></span><span id="page-9-0"></span>**コンピューターを設置する**

本機を設置し、使用できる状態にする手順を説明します。プリンターなどの周辺機器の接続や、 インターネットへの接続は、Windows のセットアップ完了後に行ってください。

#### 設置における注意

- 注意
- ●不安定な場所(ぐらついた台の上や傾いた所など)に置かないでください。落ちたり、倒れたり して、けがをする危険があります。
- ●本機の通風孔をふさがないでください。 通風孔をふさぐと、内部に熱がこもって本機が熱くなり、火傷や火災の原因となります。設置の 際は、次の点を守ってください。
	- •押し入れや本箱など風通しの悪いところに設置しない。
	- じゅうたんや布団の上に設置しない。
	- •毛布やテーブルクロスのような布をかけない。

### 各種コード(ケーブル)接続時の注意

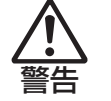

- ●ぬれた手で電源プラグを抜き差ししないでください。感電の原因となります。
- ●電源コードのたこ足配線はしないでください。発熱し、火災の原因となります。家庭用電源コン セント (交流 100V) から電源を直接取ってください。
- ●電源プラグを取り扱う際は、次の点を守ってください。 取り扱いを誤ると、火災の原因となります。 •電源プラグは、ホコリなどの異物が付着したまま差し込まない。
	- •電源プラグは刃の先まで確実に差し込む。

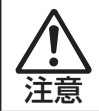

各種コード(ケーブル)は、マニュアルで指示されている以外の配線をしないでください。配線を 誤ると、火災の危険があります。

## 1 設置準備を行います。

### 縦置きにする場合

転倒防止のため、必ず縦置きスタンドを取り付けてください。

1 光ディスクドライブ側を下にして置き、縦置きスタンドをネジ留めします。

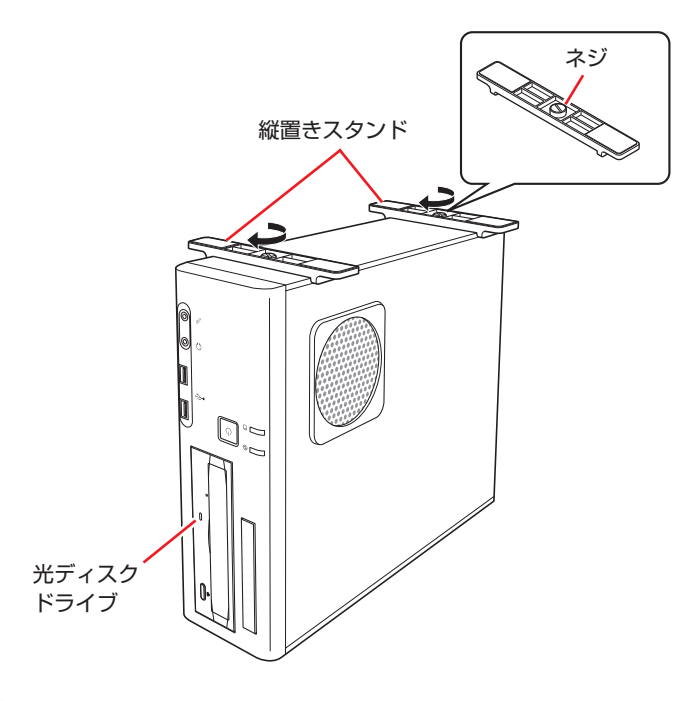

2 縦置きスタンドを下にして置きます。 通風孔をふさがないように設置してください。

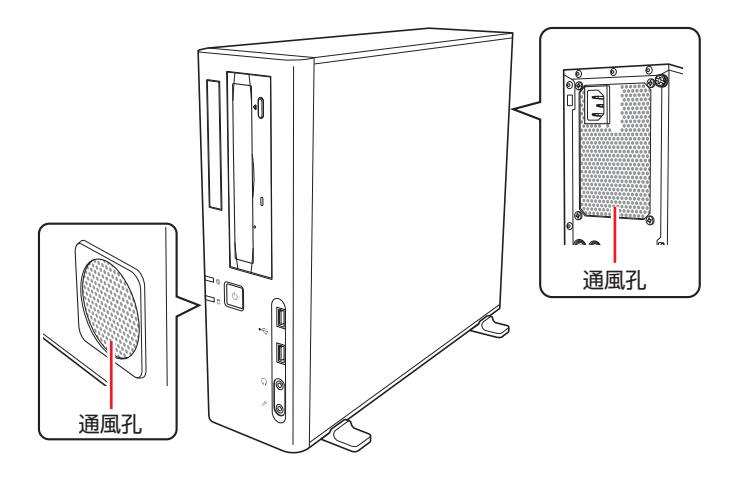

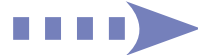

### 横置きにする場合

1 添付の横置き用ゴム足(4個)を通風孔のない面の4隅に貼り付けます。

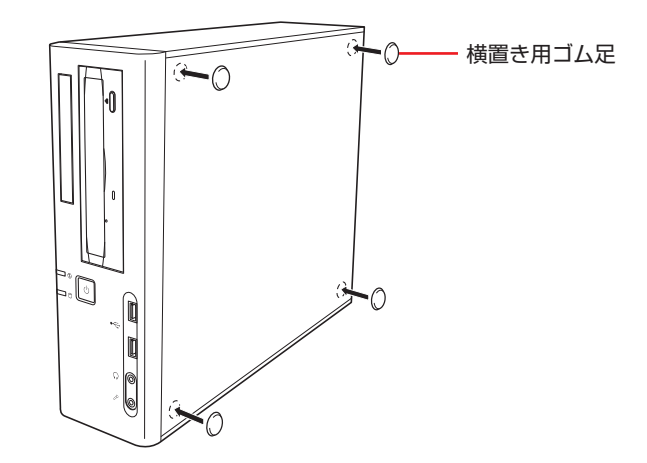

2 ゴム足を付けた面を下にして置きます。 通風孔をふさがないように設置してください。

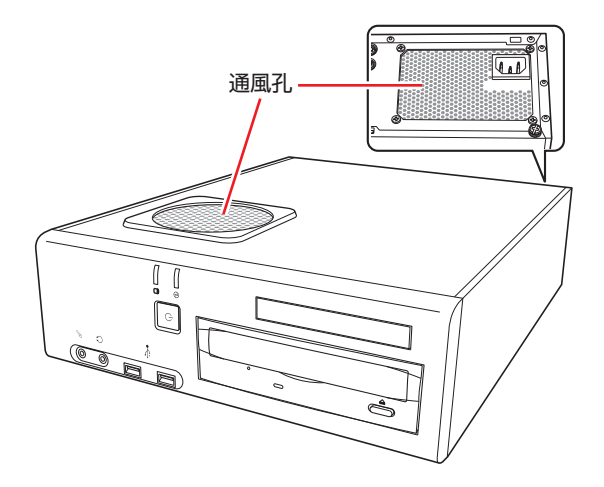

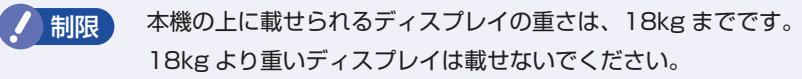

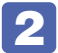

2 本機とディスプレイを設置場所(丈夫で水平な台の上など)に置きます。

以降の手順は、本機を縦置きにした状態で説明します。

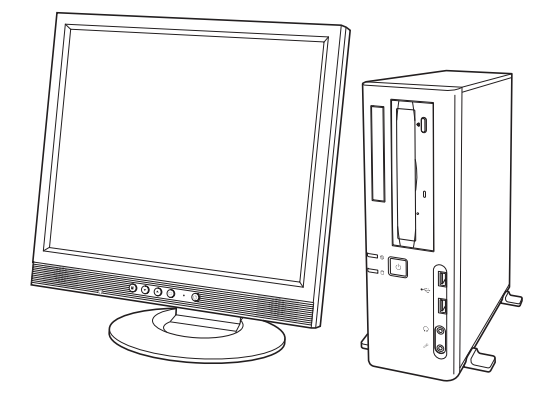

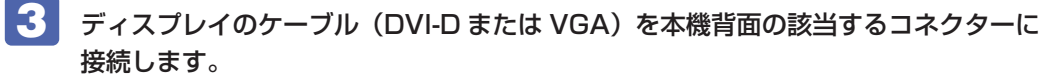

DVI-D (デジタル接続) の場合、VGA (アナログ接続) よりも、画像が鮮明に表示されます。 2 台のディスプレイに画面表示する場合は、2 つのコネクターにディスプレイを接続します。

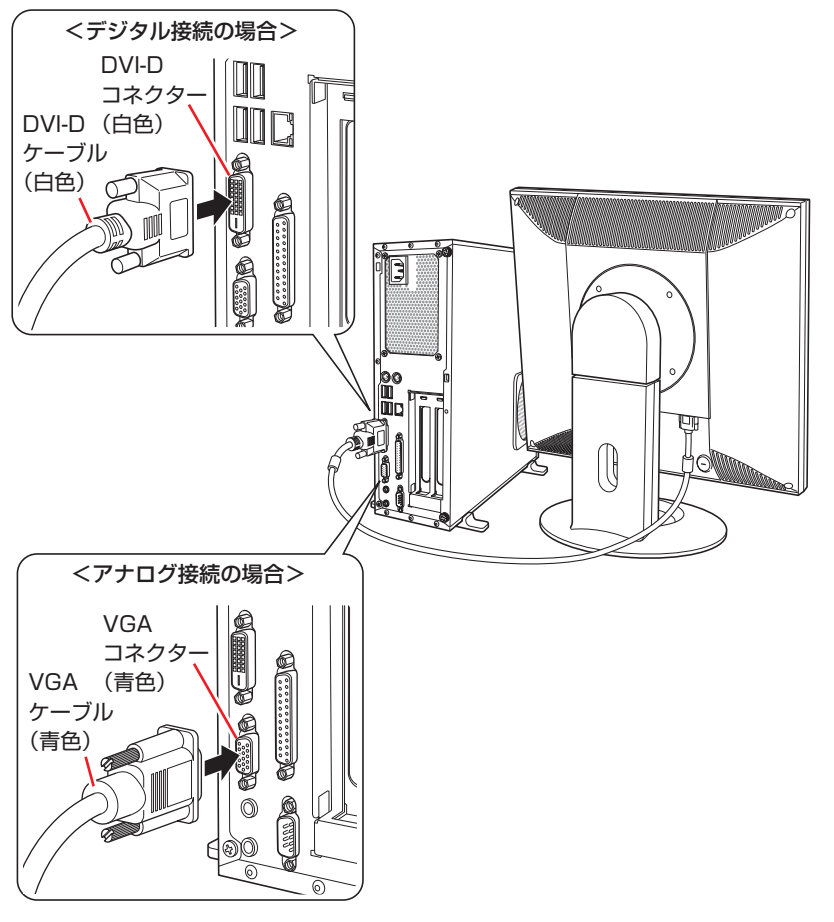

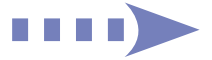

## 4 キーボードを接続します。

ここでは一般的な接続方法を説明します。

※ コードレスキーボードの場合は、別冊子をご覧ください。

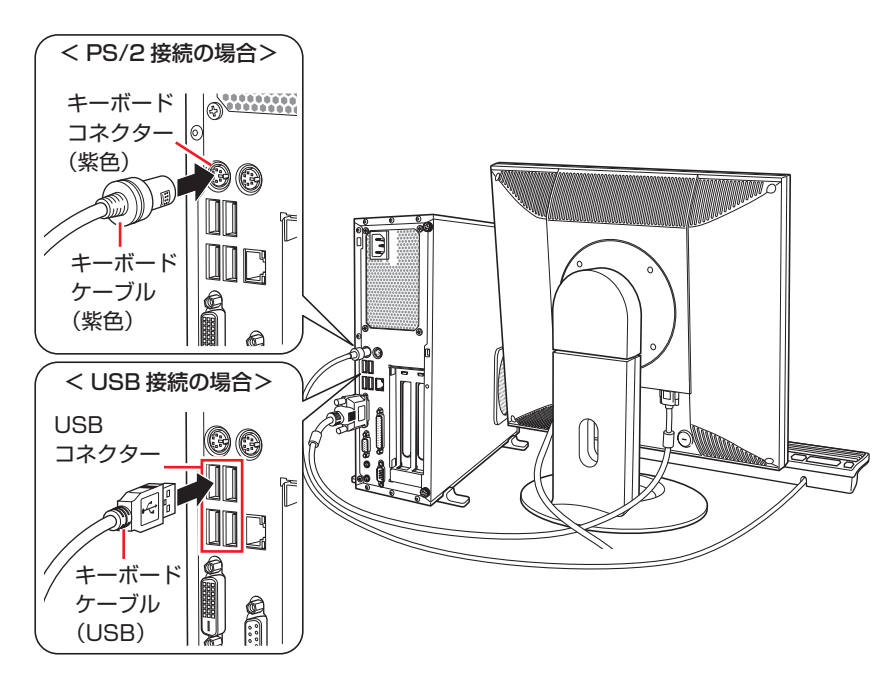

キーボードは操作しやすい位置に置き、傾斜させるときはキーボード底面の両端の脚を起こし ます。

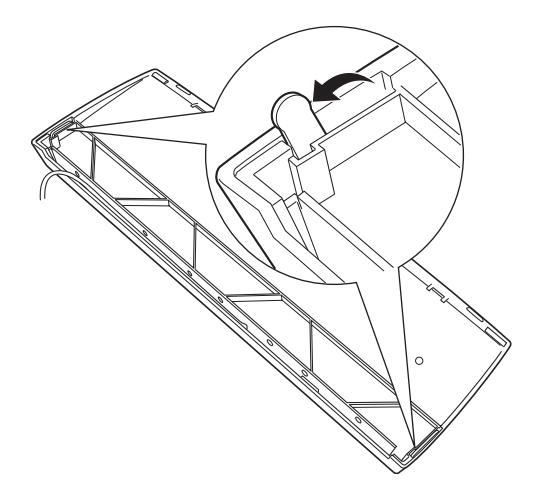

## 5 マウスを接続します。

ここでは一般的な接続方法を説明します。 ※ コードレスマウスの場合は、別冊子をご覧ください。

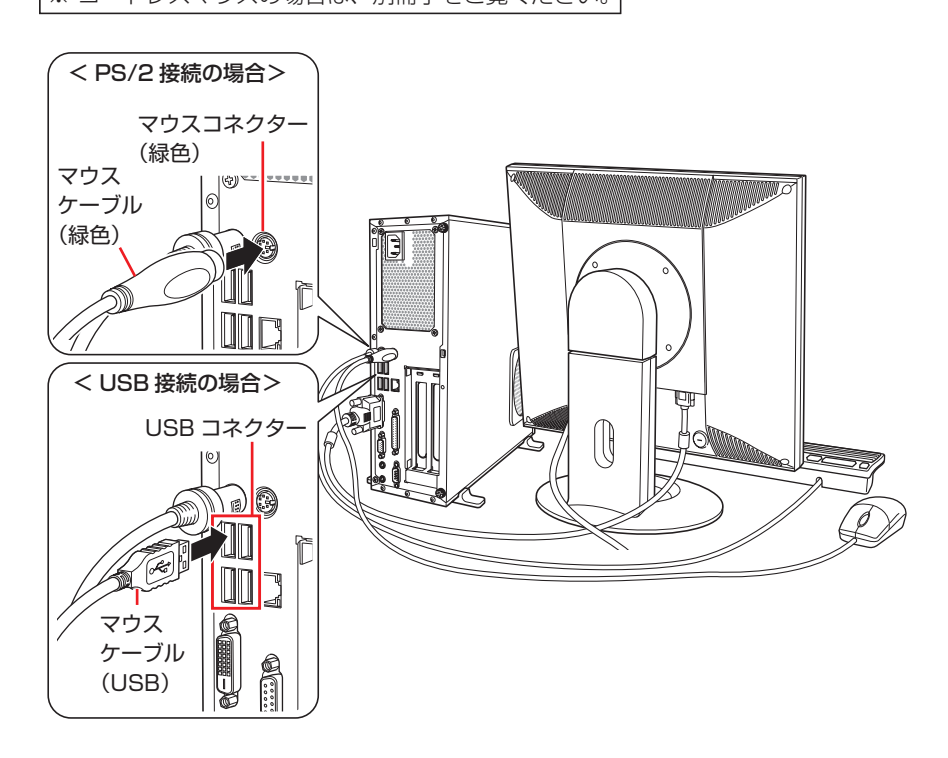

6 ネットワークを使用する場合は、市販の LAN ケーブルを本機背面の LAN コネクター (品)に接続します。

インターネットへの接続作業は Windows のセットアップ後に行います。

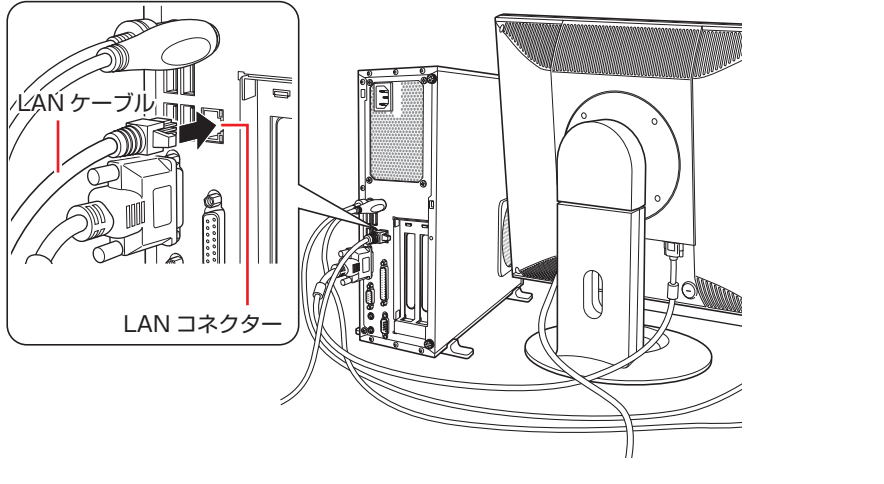

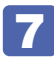

7 本機の電源コードを接続します。

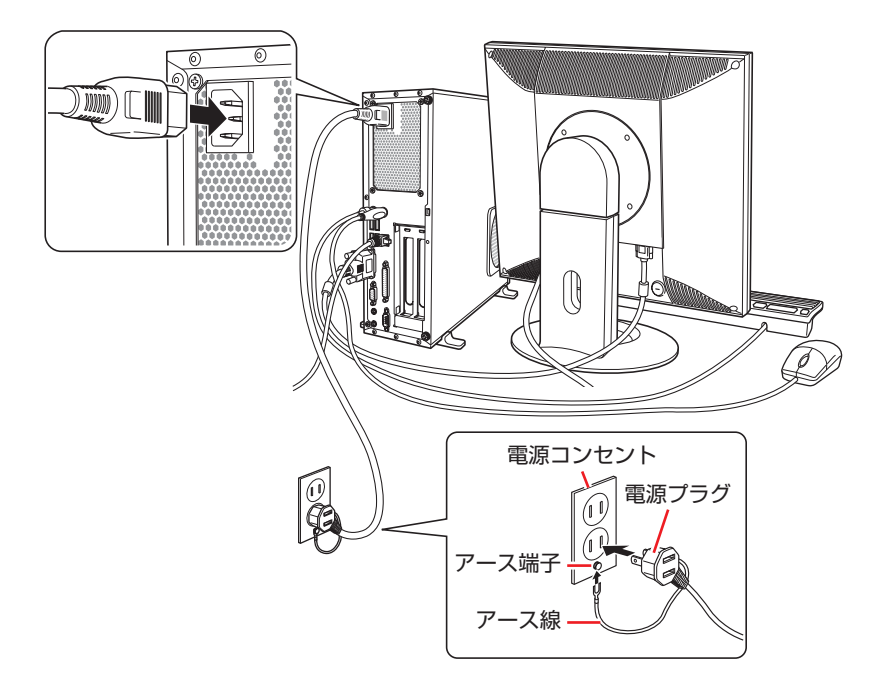

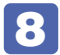

8 ディスプレイの電源プラグを、手順7で接続した本機の電源プラグのコンセントに 接続します。

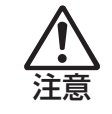

本機の電源プラグのコンセント(定格 8A)には、コンピューター用ディスプレイ以 外の機器を接続しないでください。 発熱し、火災の危険があります。

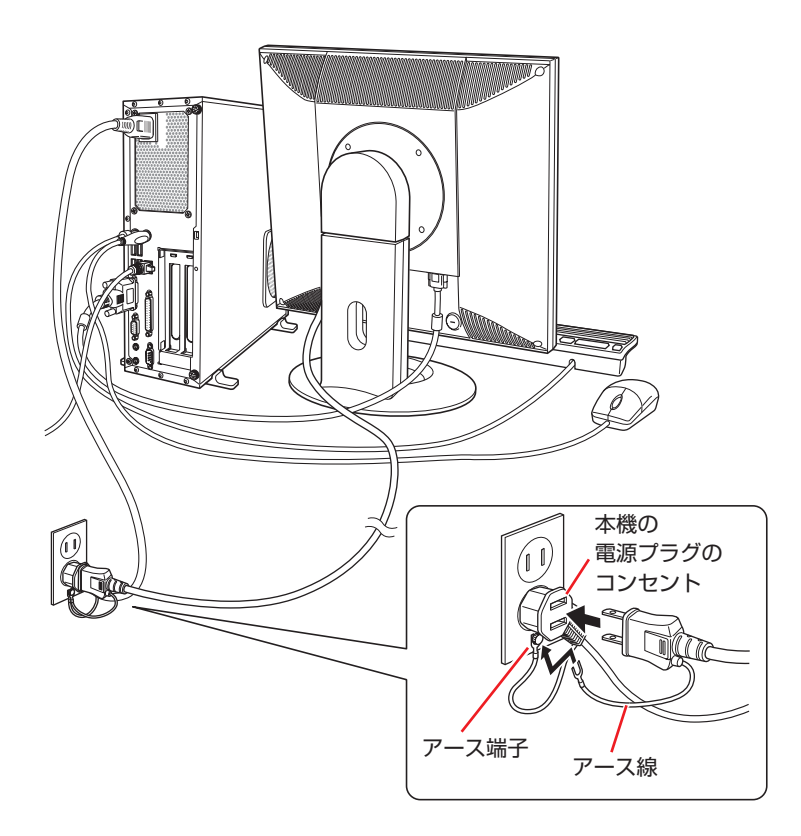

続いて、Windows のセットアップを行います。

# <span id="page-17-1"></span><span id="page-17-0"></span>**Windows をセットアップする**

本機の電源を入れて、Windows を使用できる状態にするまでの手順を説明します。

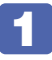

1 ディスプレイの電源を入れます。

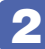

2 本機の電源を入れます。

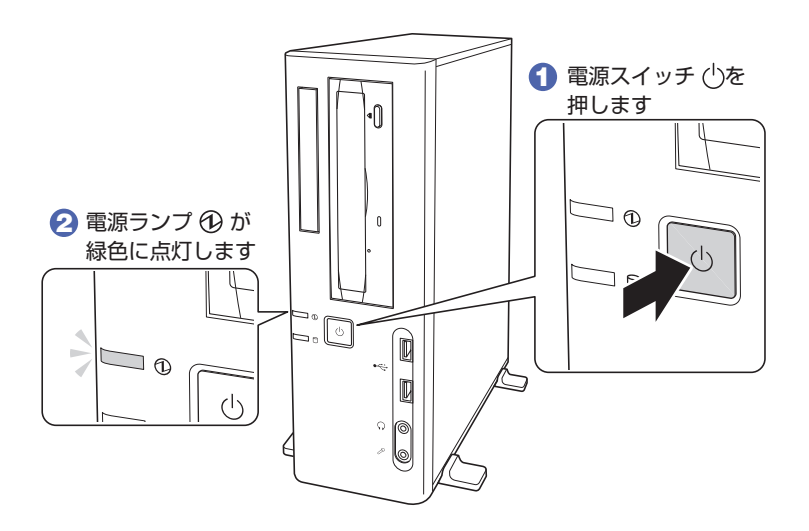

画面に「EPSON」と表示され、しばらくすると Windows のセットアップ画面が表示されます。

参考) 電源が入らないときは

ディスプレイが正しく接続されているか、ディスプレイの電源が入っているか、 AC アダプターが正しく接続されているか確認してください。

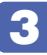

## 3 Windows のセットアップを行います。

セットアップ手順は、Windows の種類により異なります。

- ●Windows 7 の場合 *O* [p.19](#page-18-0)
- ●Windows Vista の場合 <u>COP</u> [p.20](#page-19-0)
- ●Windows XP の場合 い 別冊)ダウングレードモデル用別冊子

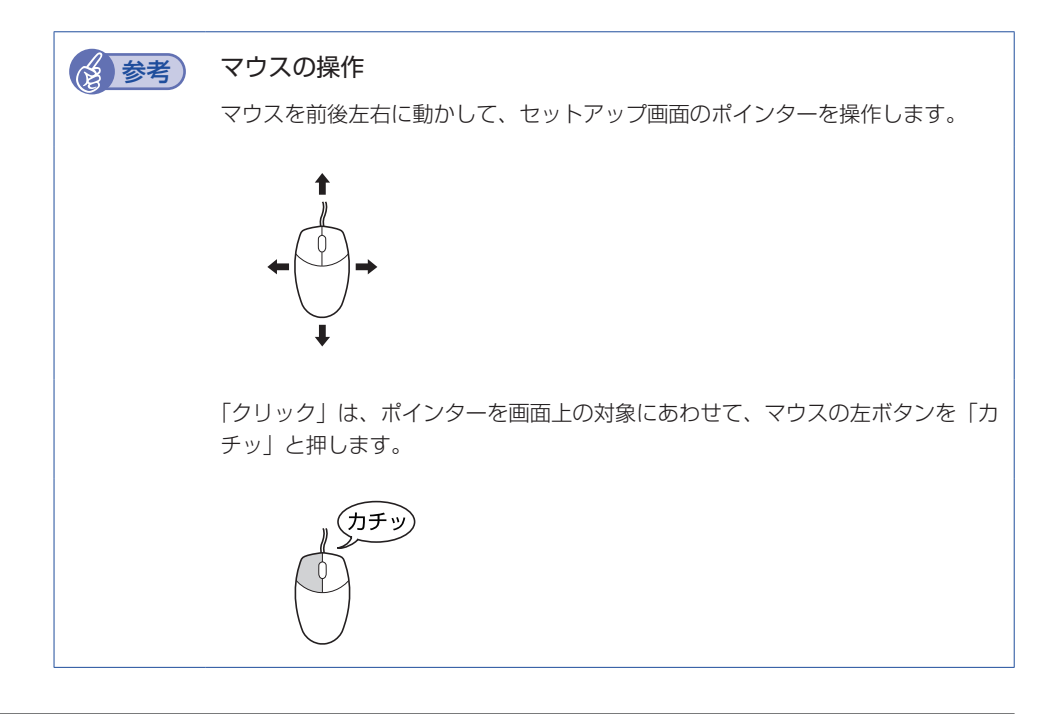

### <span id="page-18-0"></span>Windows 7 の場合

Windows 7 のセットアップの流れは、次のとおりです。

#### Windows のセットアップ

「国または地域」、「時刻と通貨の形式」、「キーボードレイアウト」を確認し、[次へ]をクリックします。

### 新しいアカウントのユーザー名とコンピューター名を入力してください

ユーザー名、コンピューター名を入力し、[次へ]をクリックします。

- ※ コンピューター名は、本機をネットワーク(家庭内 LAN や社内 LAN)に接続して使用する場合など に必要です。
- ネットワークに接続しない場合は、セットアップ時にコンピューター名を変更する必要はありません。
- ネットワークに接続する場合は、ネットワーク上にあるほかのコンピューター名と重複しないように、 コンピューター名を変更してください。

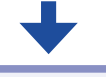

#### ユーザーアカウントのパスワードを設定します

パスワード(任意)を入力し、[次へ]をクリックします。

※ パスワードは必要に応じて入力してください。パスワードを設定すると、設定したユーザー名(アカ ウント)でログオン時にパスワードの入力が要求されます。パスワードを設定した場合は、絶対に忘 れないようにしてください。

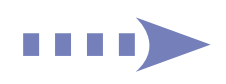

### ライセンス条項をお読みになってください

条項を確認し、「ライセンス条項に同意します」(2箇所)にチェックを付けて、[次へ]をクリックします。

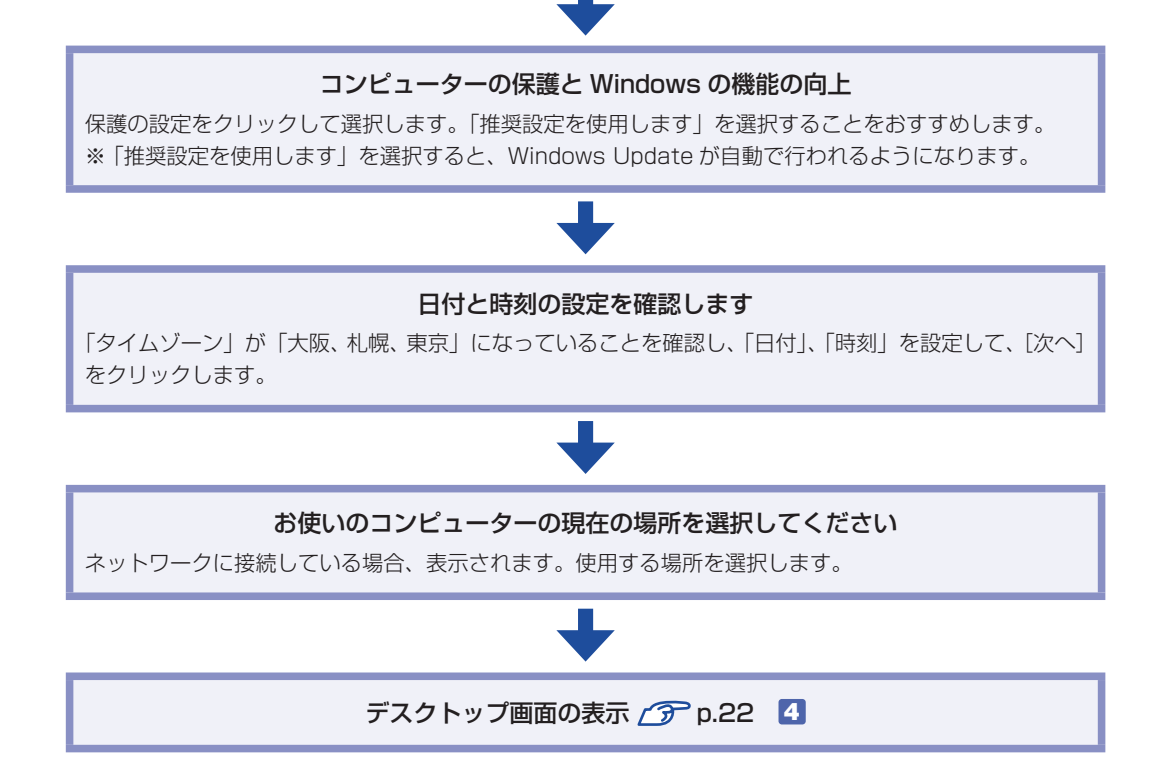

#### <span id="page-19-0"></span>Windows Vista の場合

Windows Vista のセットアップの流れは、次のとおりです。

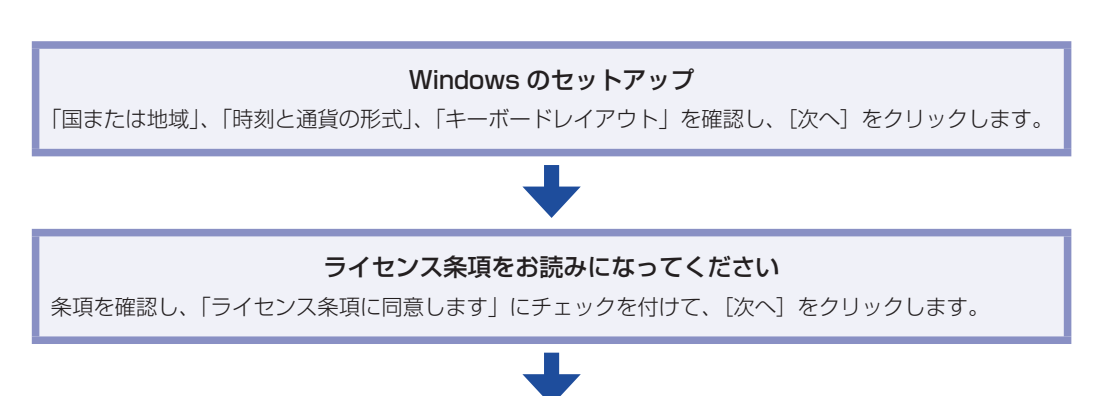

#### ユーザー名と画像の選択

ユーザー名、パスワードを入力し、画像を選択したら、[次へ]をクリックします。

※「パスワード」は必要に応じて入力してください。

パスワードを設定すると、設定したユーザー名(アカウント)でログオン時にパスワードの入力が要 求されます。パスワードを設定した場合は、絶対に忘れないようにしてください。

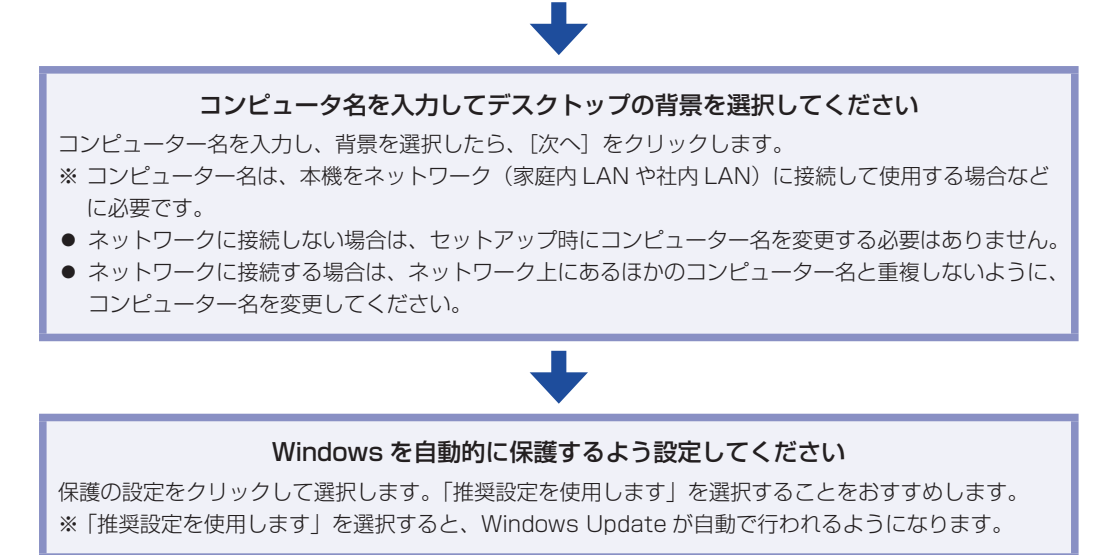

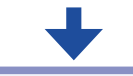

#### 時刻と日付の設定の確認

「タイムゾーン」が「大阪、札幌、東京」になっていることを確認し、「日付」、「時刻」を設定して、[次へ] をクリックします。

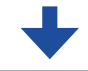

#### お使いのコンピュータの現在の場所を選択してください

ネットワークに接続している場合、表示されます。使用する場所を選択します。

### ありがとうございます

[開始]をクリックします。

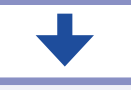

デスクトップ画面の表示 2 [p.22](#page-21-1) 4

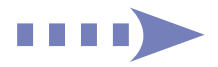

<span id="page-21-0"></span>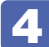

## 4 しばらくすると、Windows のデスクトップ画面が表示されます。

<span id="page-21-1"></span>Windows Vista でパスワードを設定した場合は、パスワード入力画面が表示されます。パス ワードを入力すると、デスクトップ画面が表示されます。

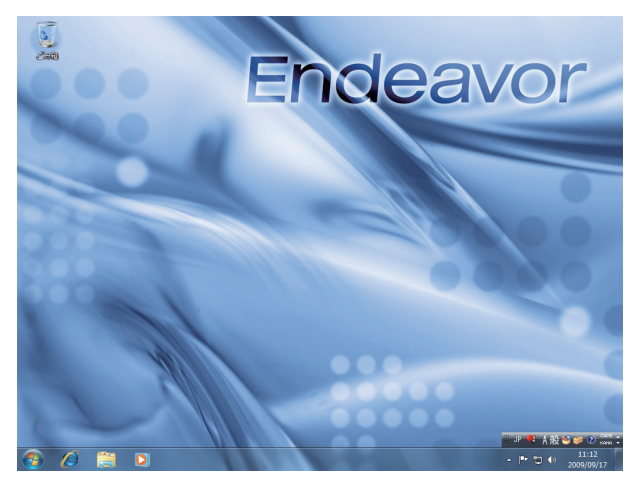

<イメージ>

続いて、「初期設定ツール」が起動します。

## 5 「初期設定ツール」が起動したら、画面に従ってソフトウェアのインストールなどを 行います。

画面の記載事項はすべてお読みください。スクロールバーのノブを一番下まで移動させて、す べての内容を表示させないと、「次へ」はクリックできません。

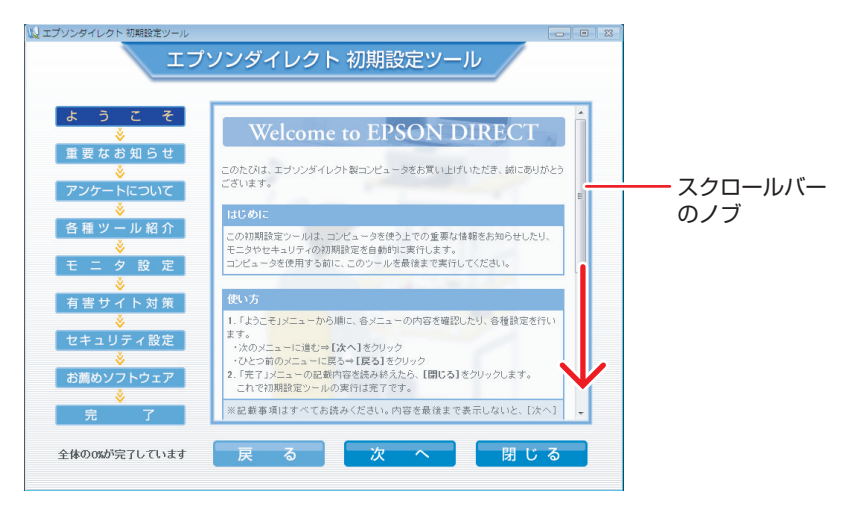

<イメージ>

## これでコンピューターを使用できます。

続いて、セットアップ後の作業を行います。

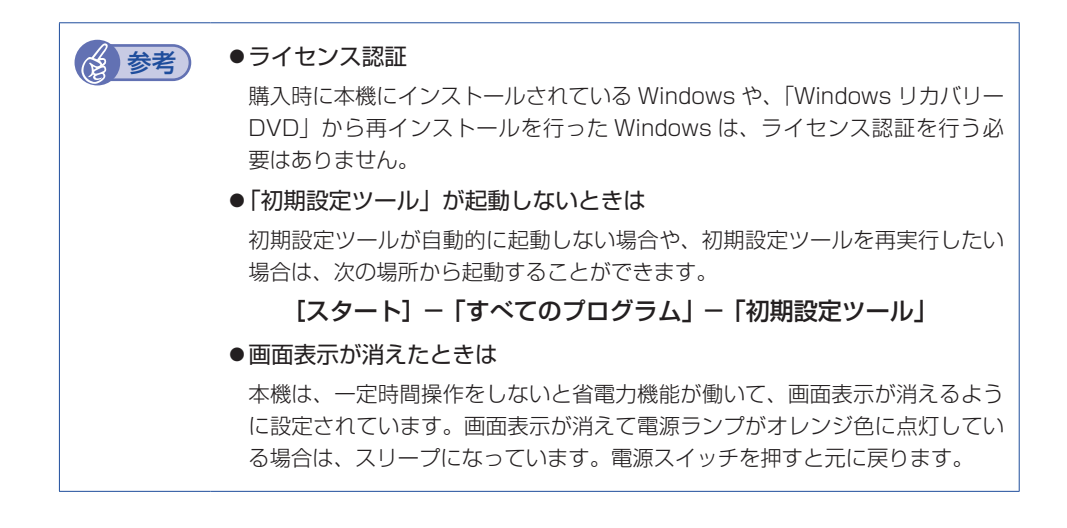

# <span id="page-23-0"></span>**セットアップ後の作業**

Windows のセットアップと初期設定ツールの設定が完了したら、次の作業を行います。

※ Windows XP の場合は、ダウングレードモデル用別冊子をご覧ください。

# **音量の調節**

Windows 起動時に音が鳴らなかったり、音が小さすぎたり、大きすぎたりする場合は、次の方 法で音量を調節します。

画面右下の通知領域に表示されている「スピーカー」アイコン(白色)をクリックすると、「ボリュー ムコントロール」が表示されます。つまみを上下にドラッグして調節します。

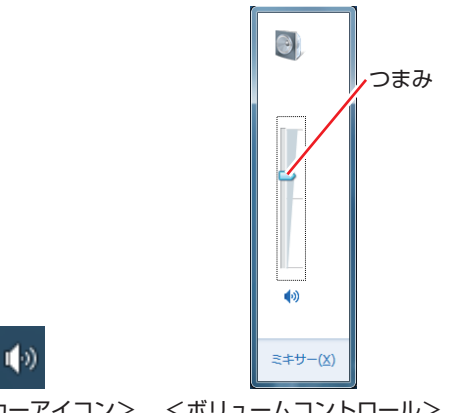

<スピーカーアイコン> <ボリュームコントロール>

**Windowsの操作方法を確認する**

Windows の操作方法は、次の場所をご覧ください。

[スタート]−「ヘルプとサポート」

「PC お役立ちナビ」−[お役立ち]

# **インターネットに接続する**

インターネットへの接続は、プロバイダーから提供されたマニュアルを参照して行ってください。 Web ページ閲覧ソフトやメールソフトについては、次の場所をご覧ください。

、「PC お役立ちナビ」-[マニュアルびゅーわ]-「ユーザーズマニュアル 補足編」 -「インターネットに接続する」

# **本機に関する情報や最新のドライバーを入手する**

当社ユーザーサポートページには、本機の最新ドライバーや使用方法に関する情報が掲載されて います。インターネットに接続したら、ユーザーサポートページをご確認ください。

「PC お役立ちナビ」−画面下[ユーザーサポート]

## **ソフトウェアをインストールする**

ソフトウェアを使用する場合は、ソフトウェアのマニュアルを参照してインストールを行ってく ださい。

## **周辺機器を接続する**

プリンターなどの周辺機器を使用する場合は、周辺機器に添付のマニュアルを参照して接続を 行ってください。

## **Windowsやソフトウェアをアップデートする**

インターネットに接続し、必要なソフトウェアをインストールしたら、Windows やソフトウェ アを最新の状態にするため、アップデートを行います。 アップデートについての詳細は、次の場所をご覧ください。

● Windows

「PC お役立ちナビ」-[マニュアルびゅーわ]-「ユーザーズマニュアル 補足編」 -「インターネットを使用する際のセキュリティー対策」-「Windows Update」

●マカフィー・PC セキュリティーセンター 90 日期間限定版

「PC お役立ちナビ」- [マニュアルびゅーわ]- 「セキュリティーソフトウェア をご使用の前に」

●そのほかのソフトウェア 別冊 ソフトウェアのマニュアル

# **古いコンピューターからデータを移す**

今までお使いのコンピューターのデータを本機へ移す方法は、次の場所をご覧ください。

#### Windows 7 の場合

「PC お役立ちナビ」-[お役立ち]-[目的から選ぶ]-「購入後の設定」-「Windows XP / Windows Vista のデータを Windows 7 に転送する」

#### Windows Vista の場合

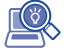

「PC お役立ちナビ」-[トラブル解決]-「Windows の操作」-「バックアップ」 -「Windows Vista:ファイルや設定をバックアップする(Windows転送ツール)」

## **Windows/ソフトウェアの状態を保存する**

事前に Windows やソフトウェアの正常な状態を保存しておくと、なんらかの原因で Windows が起動しなくなった場合、Windows やソフトウェアを、保存時の正常な状態まで戻すことがで きます。 不具合発生時に回復できるように、Windows/ ソフトウェアの状態を保存しておくことをおす すめします。 保存方法は、次の場所をご覧ください。

#### Windows 7 の場合

「PC お役立ちナビ」-「お役立ち】-「カテゴリから選ぶ」-「Windows の操作」 -「バックアップ」-「「システムイメージの作成」を使ってバックアップを行う 方法」

#### Windows Vista の場合

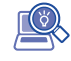

「PC お役立ちナビ」-[トラブル解決]-「Windows の操作」-「バックアップ」 -「「Windows Complete バックアップ」を使ってバックアップを行う方法」

<span id="page-26-0"></span>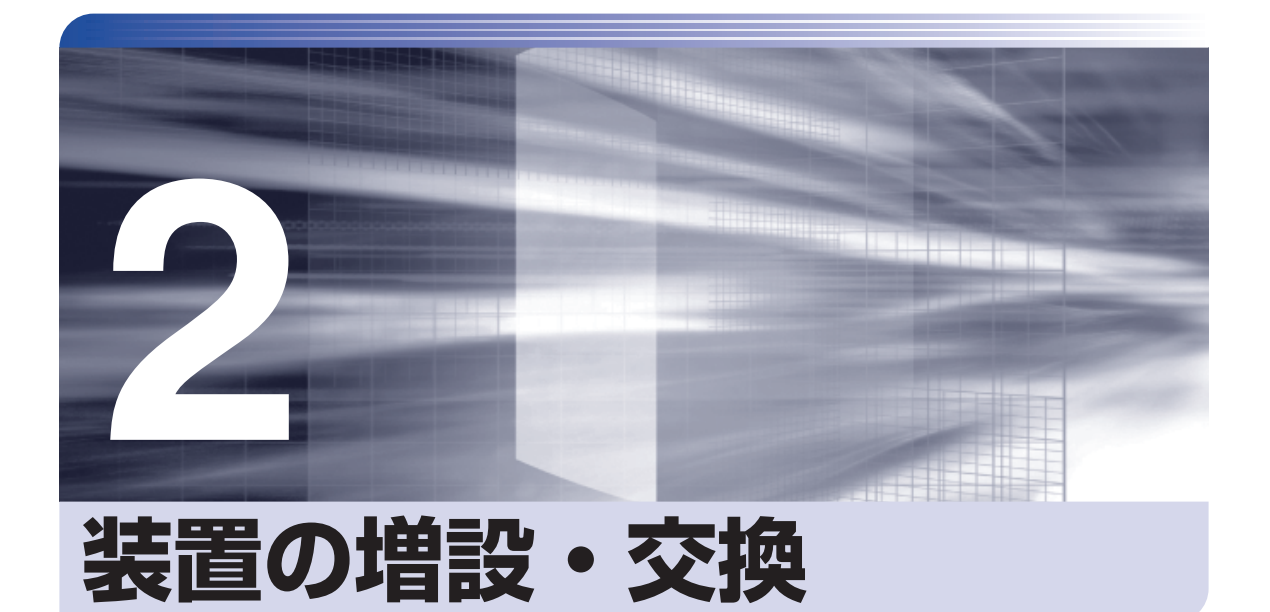

装置の増設・交換方法について説明します。

Î

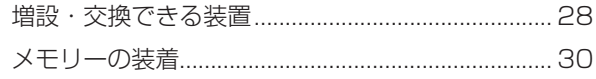

# <span id="page-27-0"></span>**増設・交換できる装置**

本機では、次の装置を増設・交換することができます。 ただし、購入時にいくつかの装置がすでに装着されているため、増設できる装置の数は異なります。

● 制限 マニュアルで方法を記載していない装置の増設・交換は、故障の原因となりますので、 行わないでください。

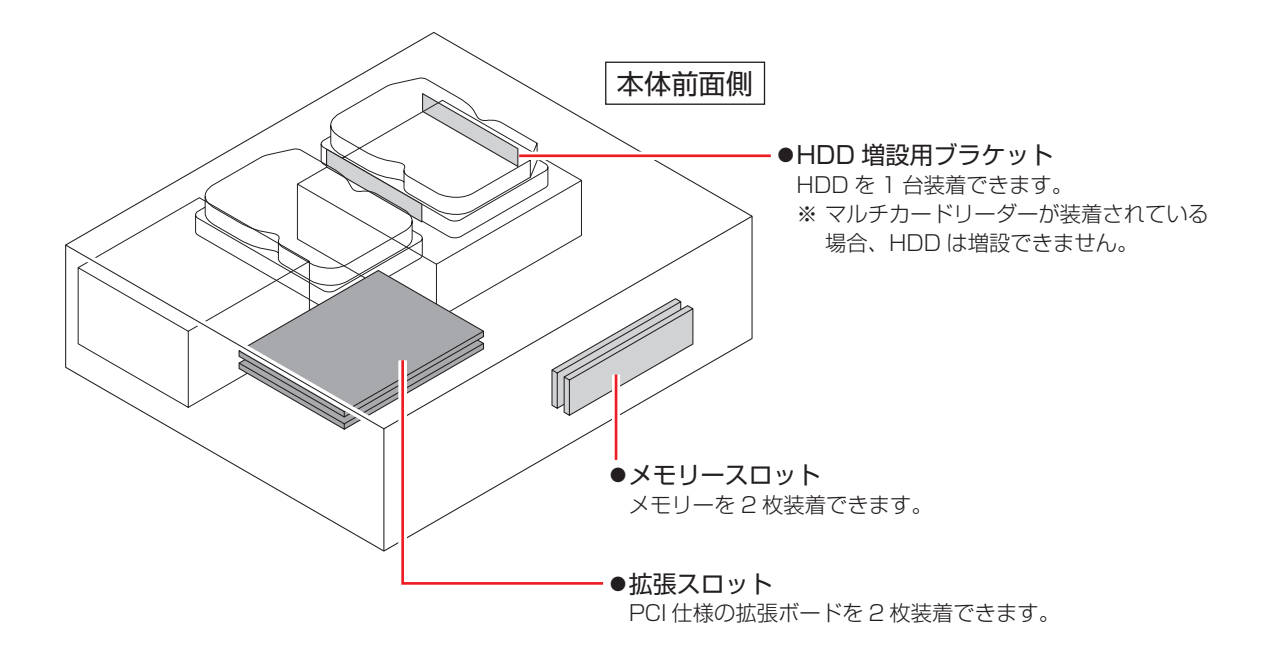

# **装置の増設・交換方法**

装置の増設・交換方法は、次の場所をご覧ください。

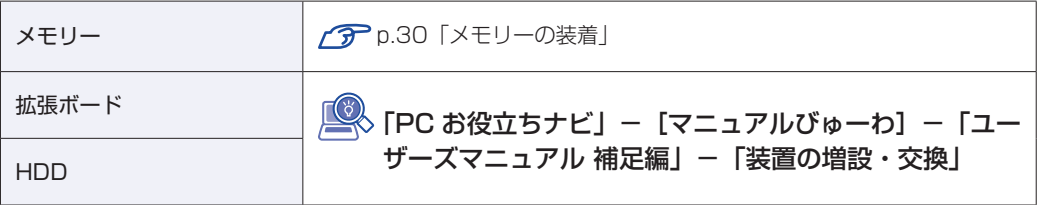

# **アップグレードサービス**

当社では、コンピューター本体をお預かりして装置の増設・交換を行うアップグレードサービス を有償で行っています。 本機では次の装置のアップグレードサービスを利用できます。

- メモリー ◦
- HDD ◦
- 光ディスクドライブ ◦
- ●マルチカードリーダー

アップグレードサービスをご希望の場合は、カスタマーサービスセンターにご相談ください。 カスタマーサービスセンターの連絡先は、 『別冊】 『サポート・サービスのご案内』をご覧ください。

<span id="page-29-0"></span>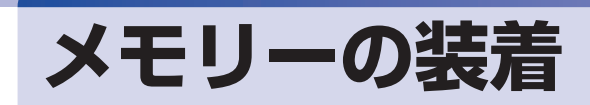

本機で使用可能なメモリーの仕様と、メモリーの取り付け・取り外し方法について説明します。 本機にはメモリースロットが 2 本あり、メモリーを増設・交換することができます。

Windows 32 ビット版:最大 4GB まで Windows 64 ビット版: 最大 8GB まで

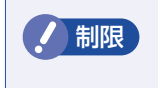

■ Windows 32 ビット版の場合、本機に合計 3GB を超えるメモリーを搭載しても、 システム上利用できるメモリーの最大容量は約 3GB までです。

マザーボード上のメモリースロットの位置は、次のとおりです。

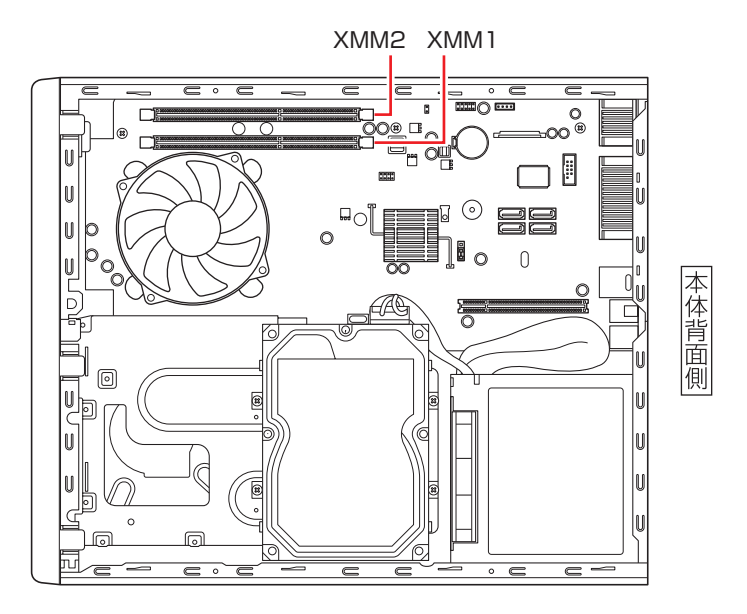

# **メモリーの仕様**

本機で使用可能なメモリーは、次のとおりです。

- ●PC3-10600 (DDR3-1333 SDRAM 使用)
- ●メモリー容量 1GB、2GB、4GB
- ●Non ECC
- ●240 ピン
- $\bullet$  CL=9

## **最新メモリー情報**

今後、新しいメモリーを取り扱う場合があります。 本機で使用可能な最新のメモリーは、当社ホームページでご確認ください。 ホームページのアドレスは、次のとおりです。

### http://shop.epson.jp/

## **メモリー装着の組み合わせ**

本機はデュアルチャネルに対応しているため、同一容量のメモリーを2枚1組で装着すると、デー タ転送速度のパフォーマンスが最大になります。 メモリー装着の組み合わせとメモリーの動作は、次のとおりです。

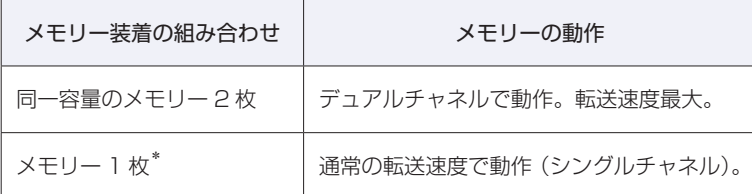

\*メモリーを 1 枚で装着する場合は、XMM1 スロットに装着してください。

## **メモリー増設・交換時の注意**

メモリーを装着する場合は、必ず次の点を確認してから作業を始めてください。

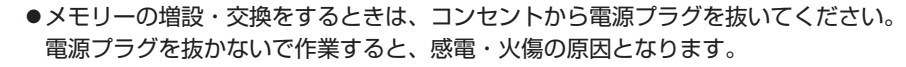

●マニュアルで指示されている以外の分解や改造はしないでください。 けがや感電・火災の原因となります。

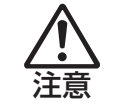

警告

- ●メモリーの増設・交換は、本機の内部が高温になっているときには行わないでくだ さい。火傷の危険があります。作業は電源を切って 10 分以上待ち、内部が十分冷 めてから行ってください。
- ●不安定な場所(ぐらついた机の上や傾いた所など)で、作業をしないでください。 落ちたり、倒れたりして、けがをする危険があります。
- ●メモリーの切り欠きとメモリースロット内の仕切りは、確実に合わせてください。 メモリーの向きを間違うと、正しく装着できません。間違った状態で使用すると、 発煙や発火のおそれがあります。

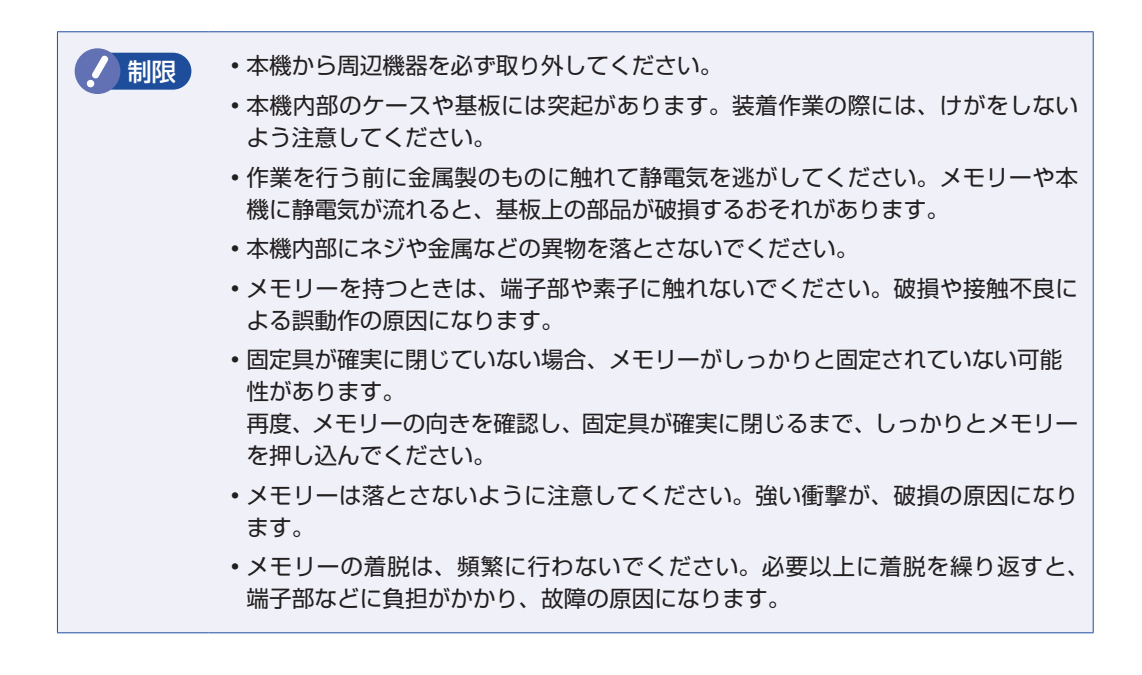

# **メモリーの取り付け・取り外し**

メモリーの増設・交換方法は、次のとおりです。 作業は、本機を横置きにして行ってください。

## **取り付け**

メモリーの取り付け方法は次のとおりです。

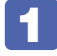

## 1 本機および接続されている周辺機器の電源を切ります。

作業直前まで本機が動作していた場合は、本機内部が冷えるまで 10 分以上放置してください。

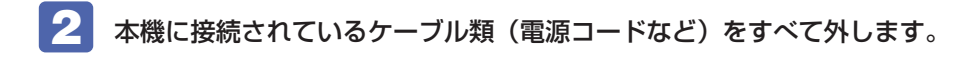

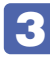

■3 本機を縦置きで使用している場合は、光ディスクドライブを下にして置き、ネジを ゆるめて縦置きスタンドを取り外します。

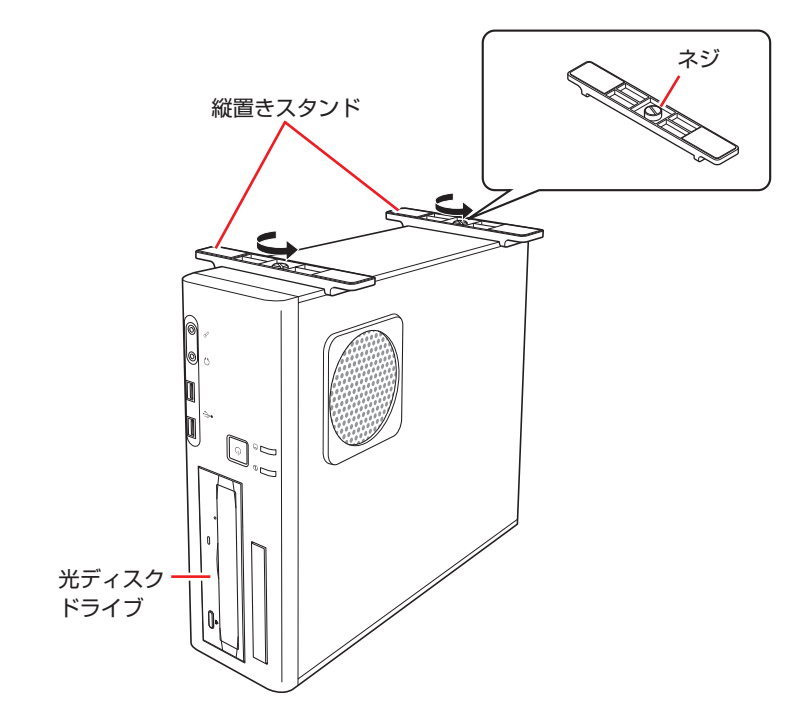

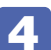

4 通風孔がある側面が上になるように、本機を横置きにします。

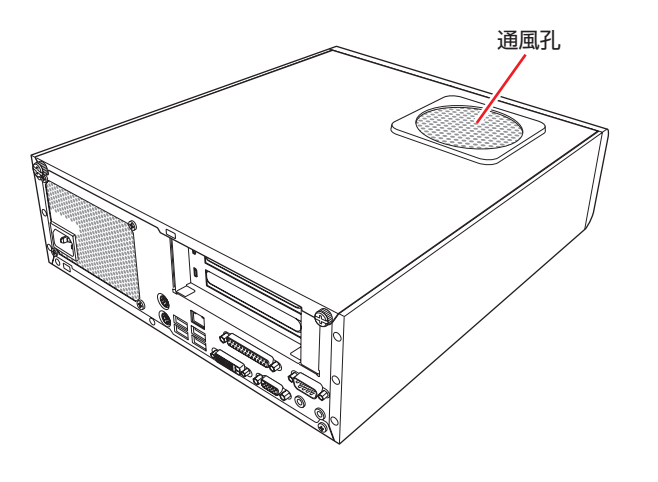

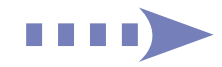

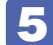

5 本機背面のネジ (2本)を外します。

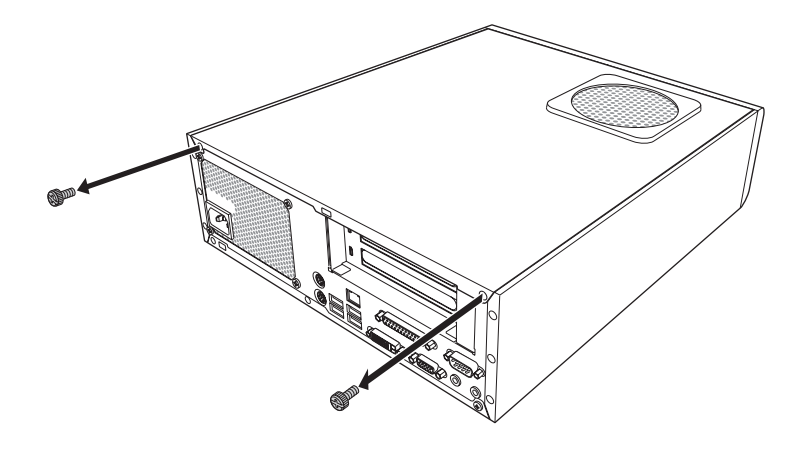

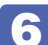

6 本体カバーを背面側へスライドさせ、上へ持ち上げて取り外します。

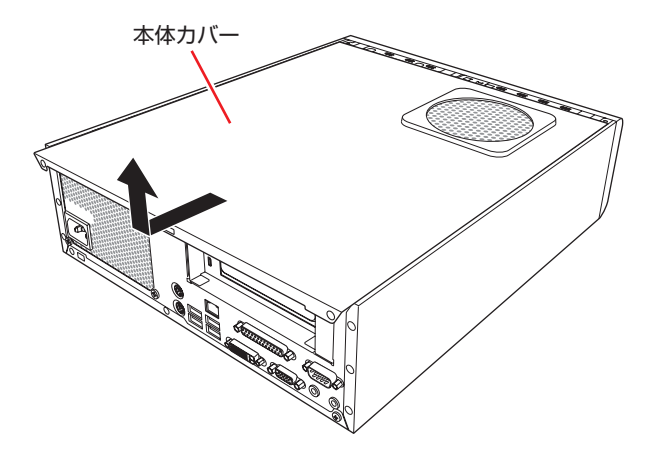

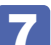

7 拡張ボードを装着していて、ボードがメモリー交換作業の妨げになる場合は、リン クバーを取り外します。

下図のとおりに手をかけて、リンクバーを持ち上げます。このとき、周辺の部品やケースの角 など、とがった部分で手などを切らないよう注意してください。

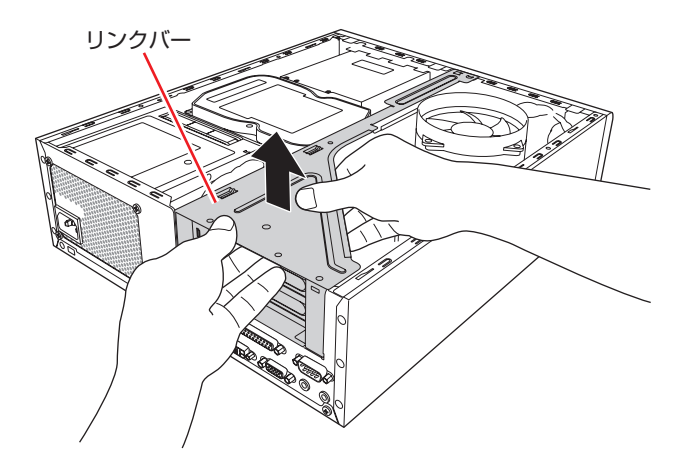

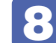

8 メモリースロット両端の固定具を開きます。

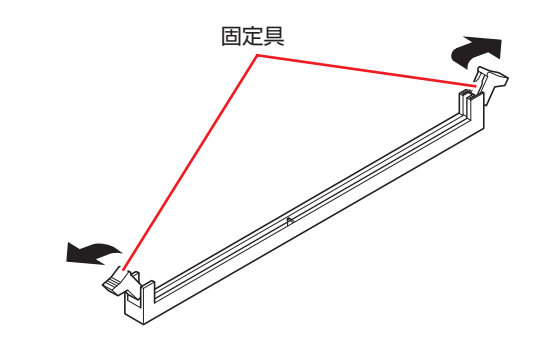

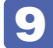

9 メモリーを静電防止袋から取り出します。

メモリーの端子部や素子に触れないように注意します。

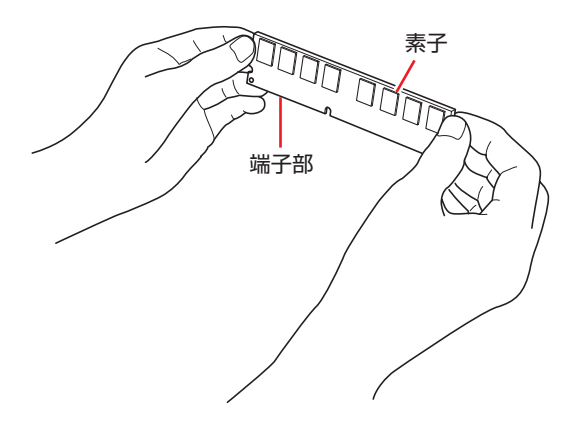

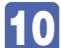

10 メモリースロットにメモリーを差し込みます。

1 メモリーの切り欠きをメモリースロット内の仕切りに合わせます。

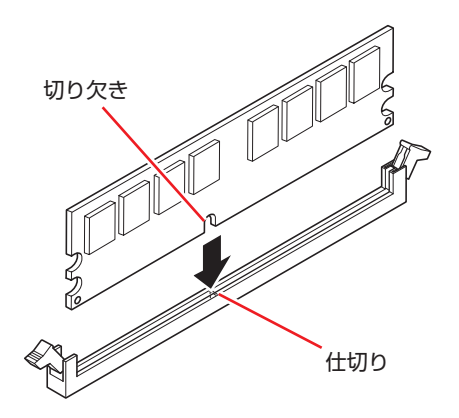

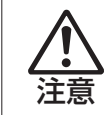

メモリーの切り欠きとメモリースロット内の仕切りは、確実に合わせてください。 メモリーの向きを間違うと、正しく装着できません。間違った状態で使用すると、 発煙や発火のおそれがあります。

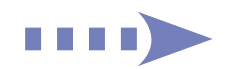

2 メモリーを押し込むと、カチッと音がして固定具が閉じ、メモリーが固定されます。 固定具が確実に閉じて、メモリーが固定されたことを必ず確認してください。

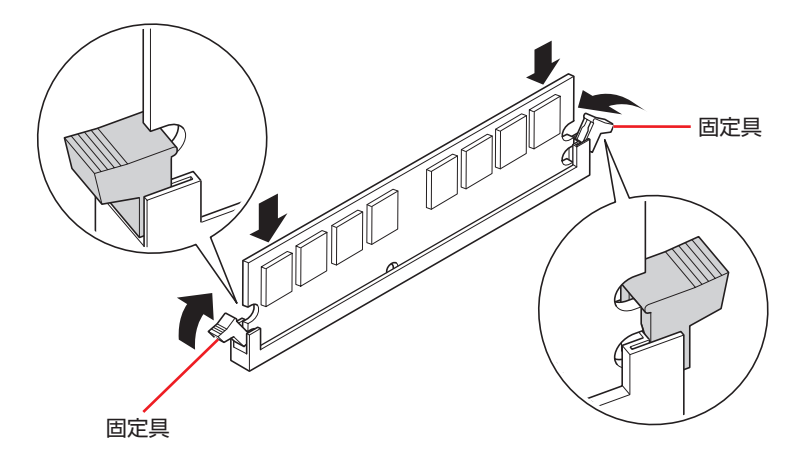

制限 固定具が確実に閉じていない場合、メモリーがしっかりと固定されていない可能性 があります。 再度、メモリーの向きを確認し、固定具が確実に閉じるまで、しっかりとメモリー を押し込んでください。

## 11 7 でリンクバーを取り外した場合は、もとどおりに装着します。

- 1 下図のとおりリンクバーと本体の位置を合わせます。
- 2 リンクバーのツメ(細い方に2箇所、太い方に2箇所)をそれぞれ本体側の穴に合 わせます。

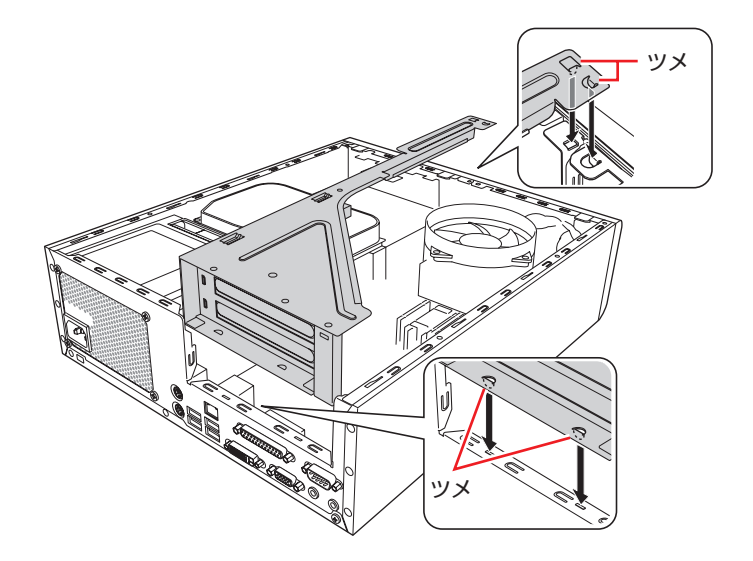
6 ライザーボードの端子部分が、マザーボードのコネクターの位置にあっているか確 認します。

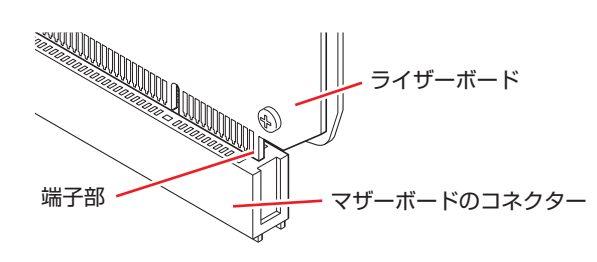

4 カチッと音がするまでリンクバーを押し込みます。

12 本体カバーを取り付けます。

1 本体カバーのツメ(上下で8箇所)を、本体の穴にはめ込みます。

2 本体背面から前側に向けてスライドします。

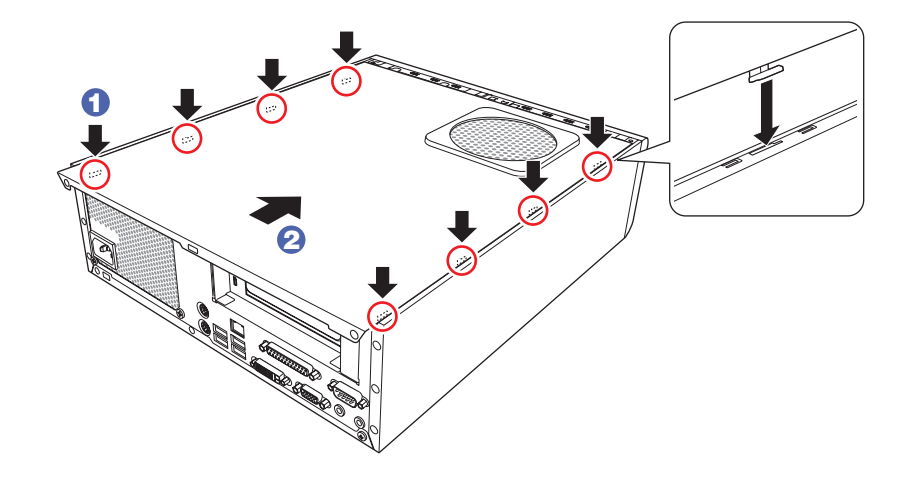

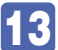

13 ネジ (2本)で本機背面と本体カバーを固定します。

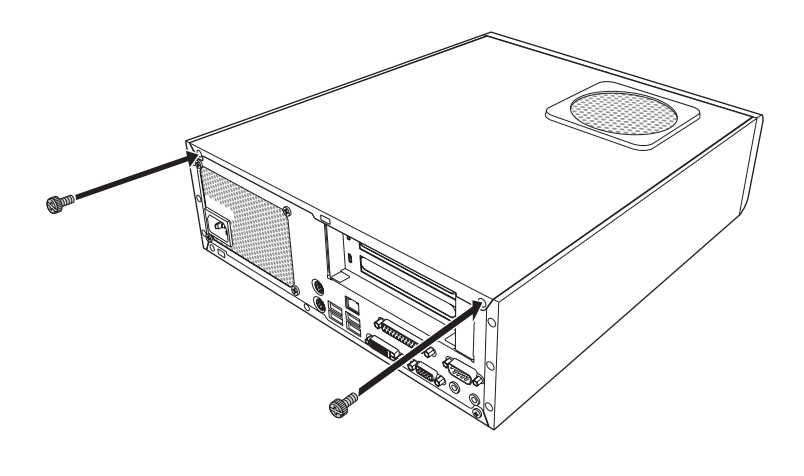

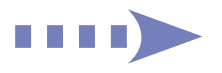

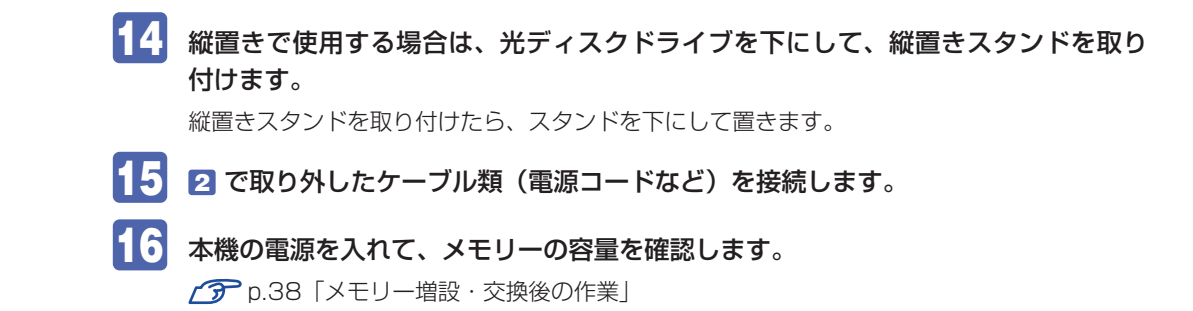

#### **取り外し**

メモリーの取り外しは[、p.32](#page-31-0)「取り付け」の 8 ~ 10 を次の手順に読み替えて行ってください。

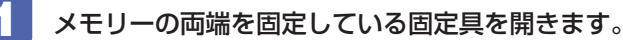

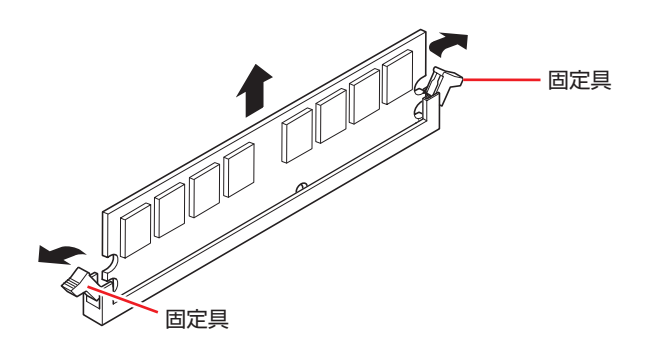

2 メモリーが外れたら静かに取り外します。 静電気防止袋に入れて保管してください。

5 固定具を閉じておきます。

### <span id="page-37-0"></span>**メモリー増設・交換後の作業**

メモリーの増設・交換をしたら、メモリーが正しく取り付けられているかどうか、必ずメモリー 容量を確認します。

メモリー容量の確認方法は次のとおりです。

- 本機の電源を入れて 「EPSON」と表示されたら、すぐにキーボードの meletel を 「トン、 トン、トン…」と連続的に押して「BIOS Setup ユーティリティー」を起動します。
- **2 「Main」メニュー画面-「System Information」-「Installed Memory」に表** 示されているメモリー容量を確認します。

※ 4GB 以上メモリーを搭載した場合、「Usable Memory」項目には、3256MB 以上は表 示されません。これは BIOS の表示上の制限であり、不具合ではありません。

3 [F10] を押して BIOS Setup ユーティリティーを終了します。 2 でメモリー容量が正しく表示されない場合は、メモリーが正しく取り付けられていないこ とが考えられます。すぐに電源を切り、メモリーを正しく取り付けなおしてください。

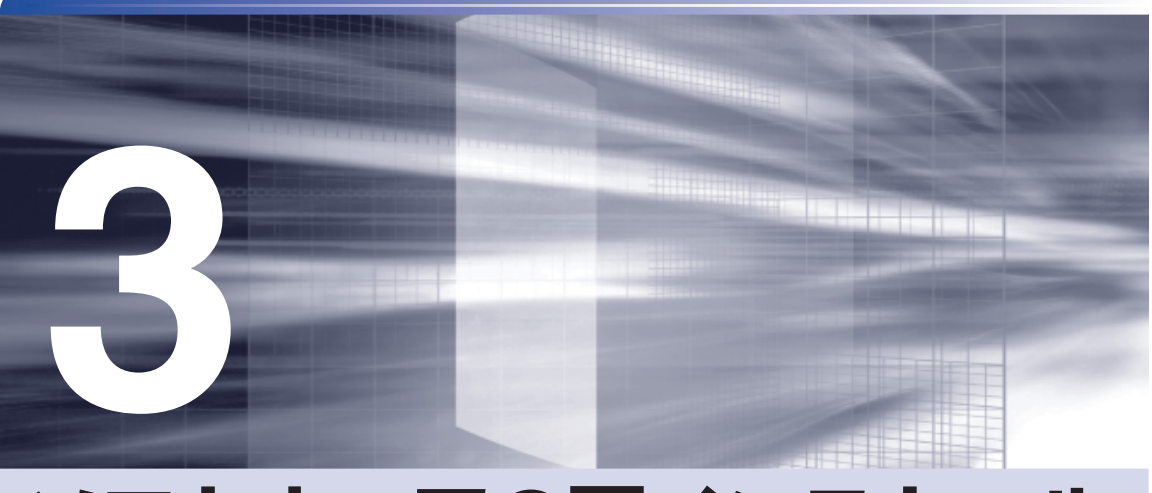

# **ソフトウェアの再インストール**

ł

ソフトウェアを再インストールする手順について説明します。

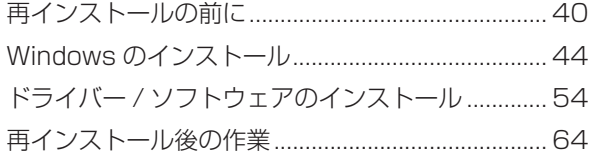

## <span id="page-39-0"></span>**再インストールの前に**

ここでは、ソフトウェアの再インストールを行う前に必要な情報を記載しています。 ※ Windows XP の場合は、ダウングレードモデル用別冊子をご覧ください。

#### **再インストールとは**

本書では、HDD をフォーマットして、Windows や本体ドライバーなどをインストールしなお す作業のことを、「再インストール」と記載します。 再インストールは「リカバリー」とも言います。

#### **再インストールが必要な場合**

再インストールは次のような場合に行います。通常は必要ありません。

なんらかの原因で Windows が起動しなくなり、修復しても問題が解決できない場合 ◦

●HDD 領域の構成を変更したい場合

#### **Windows を修復する**

なんらかの原因で Windows が起動しなくなった場合は、再インストールを行う前に「Windows 回復環境」で Windows の修復を行ってみてください。再インストールをしなくても、問題が解 決する場合があります。

[p.83「Windows 回復環境\(Windows](#page-82-0) RE)を使う」

#### Windows/ ソフトウェアの状態を復元する

事前に Windows/ ソフトウェアの状態を保存しておいた場合は、Windows やソフトウェアを、 保存時の正常な状態まで戻すことができます。

※再インストールと同様、保存されているデータは消去されます。事前にバックアップを行って ください。

復元方法は、次の場所をご覧ください。

#### Windows 7 の場合

≪「PC お役立ちナビ」−[お役立ち]−「カテゴリから選ぶ」−「Windows の操作」 -「バックアップ」-「「システムイメージの作成」のデータを復元する方法」

#### Windows Vista の場合

■■ 「PC お役立ちナビ」− [トラブル解決]− 「Windows の操作」−「バックアップ」 -「「Windows Complete バックアップ」のバックアップデータを復元する方法」

### **重要事項**

再インストールする前に、次の重要事項を必ずお読みください。

#### **当社製以外の BIOS へのアップデート禁止**

当社製以外の BIOS へのアップデートは絶対にしないでください。当社製以外の BIOS にアップ デートすると、再インストールができなくなります。

#### **Web フィルタリングソフトウェアの継続利用**

本機に添付の Web フィルタリングソフトウェア「i-フィルター 30 日版」で継続利用手続き を行っている場合、Windows を再インストールすると利用期限が 30 日に設定されてしまいま す。 この場合は、デジタルアーツ社のホームページから最新版を入手し、契約済みのシリアル ID を 利用してインストールを行ってください。 詳細は、デジタルアーツ社にお問い合わせください。

#### http://www.daj.jp/cs/support.htm

#### **最新の情報**

インストール方法に関する最新情報を記載した紙類が添付されている場合があります。梱包品を 確認して、紙類が添付されている場合は、その手順に従って作業をすすめてください。

### **必要なメディア**

再インストールには、次のメディアが必要です。

Windows リカバリー DVD ◦

Windows が収録されています。

●リカバリーツール CD

本体ドライバーやソフトウェアを、HDD の「消去禁止領域」からインストールするためのプ ログラムが収録されています。

●そのほか必要なメディア

お使いのシステム構成によって必要なメディアは異なります。

本体ドライバーやソフトウェアは、HDD の消去禁止領域に収録されているため、専用のメディ アは添付されていません。 **2 [p.90「添付されているソフトウェア」](#page-89-0)** 

#### **光ディスクドライブを装着していないモデルをお使いの場合**

光ディスクドライブを装着していないモデルでソフトウェアを再インストールするには、外付け の光ディスクドライブが必要です。

### **再インストールの概要**

ソフトウェア再インストールの概要は、次のとおりです。

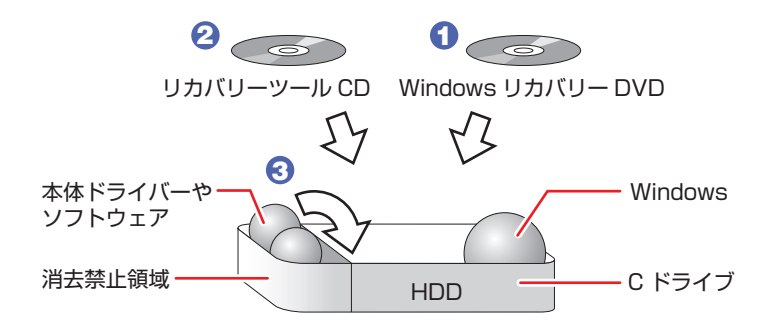

- 1 Windows リカバリー DVD から、Windows をインストールします。
- **2** リカバリーツール CD から、リカバリーツールをインストールします。
- 3 リカバリーツールを使用して、HDD の消去禁止領域に収録されている本体ドライ バーやソフトウェアをインストールします。

### **インストールの順番**

再インストールは、次の順番で行います。 購入時のインストール状態は、C P [p.90「添付されているソフトウェア」で](#page-89-0)確認してください。

#### **必ずインストールするソフトウェア**

- **1** Windows (Windows 7 Professional の場合、Windows XP Mode 含む)
- 2 リカバリーツール
- 6 本体ドライバー
- 4 拡張ボードのドライバー (拡張ボード搭載時)
- **6** Adobe Reader
- 6 Windows Live Suite(Windows 7 のみ)
- 7 Internet Explorer 8(Windows Vista のみ)
- 8 セキュリティーソフトウェア
- **9 WinDVD (光ディスクドライブ搭載時)**
- 10 Nero 9 Essentials(書き込み機能のある光ディスクドライブ搭載時)

#### **必要に応じてインストールするソフトウェア**

- 1 WDLC フォトガジェット (Windows 7のみ)
- **2** Web フィルタリングソフトウェア
- **3** JWord Plugin
- $\bigcirc$  goo スティック

### **インストール作業における確認事項**

再インストールを始める前に、下記の点をご確認ください。

- ●管理者(Administrator)のアカウントでログオン インストール作業は、管理者(Administrator)のアカウントでログオンして行ってください。
- システム構成 ◦

本章のインストール手順は、購入時のシステム構成を前提にしています。インストールは、 BIOS の設定とシステム構成を購入時の状態に戻して行うことをおすすめします。

●ドライブ名

本章の説明では、ドライブ構成が次のようになっているものとします。 実際の光ディスクドライブのドライブ名は、HDD 領域の数によって異なります。

C ドライブ:HDD

D ドライブ:光ディスクドライブ

●各種設定やデータのバックアップ

再インストールを行うと、設定した事項が元に戻ってしまったり、データが消去されたりしま す。再インストールを行う前に必要に応じて設定を書き写したり、データのバックアップを行っ ておいてください。 **ア** [p.45「バックアップを取る」](#page-44-0)

●初期設定ツール

初期設定ツールは、Windows を再インストールすると消去されます。初期設定ツールでイン ストールしたソフトウェアは、以降で説明する手順に従ってインストールを行ってください。

## <span id="page-43-0"></span>**Windows のインストール**

Windows のインストールについて説明します。

※ Windows XP の場合は、ダウングレードモデル用別冊子に記載の手順でインストールを行っ てください。

### **インストールの流れ**

Windows のインストールの主な流れは次のとおりです。

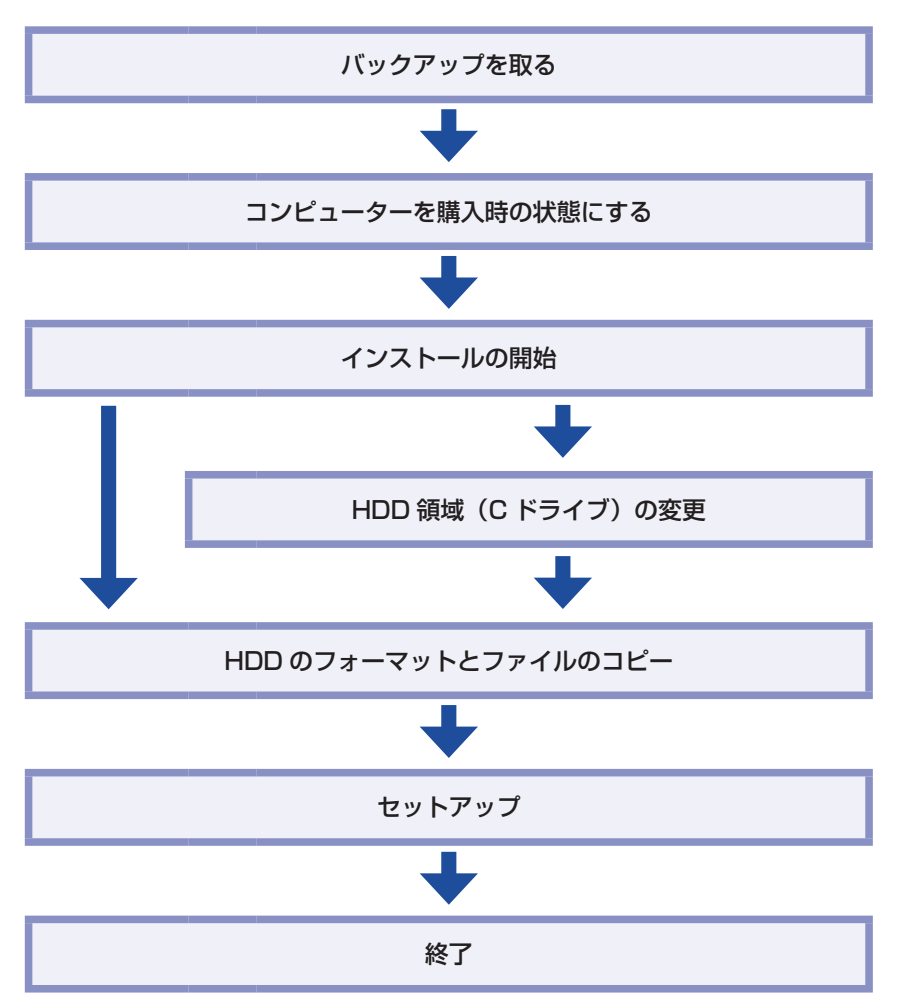

#### <span id="page-44-0"></span>**HDD 領域(C ドライブ)を変更するには**

Windows のインストール中に C ドライブ (Windows がインストールされている領域)のサイ ズを変更したり、分割したりすることができます。 HDD 領域の変更や、分割についての詳しい説明は、次をご覧ください。

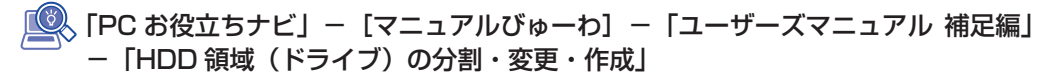

#### **バックアップを取る**

C ドライブの設定やデータは、Windows の再インストールを行うと消えてしまいます。再イン ストールの前に、次の設定やデータのバックアップを行ってください。\*

●ネットワークの設定

接続に関する設定を書き写しておいてください。

●Internet Explorer の「お気に入り」・Windows(Live)メールの「アドレス帳」やメールデータ

#### Windows 7 の場合

<u>■</u> 「PC お役立ちナビ」−[お役立ち]−「カテゴリから選ぶ」−「Windows の操作」 -「バックアップ」-「Windows 転送ツールを使う」

#### Windows Vista の場合

■ │ 「PC お役立ちナビ」-[トラブル解決]-「Windows の操作」-「バックアップ」 - 「Windows Vista:ファイルや設定をバックアップする(Windows 転送ツール)」

このほかの Web 閲覧ソフトやメールソフトをお使いの場合は、ソフトウェアのマニュアルを ご覧ください。

●セキュリティーチップユーティリティーの設定

セキュリティーチップユーティリティーを使用している場合は、設定のバックアップを行って ください。

「PC お役立ちナビ」-[マニュアルびゅーわ]-「セキュリティー機能(TPM) 設定ガイド」-「Windows を再インストールする前に」

- ●そのほか重要なデータ
- \* 再インストール中に HDD 領域の変更を行うと、C ドライブ以外のドライブ(D や E など) のデータも消えてしまいますので、バックアップを行ってください。 HDD 領域の変更を行わない場合でも、念のためバックアップを取ることをおすすめします。

#### **コンピューターを購入時の状態にする**

周辺機器が接続されていたり、BIOS の設定値が変更されていたりすると、正常にインストール が行われない可能性があります。本機を購入時の状態に戻してから再インストールを行ってくだ さい。

### **Windowsのインストール手順**

インストール手順は、Windows の種類によって異なります。

- Windows 7の場合:♪ p.46「Windows 7のインストール」
- Windows Vista の場合:♪ [p.49「Windows Vista のインストール」](#page-48-0)

#### **Windows 7 のインストール**

Windows 7 のインストール方法は、次のとおりです。Windows 7 Professional の場合、 Windows XP Mode も同時にインストールされます。

※ ダウングレードモデルの場合は、ダウングレードモデル用別冊子に記載の手順でインスト ルを行ってください。

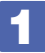

#### 1 HDD を 2 台装着している場合は、2 台目の HDD を取り外します。

Windows の再インストール中に、HDD の順番が異なって表示されることによるデータの誤 消去を防ぐため、2 台目の HDD を取り外しておきます。 HDD1台の場合は、2 に進みます。

1 本機の電源を切り、本体カバーを外して、2 台目の HDD に接続されている、周辺 機器用電源ケーブルと、シリアル ATA ケーブルを取り外します。

2 Windows が起動するか確認します。 接続されている HDD が、これから Windows を再インストールする HDD であることを確認 します。

2 本機の電源を入れ、「Windows リカバリー DVD」を光ディスクドライブにセット します。

「自動再生」画面が表示されたら、 ※ をクリックし、画面を閉じてください。 ここからはインストールを行いません。

- ■◆■ [スタート] [▷] [再起動] をクリックして、本機を再起動します。
- 4 「EPSON」と表示後、黒い画面に「Press any key to boot from CD or DVD.」 と表示されたら、どれかキーを押します。

一定時間内にキーを押さないと、HDD 内の Windows が起動してしまいます。Windows が 起動してしまった場合は、 3 へ戻ります。

- ■5 「システム回復オプション」画面が表示されたら、[次へ]をクリックします。
- 
- オペレーティングシステムの一覧画面が表示されたら、「Windows の起動に伴う…」 を選択し、[次へ]をクリックします。
- - 「回復ツールを選択してください」と表示されたら、「Windows の再インストール」 をクリックします。
- 8 「インストールを開始しますか?」と表示されたら、[はい]をクリックします。
- 9 「インストールするオペレーティングシステムを選択してください」と表示されたら、 [次へ] をクリックします。
- 10 「ライセンス条項をお読みください。」と表示されたら、内容を確認し、「同意します」 にチェックを付けて、「次へ」をクリックします。
- 11 「Windows のインストール場所を選択してください。」と表示されたら、「ドライブ オプション(詳細)」をクリックします。
	- ※「消去禁止領域」には、ドライバーやソフトウェアの再インストール用データが収録されて います。絶対に削除しないでください。

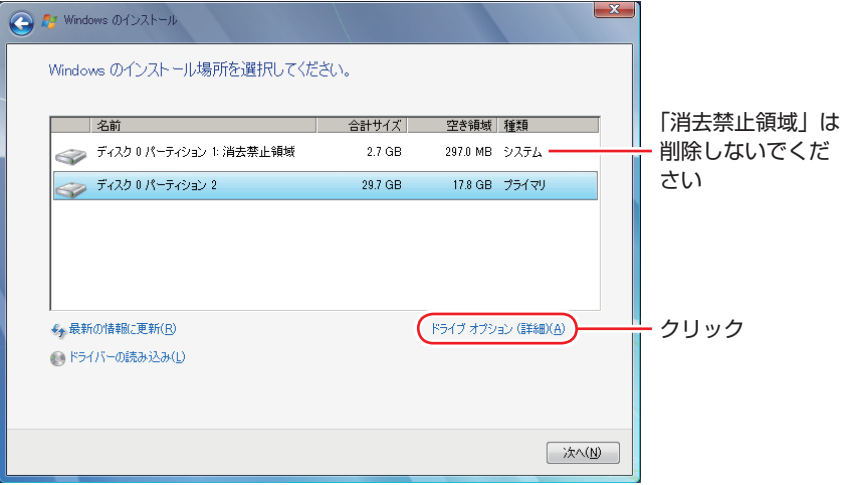

<イメージ>

場合によって、次のとおり作業を続けます。

#### 領域変更を行わない場合(通常)

- 1 「ディスク 0 パーティション 21 (C ドライブ) が選択された状態で「フォーマット」 をクリックします。
- **2 「パーティションには…」と表示されたら、[OK] をクリックします。** フォーマットが開始されます。
- 6 フォーマットが終了すると、[次へ] がクリックできる状態になります。 「ディスク O パーティション 2」 (C ドライブ) が選択された状態で [次へ] をクリッ クします。

Windows のインストールが開始されます。システム構成にもよりますが、インストールは 20 分~ 40 分かかります。12 の画面が表示されるまでキーボードやマウスは操作しないで ください。

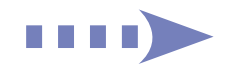

#### 領域変更を行う場合

- 1 「ディスク 0 パーティション 21 (C ドライブ) が選択された状態で 「削除 | をクリッ クします。
- **2 「パーティションには…」と表示されたら、[OK] をクリックします。** 削除したパーティション(C ドライブ)が「未割り当て領域」となります。
- 6 場合によって、次のとおり作業を続けます。

#### C ドライブを分割したい場合

(1)「ディスク 0 未割り当て領域」を選択し、「新規」をクリックします。 4 に進みます。

#### C ドライブの容量を増やしたい場合

すでに HDD が分割されている場合は、C ドライブ以外のドライブを削除して未割り当ての領 域を増やします。ただし、削除したドライブのデータは消えてしまいます。

- (1)そのほかのパーティションも C ドライブと同様に削除し、「ディスク 0 未割 り当て領域」を増やします。
- (2)「ディスク 0 未割り当て領域」を選択し、「新規」をクリックします。 4 に進みます。
- C ドライブのサイズを決めます。サイズを入力し、「適用」をクリックします。 C ドライブには、40GB(40000MB)程度を割り当てることをおすすめします。
- 6 「ディスク 0 パーティション 2」 (C ドライブ) が選択された状態で、[次へ] をクリッ クします。

Windows のインストールが開始されます。システム構成にもよりますが、インストールは 20 分~ 40 分かかります。12 の画面が表示されるまでキーボードやマウスは操作しないで ください。

- 12 「新しいアカウントのユーザー名と…」と表示されたら、ユーザー名、コンピューター 名を入力し、[次へ]をクリックします。
- 13 「ユーザーアカウントのパスワードを設定します」と表示されたら、パスワード(任意) を入力し、[次へ]をクリックします。
- 14 「コンピューターの保護と…」と表示されたら、更新の設定をクリックして選択しま す。

「推奨設定を使用します」を選択することをおすすめします。

- 15 「日付と時刻の設定を確認します」と表示されたら、「タイムゾーン」が「大阪、札 幌、東京」になっていることを確認し、「日付」、「時刻」を設定し、[次へ]をクリッ クします。
- ■15 ネットワークに接続している場合、「お使いのコンピューターの現在の場所を選択し てください」と表示されます。場所をクリックして選択します。

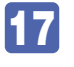

17 Windows のデスクトップ(下記の画面)が表示されたら、「Windows リカバリー DVD」を光ディスクドライブから取り出します。

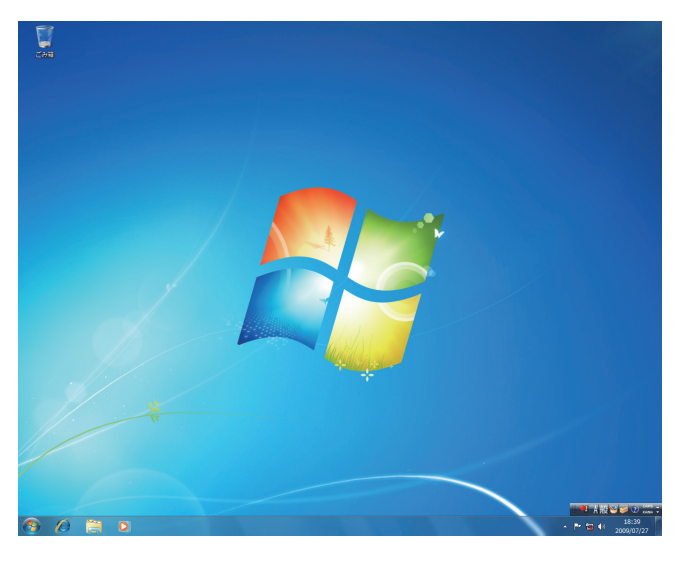

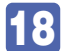

18 0 で 2 台目の HDD を取り外した場合は、元どおりに接続します。

これで Windows 7 のインストールは完了です。 続いて、ドライバーやソフトウェアをインストールします。 [p.54「ドライバー / ソフトウェアのインストール」](#page-53-1)

#### (8)参考) 領域変更を行ったら

Windows のインストール中に領域変更を行った場合は、すべてのインストール作業が終 わった後で、「未割り当て領域」に領域(パーティション)を作成します。 **アア** [p.64「領域の作成」](#page-63-1)

#### <span id="page-48-0"></span>**Windows Vista のインストール**

Windows Vista のインストール方法は、次のとおりです。

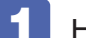

#### HDD を 2 台装着している場合は、2 台目の HDD を取り外します。

Windows の再インストール中に、HDD の順番が異なって表示されることによるデータの誤 消去を防ぐため、2 台目の HDD を取り外しておきます。 HDD1台の場合は、2 に進みます。

1 本機の電源を切り、本体カバーを外して、2 台目の HDD に接続されている、周辺 機器用電源ケーブルと、シリアル ATA ケーブルを取り外します。

#### 2 Windows が起動するか確認します。 接続されている HDD が、これから Windows を再インストールする HDD であることを確認 します。

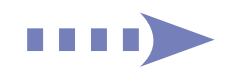

#### 2 本機の電源を入れ、「Windows リカバリー DVD」を光ディスクドライブにセット します。

「自動再生」画面が表示されたら、 ※ をクリックし、画面を閉じてください。 ここからはインストールを行いません。

- ■3 「スタート」− [ ) ] 「再起動」をクリックして、本機を再起動します。
- 4 「EPSON」と表示後、黒い画面に「Press any key to boot from CD or DVD.」 と表示されたら、どれかキーを押します。

一定時間内にキーを押さないと、HDD 内の Windows が起動してしまいます。Windows が 起動してしまった場合は、 3 へ戻ります。

- 5 「システム回復オプション」画面が表示されたら、[次へ]をクリックします。 ここで HDD 内の Windows のチェックが行われます。Windows の修復を促す画面が表示さ れた場合は、画面の指示に従って修復を行ってください。
- 6 「修復するオペレーティングシステムを選択し…」と表示されたら、[次へ]をクリッ クします。
- 7 「回復ツールを選択してください」と表示されたら、「Windows の再インストール」 をクリックします。
- 8 「Windows の再インストールを行います。」と表示されたら、[再インストール]を クリックします。
- 9 「ライセンス条項をお読みください。」と表示されたら、内容を確認し、「条項に同意 します」にチェックを付けて、[次へ]をクリックします。
- 10 「Windows のインストール場所を選択してください。」と表示されたら、「ドライブ オプション(詳細)」をクリックします。

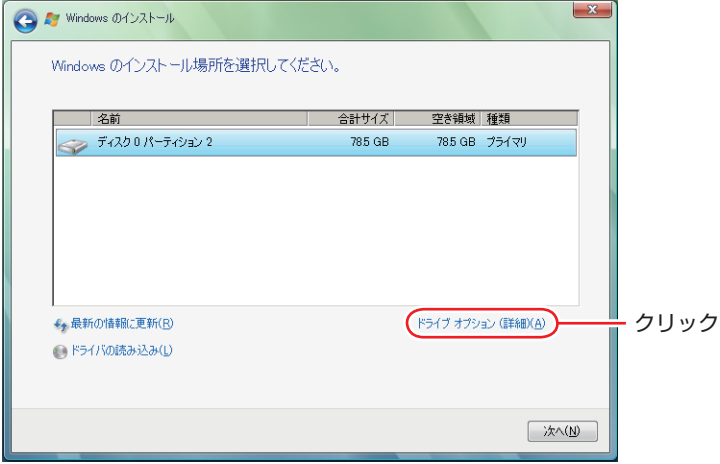

場合によって、次のとおり作業を続けます。

#### 領域変更を行わない場合(通常)

- **← 「ディスク 0 パーティション 2」(C ドライブ) が選択された状態で「フォーマット」** をクリックします。
- **② 「このパーティションをフォーマットすると…」と表示されたら、[OK] をクリッ** クします。

フォーマットが開始されます。

6 フォーマットが終了すると、[次へ] がクリックできる状態になります。 「ディスク O パーティション 21 (C ドライブ) が選択された状態で [次へ] をクリッ クします。

Windows Vista のインストールが開始されます。システム構成にもよりますが、インストー ルは 20 分~ 40 分かかります。11 の画面が表示されるまでキーボードやマウスは操作しな いでください。

#### 領域変更を行う場合

- **1 「ディスク 0 パーティション 2」(C ドライブ) が選択された状態で「削除」をクリッ** クします。
- **2 「このパーティションを削除すると…」と表示されたら、「OK] をクリックします。** 削除したパーティション(C ドライブ)が「未割り当て領域」となります。
- 6 次のとおり作業を続けます。

C ドライブを分割する場合

(1)「ディスク 0 未割り当て領域」を選択し、「新規」をクリックします。 4 に進みます。

#### C ドライブの容量を増やす場合

すでに HDD が分割されている場合は、C ドライブ以外のドライブを削除して未割り当ての領 域を増やします。ただし、削除したドライブのデータは消えてしまいます。

- (1)そのほかのパーティションも C ドライブと同様に削除し、「ディスク 0 未割り 当て領域」を増やします。
- (2)「ディスク 0 未割り当て領域」を選択し、「新規」をクリックします。 4 に進みます。
- 4 C ドライブのサイズを決めます。サイズを入力し、[適用]をクリックします。 C ドライブには、40GB 程度(40000MB)を割り当てることをおすすめします。
- **5** 「ディスク 0 パーティション 2」(C ドライブ) が選択された状態で、[次へ] をクリッ クします。

Windows Vista のインストールが開始されます。システム構成にもよりますが、インストー ルは 20 分~ 40 分かかります。

11 の画面が表示されるまでキーボードやマウスは操作しないでください。

an sa san Ta

- 11 「ユーザー名と画像の選択」と表示されたら、ユーザー名、パスワード(任意)を入力し、 画像一覧からお好みの画像をクリックして選択し、[次へ]をクリックします。
- 12 「コンピュータ名を入力して、デスクトップの背景を選択してください。」と表示さ れたら、コンピューター名を入力し、背景一覧からお好みの背景をクリックして選 択し、[次へ]をクリックします。
- 13 「Windows を自動的に保護するよう設定してください」と表示されたら、保護の設 定をクリックして選択します。

「推奨設定を使用します」を選択することをおすすめします。

- 14 「時刻と日付の設定の確認」と表示されたら、「タイムゾーン」が「大阪、札幌、東京」 になっていることを確認し、「日付」、「時刻」を設定し、[次へ]をクリックします。
- 15 ネットワークに接続している場合、「お使いのコンピュータの現在の場所を選択して ください」と表示されます。場所をクリックして選択します。

購入時の構成によっては、表示されない場合があります。表示されない場合は、次の手順に進 みます。

- 16 「ありがとうございます」と表示されたら、[開始] をクリックします。 設定が行われます。設定には約 5 分かかります。
- 17 11 でパスワードを設定した場合は、パスワード入力画面が表示されます。パスワー ドを入力して、 → を押します。
- 18 Windows Vista のデスクトップ(下記の画面)が表示されたら、「Windows リカ バリー DVD」を取り出します。

デスクトップの背景は、12 で選択した背景が表示されます。

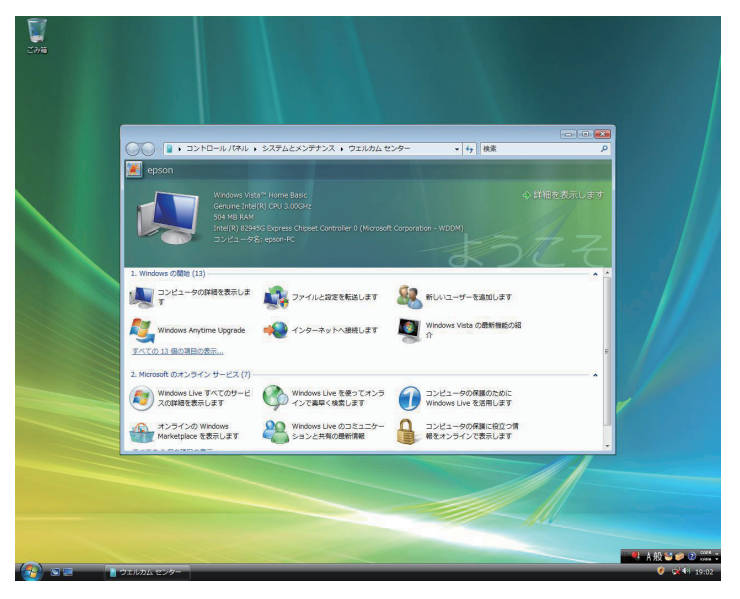

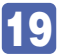

19 1 で 2 台目の HDD を取り外した場合は、元どおりに接続します。

これで Windows Vista のインストールは完了です。 続いて、ドライバーやソフトウェアをインストールします。 [p.54「ドライバー / ソフトウェアのインストール」](#page-53-1)

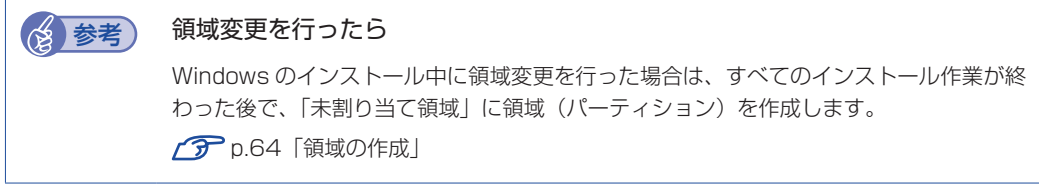

# <span id="page-53-1"></span><span id="page-53-0"></span>**ドライバー / ソフトウェアのインストール**

Windows をインストールしたら、次の順番でソフトウェアやドライバー類をインストールします。

## **リカバリーツールのインストール**

リカバリーツールは、HDD の消去禁止領域に収録されている本体ドライバーやソフトウェアを インストールする際に使用します。 リカバリーツールのインストール手順は、次のとおりです。

- 「リカバリーツール CDI を光ディスクドライブにセットします。
- 

「自動再生」画面が表示されたら、「setup.exe の実行」をクリックします。 「自動再生 | 画面が表示されない場合は、[スタート] - 「コンピューター」- 「EPSON\_CD」 をダブルクリックします。

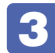

### 3 以降は画面の指示に従ってインストールを行ってください。

「ユーザーアカウント制御」画面が表示された場合は、「はい(続行)]をクリックします。 インストールが完了すると、デスクトップ上に「リカバリーツール」アイコンが表示されます。

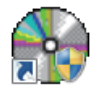

<リカバリーツールアイコン>

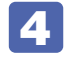

**4. 「リカバリーツール CD」を光ディスクドライブから取り出します。** 

アイコンが正常に表示されない場合は、コンピューターを再起動してください。 これで「リカバリーツール」のインストールは完了です。

### **本体ドライバーのインストール**

本機のマザーボード上に搭載されているデバイスのドライバー類を、一括してインストールしま す。インストールの手順は、次のとおりです。

- デスクトップ上の「リカバリーツール」アイコンをダブルクリックします。
- 

■2 「ユーザーアカウント制御」画面が表示されたら、[はい (続行)] をクリックします。

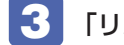

「リカバリーツール」画面が表示されたら、「インストール」をクリックします。

本体ドライバーやソフトウェアの一覧画面が表示されたら、一覧から「本体ドライ バー」を選択して[インストール]をクリックします。

5 の画面が表示されるまでには、数分かかります。

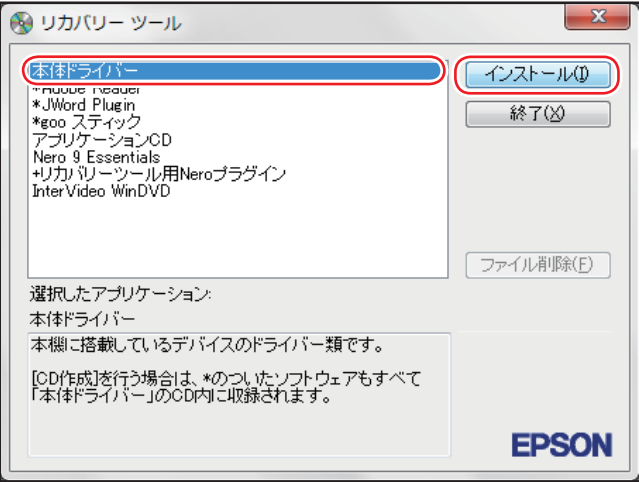

< イメージ >

- 5 「ドライバー・ソフトウェアのインストール」画面が表示されたら、[インストール] をクリックします。
- 6 「インストール確認」画面が表示されたら、内容をよくお読みになり、[OK]をクリッ クします。

各ドライバーが自動的にインストールされます。 インストールには数分かかります。

- **7 「インストールが完了しました。」と表示されたら、[OK] をクリックします。**
- 8 「インストール処理」画面が表示されたら、インストールが正常に完了したかを確認 し、[PC 再起動]をクリックします。

Windows が再起動したら、本体ドライバーのインストールは完了です。

(8)参考 リカバリーツールの [ファイル削除] の表示について

リカバリーツールからインストールを行う際、ソフトウェアによっては一時的に HDD に インストール用データをコピーします。「リカバリーツール」画面で「ファイル削除]が 黒字で表示されるときは、コピーされた不要なインストール用データが HDD に残ってい ます。[ファイル削除]をクリックしてデータを削除すると、HDD の容量を節約するこ とができます。

### **拡張ボードのドライバーのインストール**

#### 拡張ボード搭載時

拡張ボードをお使いの場合は、拡張ボードのドライバーをインストールします。 インストールは、拡張ボードに添付のディスクを使用して行います。ディスクを光ディスクドラ イブにセットし、画面の指示に従ってインストールを行ってください。

### **Adobe Readerのインストール**

「Adobe Reader」は、PDF 形式のファイルを表示したり、印刷したりするためのソフトウェ アです。

**インストール**

Adobe Reader のインストール手順は、次のとおりです。

- デスクトップ上の「リカバリーツール」アイコンをダブルクリックします。
- 「ユーザーアカウント制御」画面が表示されたら、[はい(続行)]をクリックします。
- 3 「リカバリーツール」画面が表示されたら、[インストール]をクリックします。
- 4 本体ドライバーやソフトウェアの一覧画面が表示されたら、一覧から「Adobe Readerl を選択して「インストール]をクリックします。
- ■5 「インストール先のフォルダ」と表示されたら、[次へ] をクリックします。
- 6 「プログラムをインストールする準備ができました」と表示されたら、[インストール] をクリックします。

インストールにはしばらく時間がかかります。

7 「セットアップ完了」と表示されたら、[完了]をクリックします。 これで、Adobe Reader のインストールは完了です。 続いて、Adobe Reader のセットアップを行います。

#### **セットアップ**

インストールが完了したら、続いてセットアップを行います。Adobe Reader のセットアップ 手順は次のとおりです。

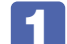

1 デスクトップ上の「Adobe Reader」アイコンをダブルクリックします。

「使用許諾契約書」が表示されたら、「使用許諾契約書」に同意するかしないかを選 択します。

同意する場合は、[同意する]をクリックします。[同意しない]を選択すると、Adobe Reader は使用できません。

これで、Adobe Reader のセットアップは完了です。

### **Windows Live Suiteのインストール(Windows 7のみ)**

「Windows Live Suite」は、「Windows Live メール」など、複数のソフトウェアを含むパッケー ジです。

Windows Live Suite のインストール手順は、次のとおりです。

- デスクトップ上の「リカバリーツール」アイコンをダブルクリックします。
- 「ユーザーアカウント制御」画面が表示されたら、[はい]をクリックします。
- 「リカバリーツール」画面が表示されたら、[インストール]をクリックします。
- 
- ■▲ 本体ドライバーやソフトウェアの一覧画面が表示されたら、一覧から「アプリケー ション CD」を選択して、[インストール]をクリックします。
- ■5 「アプリケーションのインストール」画面が表示されたら、「Windows Live Suite」 をクリックします。
- 6 「サービス利用規約」と表示されたら、内容を確認し、[同意する]をクリックします。
- ■■■■コンストールする製品を選択してください」と表示されたら、インストールしたい 製品にチェックを付けて、[インストール]をクリックします。 購入時にインストールされている製品は、次のとおりです。
	- Windows Live Messenger
	- Windows Live メール ◦
	- Windows Live フォトギャラリー ◦
	- Windows Live ムービーメーカー ◦
	- Windows Live Writer ◦
	- Microsoft Silverlight

■8 「もう少しで完了です」と表示されたら、[続行] をクリックします。

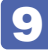

9 「Windows Live へようこそ!」と表示されたら、[閉じる]をクリックします。 これで、Windows Live Suite のインストールは完了です。

### **Internet Explorer 8 のインストール(Windows Vistaのみ)**

「Internet Explorer 8」は、インターネットのホームページを閲覧するためのソフトウェアです。 Internet Explorer 8 のインストール手順は、次のとおりです。

- ■■■ デスクトップ上の「リカバリーツール」アイコンをダブルクリックします。
- 2 「ユーザーアカウント制御」画面が表示されたら、[続行]をクリックします。
- ■3 「リカバリーツール」画面が表示されたら、[インストール] をクリックします。
- ▲ 本体ドライバーやソフトウェアの一覧が表示されたら、一覧から「アプリケーショ ン CDI を選択して「インストール]をクリックします。
- ■5 「アプリケーションのインストール」画面が表示されたら、「Internet Explorer 8」 をクリックします。
- 6 「Windows Internet Explorer 8 の開始」と表示されたら、[次へ]をクリックし ます。
- ■■ 「ライセンス条項をお読みください」と表示されたら、内容を確認して [同意する] をクリックします。
- 8 | 「最新の更新を取得」と表示されたら、「更新プログラムのインストール」にチェッ クが付いた状態で、[次へ]をクリックします。
- 9 「Internet Explorer のインストールは完了しました」と表示されたら、[今すぐ再 起動する]をクリックします。

Windows が再起動したら、Internet Explorer 8 のインストールは完了です。

### **セキュリティーソフトウェアのインストール**

本機に添付のセキュリティーソフトウェア「マカフィー・PC セキュリティセンター 90 日期間 限定版」をインストールします。 市販のセキュリティーソフトウェアなどをインストールする場合は、ソフトウェアのマニュアル をご覧になり、インストールを行ってください。

#### **マカフィー・PC セキュリティセンター 90 日期間限定版のインストール**

マカフィー・PC セキュリティセンター 90 日期間限定版のインストール方法は、次のとおりです。

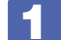

デスクトップ上の「リカバリーツール」アイコンをダブルクリックします。

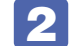

「ユーザーアカウント制御」画面が表示されたら、[はい (続行)]をクリックします。

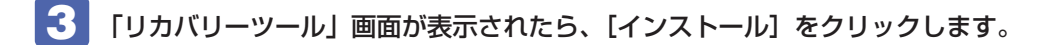

▲ 本体ドライバーやソフトウェアの一覧画面が表示されたら、一覧から「アプリケー ション CDI を選択して、「インストール】をクリックします。

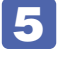

5 「アプリケーションのインストール」画面が表示されたら、「McAfee PC Security Center 90 日版」をクリックします。

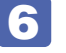

6 マカフィーのインストール画面が表示されたら、以降は画面の指示に従ってインス トールを行ってください。

### **WinDVDのインストール**

光ディスクドライブ搭載時

「WinDVD」は、DVD VIDEO を再生するためのソフトウェアです。 WinDVD のインストール手順は、次のとおりです。

- 1 デスクトップ上の「リカバリーツール」アイコンをダブルクリックします。
- ■2 「ユーザーアカウント制御」画面が表示されたら、[はい (続行)] をクリックします。
- 3 「リカバリーツール」画面が表示されたら、[インストール]をクリックします。
- 4 本体ドライバーやソフトウェアの一覧画面が表示されたら、一覧から「InterVideo WinDVD …」を選択して[インストール]をクリックします。
- ■5 「InstallShield Wizard」画面が表示された場合は、WinDVD のインストールに必 要なアプリケーションをインストールします。
- 6 「WinDVD セットアップへようこそ」と表示されたら、以降は画面の指示に従って インストールを行ってください。

### **Nero 9 Essentialsのインストール**

#### 書き込み機能のある光ディスクドライブ搭載時

「Nero 9 Essentials」は、光ディスクドライブで書き込みを行うためのソフトウェアです。 Nero 9 Essentials のインストール手順は、次のとおりです。

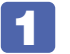

デスクトップ上の「リカバリーツール」アイコンをダブルクリックします。

an sa sansa

- 2 「ユーザーアカウント制御」画面が表示されたら、[はい (続行)] をクリックします。
- 3 「リカバリーツール」画面が表示されたら、[インストール]をクリックします。
- ■▲ 本体ドライバーやソフトウェアの一覧画面が表示されたら、一覧から「Nero 9 Essentials | を選択して「インストール]をクリックします。
- 
- ■5 「Nero MultiInstaller」画面が表示されたら、[Nero 9 Essentials] をクリック します。
- 6 「Nero 9 Essentials のインストールへようこそ」と表示されたら、以降は画面の 指示に従ってインストールを行ってください。

#### **リカバリーツール用 Nero プラグインのインストール**

「リカバリーツール用 Nero プラグイン」は、リカバリーツールの CD 作成機能を有効にするた めのソフトウェアです。リカバリーツール用 Nero プラグインのインストール方法は、次のとお りです。

- デスクトップ上の「リカバリーツール」アイコンをダブルクリックします。
- 2 「ユーザーアカウント制御」画面が表示された場合は、[はい(続行)]をクリックし ます。
- 3 「リカバリーツール」画面が表示されたら、[インストール]をクリックします。
- ■▲ 本体ドライバーやソフトウェアの一覧が表示されたら、一覧から「リカバリーツー ル用 Nero プラグイン」を選択し、[インストール]をクリックします。
- 5 「リカバリーツール用 Neroプラグインのインストール」画面が表示されたら、[イン ストール]をクリックします。

以降は画面の指示に従ってインストールを行ってください。

インストール終了後に、「プログラムの互換アシスタント このプログラムは正しくインストール されなかった可能性があります」と表示される場合があります。この場合は、「このプログラム は正しくインストールされました」を選択してください。

#### (※)参考) バックアップ CD からのインストール

CD 作成した「Nero 9 Essentials」メディアから、リカバリーツール用 Nero プラグイ ンをインストールする場合は、Plugin フォルダー内の EDCinst を実行してください。

### **WDLCフォトガジェットのインストール(Windows 7のみ)**

「WDLC フォトガジェット」は、デスクトップ上で写真を閲覧・管理するためのソフトウェアです。 WDLC フォトガジェットのインストール手順は、次のとおりです。

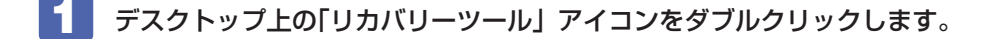

- 2 「ユーザーアカウント制御」画面が表示されたら、[はい]をクリックします。
- ■3 「リカバリーツール」画面が表示されたら、[インストール]をクリックします。
- ▲ 本体ドライバーやソフトウェアの一覧画面が表示されたら、一覧から「アプリケー ション CDI を選択して、「インストール】をクリックします。
- 5 「アプリケーションのインストール」画面が表示されたら、「WDLCフォトガジェット」 をクリックします。

これで WDLC フォトガジェットのインストールは完了です。

### **Webフィルタリングソフトウェアのインストール**

本機に添付の「i -フィルター 30 日版」をインストールします。i -フィルター 30 日版は、 有害サイトをブロックするための Web フィルタリングソフトウェアです。 市販の Web フィルタリングソフトウェアなどをインストールする場合は、ソフトウェアのマニュ アルをご覧になり、インストールを行ってください。

#### i ーフィルター 30 日版のインストール

- i-フィルター 30 日版のインストール手順は、次のとおりです。
- 1 デスクトップ上の「リカバリーツール」アイコンをダブルクリックします。
- 2 「ユーザーアカウント制御」画面が表示されたら、[はい (続行)] をクリックします。
- ■3 | 「リカバリーツール」画面が表示されたら、[インストール] をクリックします。
- ■▲ 本体ドライバーやソフトウェアの一覧画面が表示されたら、一覧から「アプリケー ション CD」を選択して、[インストール]をクリックします。
- ■5 | 「アプリケーションのインストール」画面が表示されたら、「i −フィルター 30 日版」 をクリックします。
	- 「i -フィルター … インストール」と表示されたら、[次へ] をクリックします。

E E E E T

「使用許諾契約」と表示されたら、「使用許諾契約の全条項に同意します」を選択して、 [次へ] をクリックします。

- 8 「セットアップタイプ」と表示されたら、[次へ]をクリックします。
- 9 「インストール準備の完了」と表示されたら、[インストール]をクリックします。 デスクトップ上に「i -フィルター| アイコンが表示されたら、i -フィルター 30 日版のイン ストールは完了です。続いて、i -フィルター 30 日版のユーザー登録を行います。

#### **i -フィルター 30 日版のユーザー登録**

i-フィルター 30 日版を使用するには、ユーザー登録が必要です。 ユーザー登録はインターネット接続後に行います。 ユーザー登録の方法は、次のとおりです。

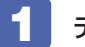

デスクトップ上の「i -フィルター」アイコンをダブルクリックします。 Windows を再起動した場合は、「i -フィルター・・・」画面が自動的に表示されます。

- **2 「i -フィルター …」画面が表示されたら、使用許諾契約書の内容をよくお読みにな** り、[「i -フィルター」を使ってみる]をクリックします。
- **3 「「i** -フィルター」の開始」と表示されたら、以降は画面の指示に従ってユーザー登 録を行ってください。

### **JWord Pluginのインストール**

「JWord Plugin」は、Internet Explorer のアドレスバーから、日本語でインターネットを検索 できるソフトウェアです。 JWord Plugin のインストール手順は、次のとおりです。

- デスクトップ上の「リカバリーツール」アイコンをダブルクリックします。
- 2 「ユーザーアカウント制御」画面が表示されたら、[はい (続行)] をクリックします。
- ■3 「リカバリーツール」画面が表示されたら、[インストール] をクリックします。
- 4 本体ドライバーやソフトウェアの一覧画面が表示されたら、一覧から「JWord Plugin」を選択して [インストール] をクリックします。
- 5 「JWord プラグイン…へようこそ」と表示されたら、以降は画面の指示に従ってイ ンストールを行ってください。

### **gooスティックのインストール**

「goo スティック」は、Internet Explorer のツールバーに、検索サービス「goo」の検索ボッ クスを追加するソフトウェアです。 goo スティックのインストール手順は、次のとおりです。

- デスクトップ上の「リカバリーツール」アイコンをダブルクリックします。
- 2 「ユーザーアカウント制御」画面が表示されたら、[はい(続行)]をクリックします。
- 「リカバリーツール」画面が表示されたら、[インストール]をクリックします。
- 4 本体ドライバーやソフトウェアの一覧画面が表示されたら、一覧から「goo スティッ ク」を選択して[インストール]をクリックします。

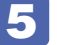

**5 「インストールが完了しました」と表示されたら、[OK] をクリックします。** これで、goo スティックのインストールは完了です。

### **そのほかのインストール**

必要に応じて次のインストールを行ってください。

#### **各種ドライバー / ユーティリティー / ソフトウェアのインストール**

お使いのシステム構成によって、必要なドライバーやユーティリティー、ソフトウェアをインス トールします。

インストールは、機器やソフトウェアに添付のメディアを使用して行ってください。

- •キーボードユーティリティー(メディアが添付されている場合)
- マウスユーティリティー(メディアが添付されている場合)
- ソフトウェア(Office など)
- プリンターのドライバー ◦
- デジタルカメラのソフトウェア ◦

など

#### **セキュリティーチップユーティリティーのインストール**

セキュリティーチップ(TPM)のセキュリティー機能を使用する場合は、ユーティリティーを インストールします。

「PC お役立ちナビ」-[マニュアルびゅーわ]-「セキュリティー機能(TPM) 設定ガイド」-「Windows の再インストール後の作業」

## <span id="page-63-0"></span>**再インストール後の作業**

再インストールが完了したら、必要に応じて次の作業を行ってください。

## **バックアップしたデータの復元**

再インストールを行う前にバックアップしたデータを復元します。

●Internet Explorer、Windows(Live)メールの設定

#### Windows 7 の場合

<u>■</u> 「PC お役立ちナビ」−[お役立ち]−「カテゴリから選ぶ」−「Windows の操作」 -「バックアップ」-「Windows 転送ツールを使う」

Windows Vista の場合

∛、「PC お役立ちナビ」−[トラブル解決]−「Windows の操作」−「バックアップ」 - 「Windows Vista:バックアップしたファイルや設定を復元する(Windows 転送ツール)」

●そのほか重要なデータ

バックアップ先のメディアなどから元に戻します。

### <span id="page-63-1"></span>**領域の作成**

Windows のインストール中に HDD 領域を変更した場合、「未割り当て領域」はそのままでは 使用できません。Windows の「ディスクの管理」を使用して、領域の作成を行います。

「PC お役立ちナビ」−[マニュアルびゅーわ]-「ユーザーズマニュアル 補足編」 - 「HDD 領域(パーティション)の作成手順」

### **ネットワークの設定**

再インストールを行う前に書き写しておいた設定を元に、ネットワークの設定を行います。

### **Windows Update**

Windows の再インストールを行うと、今までに行った「Windows Update」のプログラムが インストールされていない状態に戻ります。Windows Update を行ってください。 自動更新の設定がされていると、更新プログラムが自動的にダウンロード、インストールされ、 Windows が最新の状態になります。

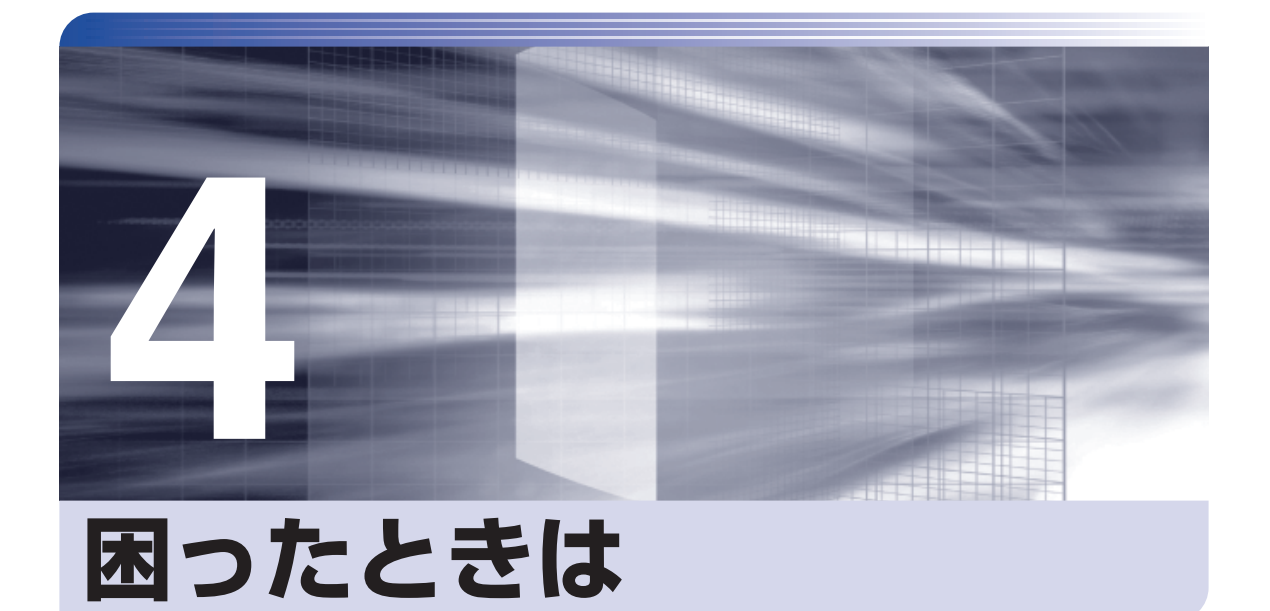

困ったときの確認事項や対処方法などについて説明します。

ļ

:<br>:<br>:<br>:

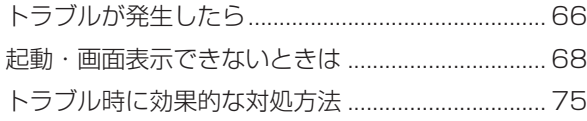

# <span id="page-65-0"></span>**トラブルが発生したら**

困ったとき、トラブルが発生したときは、次のように対処方法を探してください。

### **起動・画面表示できる場合…PCお役立ちナビで調べる**

コンピューターを起動、画面表示できる場合は、「PC お役立ちナビ」の[トラブル解決]で対 処方法を探してください。

※ Windows XP の場合は、サポートツール「インフォメーションメニュー」の「とらぶる解決 ナビ」をご覧ください。

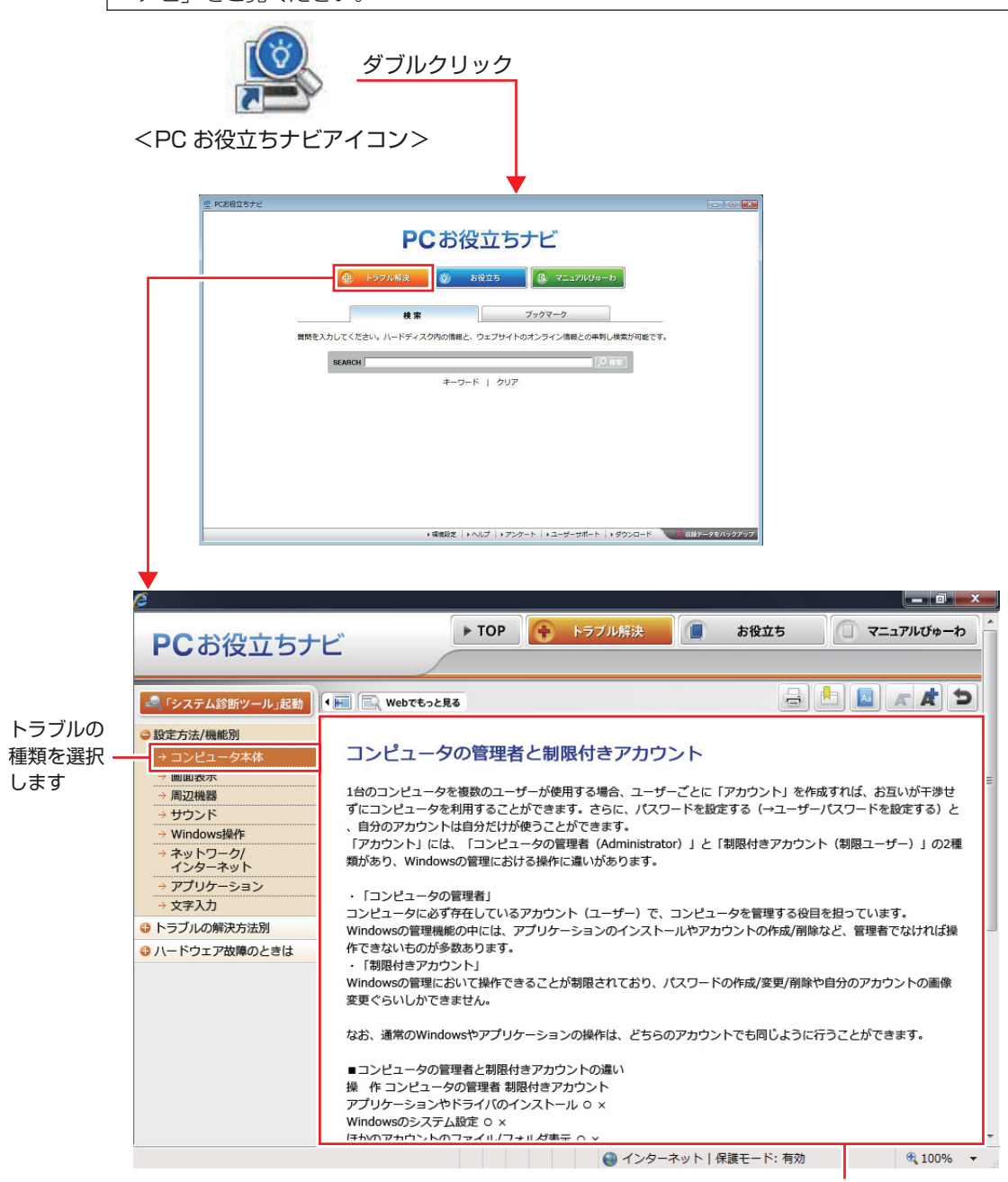

候補の中から見たい項目を選択すると、 内容が表示されます

### **システム診断ツール**

「PC お役立ちナビ」の「トラブル解決】には、システム診断ツールが搭載されています。 [p.85「システム診断ツールを使う」](#page-84-0)

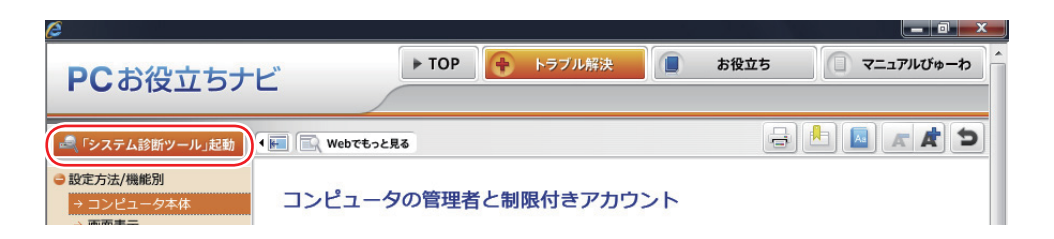

### **Windows のトラブルシューティングツール(Windows 7 のみ)**

Windows 7 にはトラブルシューティングツールを集めたコーナーが用意されています。

[スタート]-「コントロールパネル」-「システムとセキュリティ」-「コンピューター の一般的な問題のトラブルシューティング」

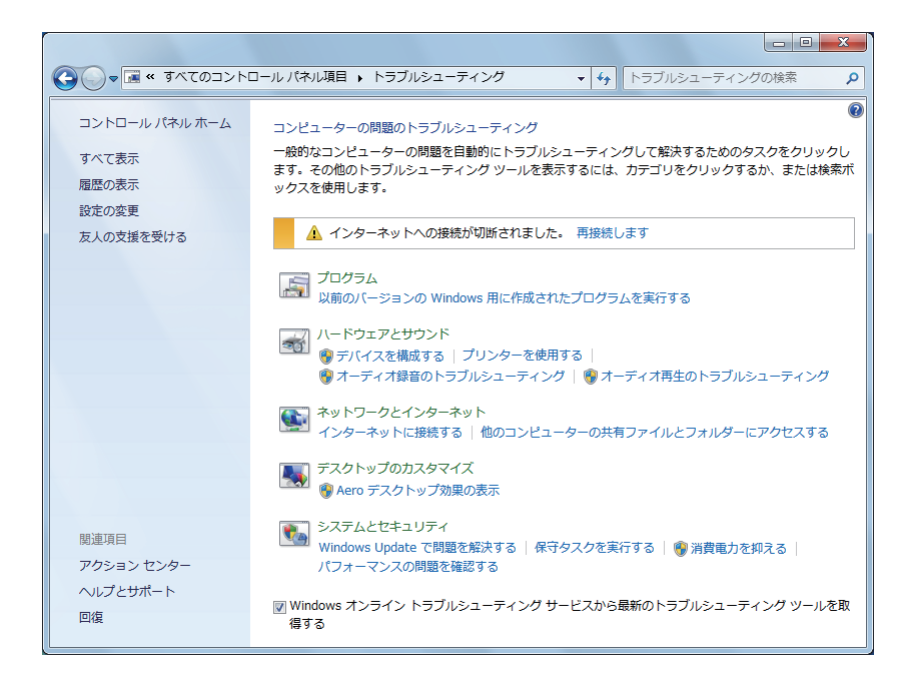

トラブルシューティングツールの一覧が表示されたら、トラブルに応じたツールをクリックし て、トラブルシューティングを行ってみてください。

### **起動・画面表示できない場合**

コンピューターを起動、画面表示できない場合は、COP [p.68「起動・画面表示できないときは」](#page-67-1) をご覧ください。

## <span id="page-67-1"></span><span id="page-67-0"></span>**起動・画面表示できないときは**

コンピューターを起動、画面表示できない場合は、診断を行い、各診断結果に応じた対処を行っ てください。

## **診断をする**

次の診断を行ってください。対処方法が決まったら、アア p.69 「対処をする」へ進んでください。

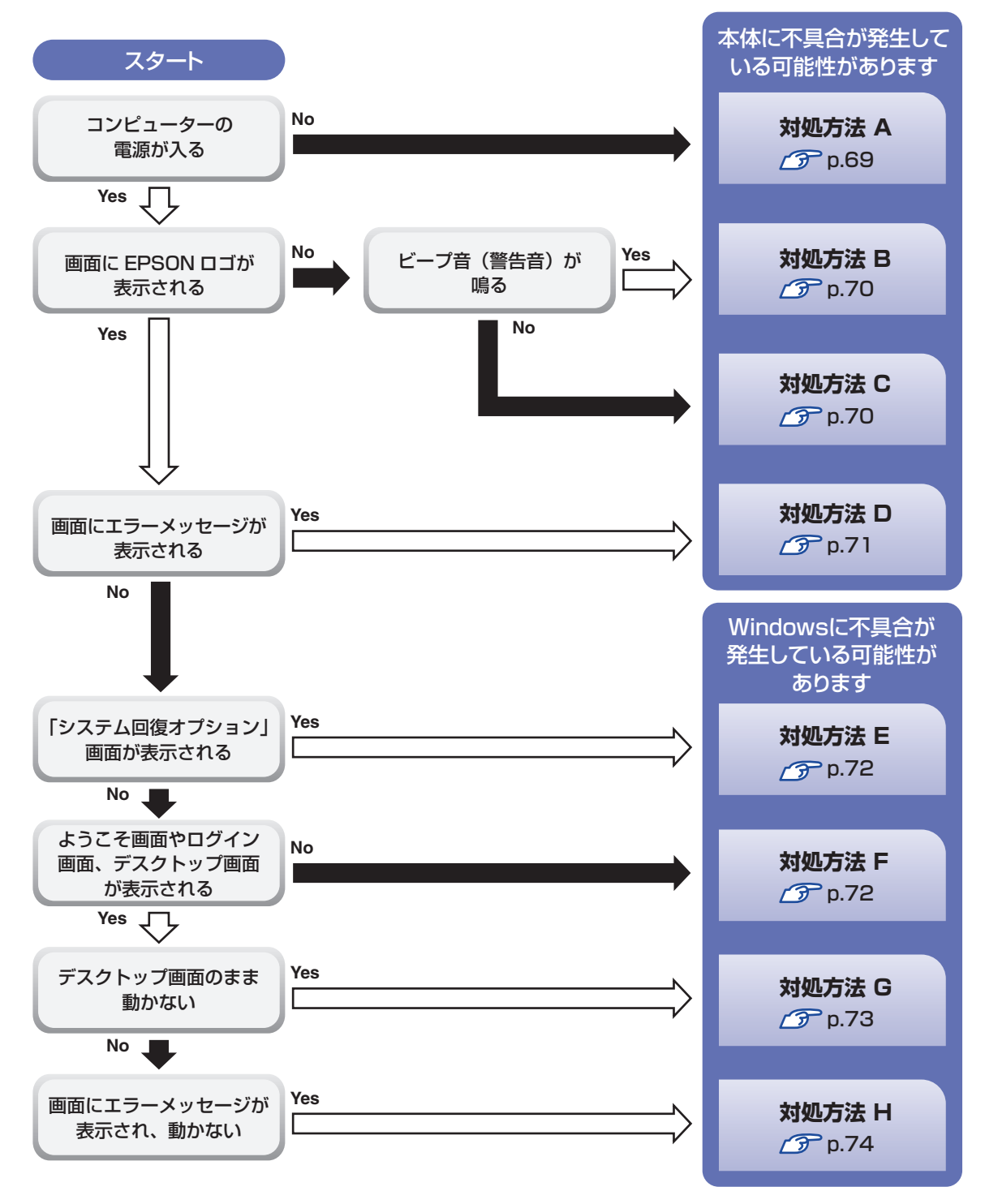

### <span id="page-68-0"></span>**対処をする**

コンピューターを起動、画面表示できないときの対処方法は、次のとおりです。 対処を行っても不具合が解消しない場合は、 | | 別冊 ) 『サポート・サービスのご案内』 をご覧になり、 サポート窓口までお問い合わせください。

#### <span id="page-68-1"></span>**対処方法 A**

次の対処を順番に行ってみてください。

1 コンピューター本体の電源を入れなおす 電源を入れなおす場合は、20 秒程度の間隔を空けてから電源を入れてください。20 秒以内 に電源を入れなおすと、電源が異常と判断され、システムが正常に起動しなくなる場合があ ります。

#### 2 コンピューター本体の電源コードを接続しなおす

電源に問題がある可能性があります。コンピューター本体とディスプレイの電源を切ってから、 コンピューター本体の電源コードを外して 1 分程放置し、ディスプレイ、コンピューター本体 の順に電源を入れ、問題が解決されるかどうか確認してください。

#### ■ 壁のコンセントに直接接続する

電源タップなどにコンピューターの電源コードを接続している場合は、電源タップなどを使用 せず、壁にあるコンセントに直接コンピューターの電源コードを接続して、電源を入れてみて ください。

#### 4 消費電力の大きい機器を停止する

大画面テレビやエアコンなど、消費電力の大きい機器を使用している場合、それらの機器の電 源を切ってから、コンピューターの電源を入れてみてください。

5 周辺機器や増設した装置を取り外す

本機をご購入後に、プリンターやスキャナーなどの周辺機器、メモリーや拡張ボードなど、お 客様ご自身で増設された装置がある場合は、装置を取り外した状態で電源を入れ、問題が解決 されるかどうか確認してください。

#### 6 CMOS RAM の初期化を行う

CMOS RAM の不整合が原因で問題が発生している可能性があります。CMOS RAM の初期 化を行って問題が解決されるかどうか確認してください。 **ア** p.80 「CMOS [RAM の初期化」](#page-79-0)

#### <span id="page-69-0"></span>**対処方法 B**

次の対処を順番に行ってみてください。

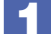

1 コンピューター本体の電源コードを接続しなおす

電源に問題がある可能性があります。コンピューター本体とディスプレイの電源を切ってから、 コンピューター本体の電源コードを外して 1 分程放置し、ディスプレイ、コンピューター本体 の順に電源を入れ、問題が解決されるかどうか確認してください。

### 2 メモリーを差しなおす

メモリーに不具合が発生している可能性があります。メモリーを抜き差しし、問題が解決され るかどうか確認してください。本機内部にホコリがたまっている場合は、除去してください。  $\sqrt{3}$  p.32 「メモリーの取り付け・取り外し」

#### 3 拡張ボード(ビデオボードなど)を差しなおす

拡張ボード(ビデオボードなど)を装着している場合は、ボードに不具合が発生している可能 性があります。ボードを差しなおし、問題が解決されるかどうか確認してください。

#### 4 CMOS RAM の初期化を行う

CMOS RAM の不整合が原因で問題が発生している可能性があります。CMOS RAM の初期 化を行って問題が解決されるかどうか確認してください。 **ア** p.80 「CMOS [RAM の初期化」](#page-79-0)

#### <span id="page-69-1"></span>**対処方法 C**

次の対処を順番に行ってみてください。

#### 1 ディスプレイの電源ランプを確認する

ディスプレイの取扱説明書をご覧になり、ディスプレイの電源ランプが通常動作時の状態に なっているかどうか確認してください。

#### 2 ディスプレイケーブルを接続しなおす

コンピューター本体とディスプレイの接続に問題がある可能性があります。コンピューター本 体とディスプレイの電源を切ってから、ディスプレイケーブルを接続しなおし、ディスプレイ、 コンピューター本体の順に電源を入れ、問題が解決するかどうか確認してください。

### 5 別のディスプレイを接続する

ディスプレイとコンピューター、どちらの問題かを切り分けるため、別のディスプレイをお持 ちの場合は、コンピューターを接続し、画面が表示されるか確認してください。

#### ■ コンピューター本体の電源コードを接続しなおす

電源に問題がある可能性があります。コンピューター本体とディスプレイの電源を切ってから、 コンピューター本体の電源コードを外して 1 分程放置し、ディスプレイ、コンピューター本体 の順に電源を入れ、問題が解決されるかどうか確認してください。

### 5 周辺機器や増設した装置を取り外す

本機をご購入後に、プリンターやスキャナーなどの周辺機器、メモリーや拡張ボードなど、お 客様ご自身で増設された装置がある場合は、装置を取り外した状態で電源を入れ、問題が解決 されるかどうか確認してください。

### **6 CMOS RAM の初期化を行う**

CMOS RAM の不整合が原因で問題が発生している可能性があります。CMOS RAM の初期 化を行って問題が解決されるかどうか確認してください。 **ア** p.80 「CMOS [RAM の初期化」](#page-79-0)

#### <span id="page-70-0"></span>**対処方法 D**

まず、次の表をご覧になり、エラーメッセージに応じた対処をしてください。

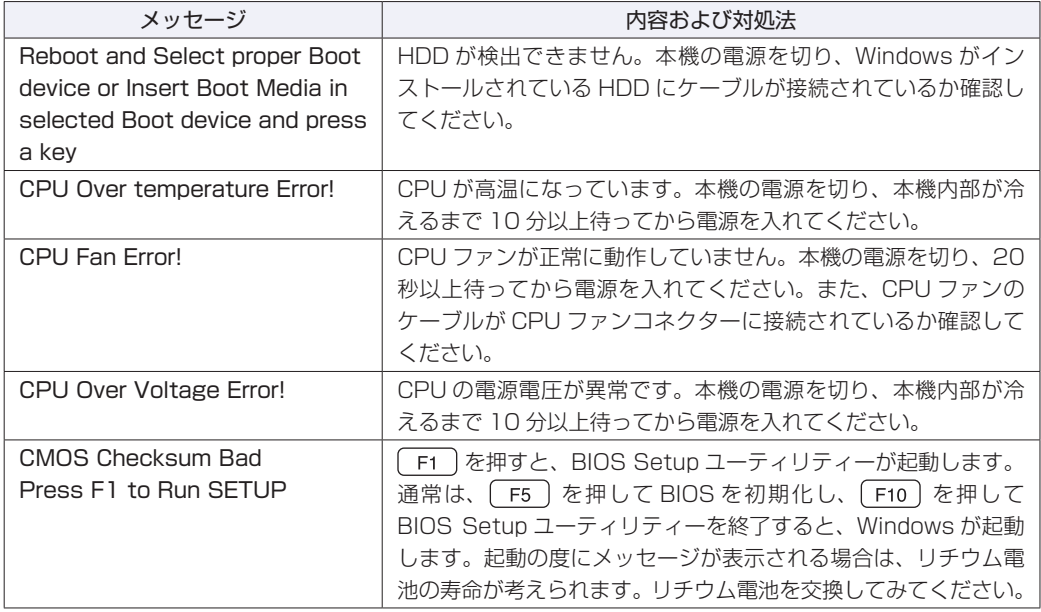

あてはまるメッセージがない場合は、次のとおり対処してみてください。

#### 1 周辺機器や増設した装置を取り外す

本機をご購入後に、プリンターやスキャナーなどの周辺機器、メモリーや拡張ボードなど、お 客様ご自身で増設された装置がある場合は、装置を取り外した状態で電源を入れ、問題が解決 されるかどうか確認してください。

2 CMOS RAM の初期化を行う CMOS RAM の不整合が原因で問題が発生している可能性があります。CMOS RAM の初期 化を行って問題が解決されるかどうか確認してください。 **ア** p.80 「CMOS [RAM の初期化」](#page-79-0)

#### <span id="page-71-0"></span>**対処方法 E**

次の対処を行ってみてください。

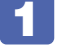

1 Windows 回復環境(Windows RE)で不具合対処をする

[p.84「「システム回復オプション」画面が表示されたら」](#page-83-0)

#### <span id="page-71-1"></span>**対処方法 F**

次の対処を順番に行ってみてください。

#### 1 コンピューター本体の電源を入れなおす

電源を入れなおす場合は、20 秒程度の間隔を空けてから電源を入れてください。20 秒以内 に電源を入れなおすと、電源が異常と判断され、システムが正常に起動しなくなる場合があり ます。

#### 2 周辺機器や増設した装置を取り外す

本機をご購入後に、プリンターやスキャナーなどの周辺機器、メモリーや拡張ボードなど、お 客様ご自身で増設された装置がある場合は、装置を取り外した状態で電源を入れ、問題が解決 されるかどうか確認してください。

#### 3 セーフモードで起動し、システムの復元を行う

必要最低限の状態であるセーフモードで起動してみてください。

**アア** [p.76「セーフモードでの起動」](#page-75-0)

セーフモードで起動できた場合は、「システムの復元」機能を使用して以前のコンピューター の状態に戻すことで、問題が解決できる可能性があります。システムの復元を行ってみてくだ さい。

**ア** [p.77「システムの復元」](#page-76-0)

#### 4 前回正常起動時の構成で起動する

セーフモードで起動できない場合は、前回正常起動時の構成で起動できるかどうかを確認しま す。

[p.78「前回正常起動時の構成で起動する」](#page-77-0)

#### 5 BIOS の設定を初期値に戻す

BIOS の不整合が原因で問題が発生している可能性があります。BIOS の設定を初期値に戻し、 問題が解決されるか確認してください。初期値に戻す前に BIOS の設定をメモしておいてくだ さい。

**ア** p.79 「BIOS の初期化」

#### 6 CMOS RAM の初期化を行う

CMOS RAM の不整合が原因で問題が発生している可能性があります。CMOS RAM の初期 化を行って問題が解決されるかどうか確認してください。 **ア** p.80 「CMOS [RAM の初期化」](#page-79-0)

#### 7 Windows RE を使う

「Windows 回復環境(Windows RE)」の回復ツールを使用して、Windows を修復してみて ください。

■ [p.83「Windows 回復環境\(Windows](#page-82-0) RE)を使う」
### 8 Windows を再インストールする

HDD 内に記録されている、起動部分のプログラムが破損している可能性があります。 Windows の再インストールを行って、問題が解決されるかどうか確認してください。 [p.39「ソフトウェアの再インストール」](#page-38-0)

### **対処方法 G**

次の対処を順番に行ってみてください。

### 1 コンピューター本体の電源を入れなおす

電源を入れなおす場合は、20 秒程度の間隔を空けてから電源を入れてください。20 秒以内 に電源を入れなおすと、電源が異常と判断され、システムが正常に起動しなくなる場合があり ます。

2 周辺機器や増設した装置を取り外す

本機をご購入後に、プリンターやスキャナーなどの周辺機器、メモリーや拡張ボードなど、お 客様ご自身で増設された装置がある場合は、装置を取り外した状態で電源を入れ、問題が解決 されるかどうか確認してください。

### 3 セーフモードで起動し、常駐ソフトを停止したり、システムの復元を行う

必要最低限の状態であるセーフモードで起動してみてください。 [p.76「セーフモードでの起動」](#page-75-0)

セーフモードで起動できた場合は、常駐ソフト(システム稼動中、常に稼動しているソフト) を一時的に停止させることで問題が解決するかを確認してください。

[p.77「常駐ソフトの停止」](#page-76-0)

常駐ソフトが原因ではなかった場合は、「システムの復元」を行ってみてください。以前のコ ンピューターの状態に戻すことで、問題が解決できる可能性があります。

**ア** [p.77「システムの復元」](#page-76-1)

### ▲ 前回正常起動時の構成で起動する

セーフモードで起動できない場合は、前回正常起動時の構成で起動できるかどうかを確認しま す。

[p.78「前回正常起動時の構成で起動する」](#page-77-0)

### 5 CMOS RAM の初期化を行う

CMOS RAM の不整合が原因で問題が発生している可能性があります。CMOS RAM の初期 化を行って問題が解決されるかどうか確認してください。 **ア** p.80 「CMOS [RAM の初期化」](#page-79-0)

### 6 Windows RE を使う

「Windows 回復環境(Windows RE)」の回復ツールを使用して、Windows を修復してみて ください。

[p.83「Windows 回復環境\(Windows](#page-82-0) RE)を使う」

### 7 Windows を再インストールする

HDD 内に記録されている、起動部分のプログラムが壊れている可能性があります。Windows の再インストールを行って、問題が解決されるかどうか確認してください。 [p.39「ソフトウェアの再インストール」](#page-38-0)

**対処方法 H**

次の対処を順番に行ってみてください。

### 1 コンピューター本体の電源を入れなおす

電源を入れなおす場合は、20 秒程度の間隔を空けてから電源を入れてください。20 秒以内 に電源を入れなおすと、電源が異常と判断され、システムが正常に起動しなくなる場合があり ます。

### 2 セーフモードで起動し、常駐ソフトを停止したり、システムの復元を行う

必要最低限の状態であるセーフモードで起動してみてください。

[p.76「セーフモードでの起動」](#page-75-0)

セーフモードで起動できた場合は、常駐ソフト(システム稼動中、常に稼動しているソフト) を一時的に停止させることで問題が解決するかを確認してください。

[p.77「常駐ソフトの停止」](#page-76-0)

常駐ソフトが原因ではなかった場合は、「システムの復元」を行ってみてください。以前のコ ンピューターの状態に戻すことで、問題が解決できる可能性があります。 **アア** [p.77「システムの復元」](#page-76-1)

### ■ 3 Windows RE を使う

「Windows 回復環境(Windows RE)」の回復ツールを使用して、Windows を修復してみて ください。

**ア [p.83「Windows 回復環境\(Windows](#page-82-0) RE)を使う** 

### 4 Windows を再インストールする

HDD 内に記録されている、起動部分のプログラムが壊れている可能性があります。Windows の再インストールを行って、問題が解決されるかどうか確認してください。 [p.39「ソフトウェアの再インストール」](#page-38-0)

# **トラブル時に効果的な対処方法**

トラブル時に効果的な対処方法を紹介します。

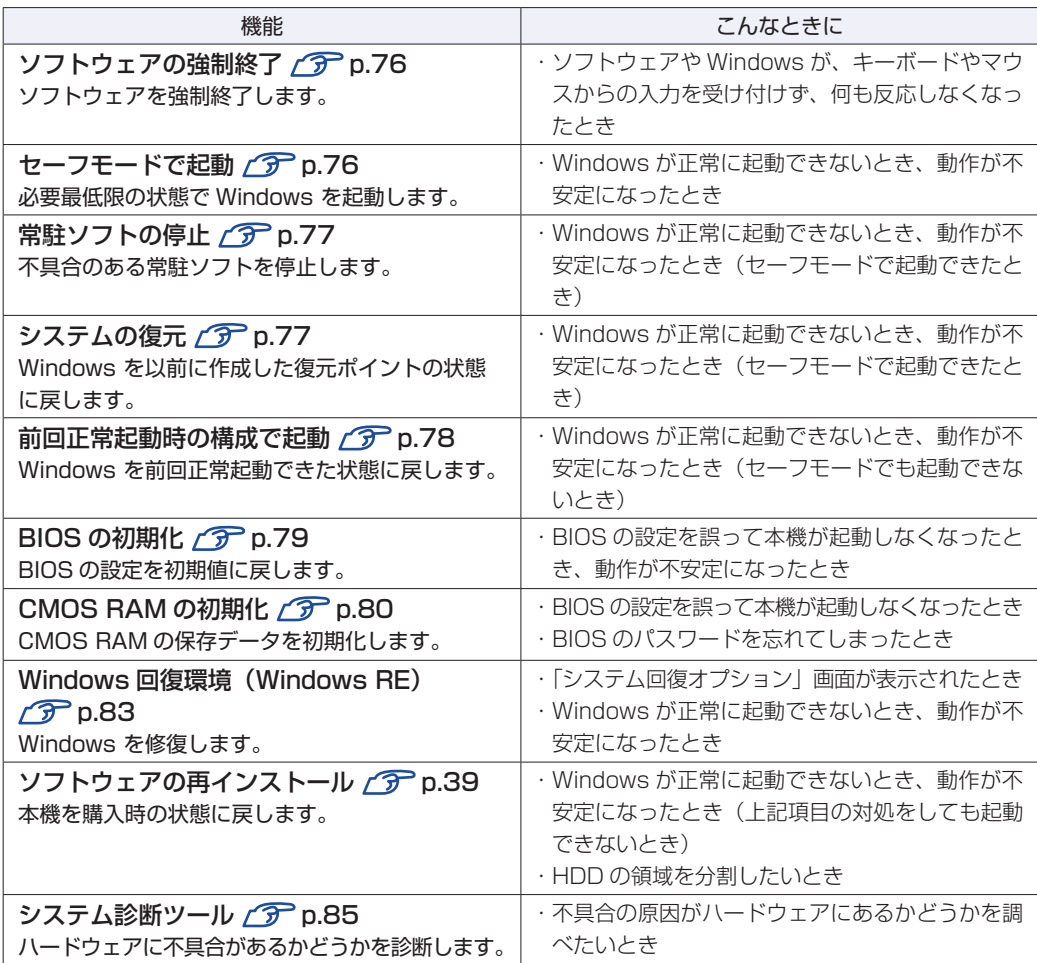

## <span id="page-75-1"></span>**ソフトウェアの強制終了**

ソフトウェアや Windows がキーボードやマウスからの入力を受け付けず、何も反応しなくなっ た状態を「ハングアップ」と言います。 ハングアップした場合は、ソフトウェアの強制終了を行います。 ソフトウェアの強制終了方法は、次のとおりです。

 $\boxed{\text{Ctrl}}$  +  $\boxed{\text{Alt}}$  +  $\boxed{\text{Delete}}$  を押します。

2 表示された項目から「タスクマネージャーの起動」をクリックします。 「Windows タスクマネージャー」が起動します。

■3 「アプリケーション」タブからハングアップしているソフトウェアを選択して[タス クの終了]をクリックします。

ソフトウェアが終了します。

### **強制的に電源を切る**

[Ctrl ] + | Alt ] + | Delete| を押しても反応がない場合は、強制的に本機の電源を切ります。 強制的に本機の電源を切る方法は、次のとおりです。

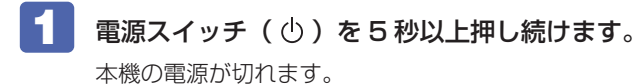

## <span id="page-75-0"></span>**セーフモードでの起動**

本機を正常に起動できない場合は、セーフモードで起動してみてください。 セーフモードで起動する方法は、次のとおりです。

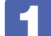

1 本機の電源を切り、20 秒程放置してから電源を入れます。

- 2 EPSON と表示され、消えた直後に [F8] を「トン、トン、トン…」と連続的に押 します。
- 3 「詳細ブートオプション」画面が表示されたら、 ← または → を押して「セー フモード」を選択し、 → を押します。

セーフモードで起動できた場合は、不具合に対する対処を行ってください。

## <span id="page-76-0"></span>**常駐ソフトの停止**

セーフモードで起動できた場合は、常駐ソフト(システム稼動中、常に稼動しているソフト)を 一時的に停止させることで問題が解決するかを確認してください。 常駐ソフトを停止する手順は次のとおりです。

- 「スタート」- 「検索ボックス」に「msconfig」と入力して、 (↓) を押します。 Windows Vista の場合は、「ユーザーアカウント制御」画面が表示されたら、「続行」をクリッ クします。
- 2 「スタートアップ」タブをクリックし、一覧から問題の原因となっている可能性のあ る項目(常駐ソフト)のチェックを外し、[OK]をクリックします。

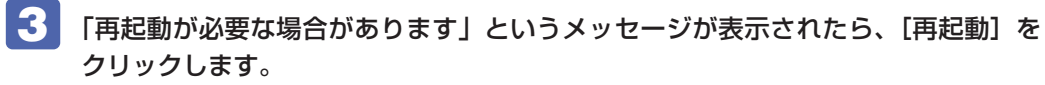

常駐ソフトが原因ではなかった場合、外したチェックは元に戻してください。

## <span id="page-76-1"></span>**システムの復元**

本機の動作が不安定になった場合、「システムの復元」を行って Windows を以前の状態(復元 ポイントを作成した時点の状態)に戻すことで、問題が解決できることがあります。 システムの復元方法は、Windows の種類によって異なります。

- ●Windows 7 の場合 <u>COP</u> [p.77](#page-76-2)
- ●Windows Vista の場合 <del>△ ♪</del> [p.78](#page-77-1)

### <span id="page-76-2"></span>**Windows 7の場合**

システムを復元ポイントの状態に戻す方法は次のとおりです。

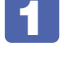

[スタート] - 「すべてのプログラム」-「アクセサリ」-「システムツール」-「シ ステムの復元」を選択します。

2 「システムの復元」画面に「推奨される復元」か「別の復元ポイントを選択する」の 選択肢が表示された場合は、「推奨される復元」を選択します。

復元ポイントを自分で指定したい場合は、「別の復元ポイントを選択する」を選択します。

■3 [次へ] をクリックします。

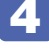

- 復元ポイントの一覧が表示された場合は、復元ポイントを選択し、[次へ]をクリッ クします。
- 「復元ポイントの確認」と表示されたら、内容を確認し、[完了]をクリックします。

77

### 「いったんシステムの復元を開始したら…」と表示されたら、[はい]をクリックし ます。

コンピューターが再起動します。

### ■ 再起動後、「システムの復元は正常に完了しました。…」と表示されたら、[閉じる] をクリックします。

これでシステムの復元は完了です。

### <span id="page-77-1"></span>**Windows Vista の場合**

システムを復元ポイントの状態に戻す方法は次のとおりです。

- 1 [スタート]-「すべてのプログラム」-「アクセサリ」-「システムツール」-「シ ステムの復元」を選択します。
- 2 「ユーザーアカウント制御」画面が表示された場合は、[続行] をクリックします。
- 
- 「システムの復元」画面が表示されたら、「推奨される復元」 を選択し、[次へ] をクリッ クします。

復元ポイントを自分で指定したい場合は、「別の復元ポイントを選択する」を選択して「次へ] をクリックし、ポイントを選択して[次へ]をクリックします。

- 4 「復元ポイントの確認」と表示されたら、内容を確認し、[完了]をクリックします。
- 5 「システムの復元を開始すると…」と表示されたら、[はい]をクリックします。 コンピューターが再起動します。
- 6 再起動後、「システムの復元は正常に完了しました。…」と表示されたら、[閉じる] をクリックします。

これでシステムの復元は完了です。

### <span id="page-77-0"></span>**前回正常起動時の構成で起動する**

セーフモードで起動できない場合は、前回正常起動時の構成で起動できるかどうかを確認します。

本機の電源を入れます。

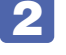

2 「EPSON」と表示され、消えた直後に [F8] を「トン、トン、トン・・・」と連続 的に押します。

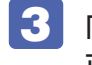

5 「詳細ブートオプション」画面が表示されたら、(↑)または (↓)を押して、「前回 正常起動時の構成 (詳細)」を選択し、 (↓) を押します。

## <span id="page-78-0"></span>**BIOSの初期化**

「BIOS Setup ユーティリティー」の設定を間違えて、本機の動作が不安定になってしまった場 合には、設定値を BIOS の初期値に戻してみてください。 設定値を BIOS の初期値に戻す方法は、次のとおりです。

※「Security」メニュー画面の項目を BIOS の初期値に戻すことはできません。

### 本機の電源を入れます。

すでに Windows が起動している場合は、再起動します。

- 2 本機の起動直後、黒い画面の中央に「EPSON」と表示されたら、すぐにキーボード の [Delete] を「トン、トン、トン・・・」と連続的に押します。 「BIOS Setup ユーティリティー」が起動して「Main」メニュー画面が表示されます。 Windows が起動してしまった場合は、再起動して 2 をもう一度実行してください。
- 

3 「F5 を押すと、次のメッセージが表示されます。

Load Setup Defaults? [Ok] [Cancel]

**4. [Ok] を選択し、 → を押します。** 

これで設定値が「BIOS の初期値」に戻ります。

■5 FTO を押すと、次のメッセージが表示されます。

Save configuration changes and exit setup? [Ok] [Cancel]

**6 [Ok] を選択し、 → を押します。** 

「BIOS Setup ユーティリティー」が終了し、Windows が起動します。

## <span id="page-79-0"></span>**CMOS RAMの初期化**

CMOS RAM には、「BIOS Setup ユーティリティー」で設定した各種情報などが保存されてい ます。通常は、CMOS RAM の初期化を行う必要はありません。BIOS のパスワードを忘れたり、 項目設定を誤ったりして本機が起動しなくなった場合には、CMOS RAM を初期化することで 問題が解決できる場合があります。

- ●小さなお子様の手の届く場所で、内蔵リチウム電池の着脱、保管をしないでく ださい。飲み込むと化学物質による被害の原因となります。 万一、飲み込んだ場合は直ちに医師に相談してください。
	- ●作業するときは、コンセントから電源プラグを抜いてください。電源プラグを 抜かないで作業すると、感電・火傷の原因となります。
	- ●マニュアルで指示されている以外の分解や改造はしないでください。けがや、 感電・火災の原因となります。

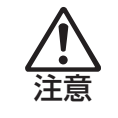

警告

●CMOS RAM の初期化は、本機の内部が高温になっている際には行わないでく ださい。火傷の危険があります。作業は電源を切って 10 分以上待ち、内部が 十分冷めてから行ってください。

- ●不安定な場所(ぐらついた机の上や傾いた所など)で、作業をしないでください。 落ちたり、倒れたりして、けがをする危険があります。
- <mark>制限 ) ・</mark>CMOS RAM を初期化すると、現在の BIOS の設定情報は初期値に戻ります。 CMOS RAM を初期化する前に、BIOS の設定値を記録しておくことをおすすめ します。 BIOS で管理者パスワードを設定し、HDD のアクセスを制限していた場合、 ◦
	- CMOS RAM の初期化を行っても、HDD へのアクセス制限を解除することはで きません。HDD へのアクセス制限を設定した HDD は、管理者パスワードを忘れ ると使用できなくなります。

CMOS RAM の初期化方法は、次のとおりです。

1 本機および接続している周辺機器の電源を切ります。

作業直前まで本機が動作していた場合は、本機内部が冷えるまで 10 分以上放置してください。

- 本機に接続しているケーブル類(電源コードなど)を、すべて外します。
- 3 本機を縦置きで使用している場合は、光ディスクドライブを下にして、縦置きスタ ンドを取り外します。

 $\mathcal{F}$  [p.33](#page-32-0)

## 4 本体カバーを取り外します。

 $\mathcal{F}$ p.34

5 拡張ボードを装着している場合は、リンクバーを取り外します。  $\mathcal{F}$  p.34

6 リチウム電池の位置を確認します。

リチウム電池は、マザーボード上の次の位置にあります。

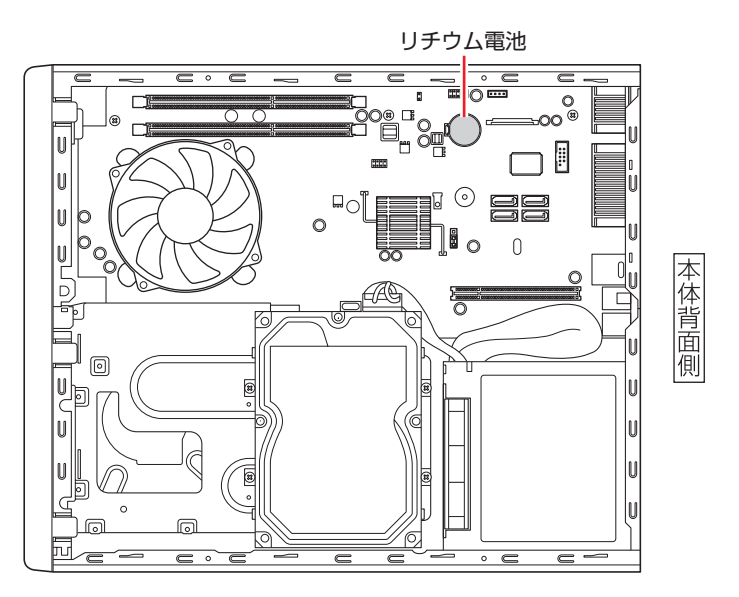

アフリチウム電池を取り外します。

1 電池ホルダーの留め金を押します。

2 リチウム電池が浮き上がったら、電池を抜きます。

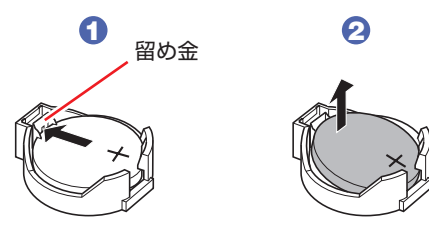

8 約1分間放置します。

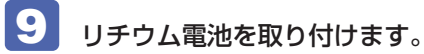

刻印面(+側)が表側になるようにして取り付けます。取り付けると「カチッ」と音が鳴ります。

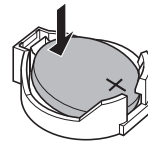

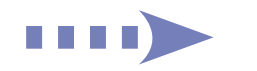

10 <sup>5</sup> でリンクバーを取り外した場合は、もとどおりに取り付けます。  $\mathcal{P}$ [p.36](#page-35-0)

- 11 本体カバーを取り付けます。  $\sqrt{3}$  p.37
- 12 縦置きで使用する場合は、光ディスクドライブを下にして、縦置きスタンドを取り 付けます。

取り付けたら、スタンドを下にして置きます。

- 13 2 で外したケーブル類 (電源コードなど)を接続します。
- 14 本機の電源を入れます。
- 15 「EPSON」と表示後、黒い画面に「CMOS Checksum Bad」と表示されたら、 を押して、BIOS Setup ユーティリティーを実行します。
- 
- 16 「F5」を押して、BIOS を初期値に戻します。
- 17 日付、時刻やそのほか変更の必要のある項目の再設定を行います。
- 18 (F10) を押して BIOS Setup ユーティリティーを終了します。

## <span id="page-82-2"></span><span id="page-82-0"></span>**Windows回復環境(Windows RE)を使う**

本機の HDD 内と Windows リカバリー DVD には、「Windows 回復環境(Windows RE)」が 設定されています。Windows RE を使用して、修復を行ってみてください。 ※ Windows XP の場合、この機能はありません。

<span id="page-82-1"></span>**Windows RE の項目**

Windows RE には、次の項目があります。

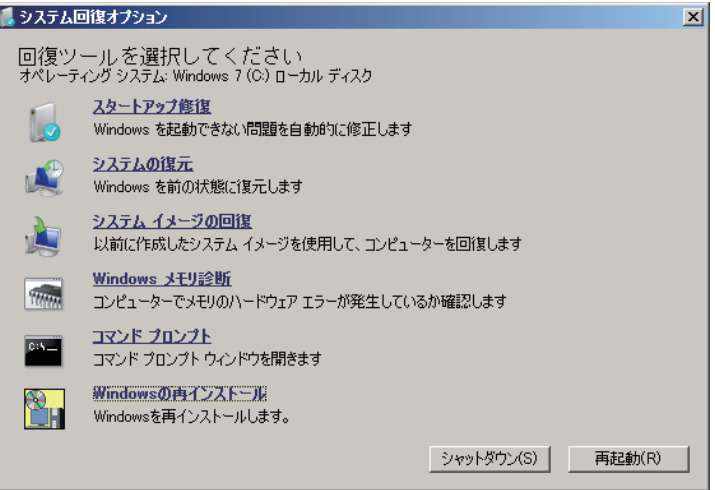

<イメージ>

●スタートアップ修復

Windows を起動できない問題を自動的に修正します。Windows が起動できないときは、ま ずスタートアップ修復を行ってみてください。問題が解決しない場合は、「システムイメージ の回復(Windows Complete PC 復元)」 を行ってください。

●システムの復元

コンピューターの状態を以前の状態(復元ポイントを作成した時点の状態)に戻します。 Windows の動作が不安定な場合に行ってみてください。

[p.77「システムの復元」](#page-76-1)

問題が解決しない場合は、「システムイメージの回復(Windows Complete PC 復元)」を行っ てください。

### ●システムイメージの回復(Windows Complete PC 復元)

事前に Windows/ ソフトウェアの状態を保存しておいた場合は、Windows やソフトウェア を、保存時の正常な状態まで戻すことができます。

※再インストールと同様、保存されているデータは消去されます。事前にバックアップを行っ てください。

復元方法は、次の場所をご覧ください。

### Windows 7 の場合

◇ 「PC お役立ちナビ」 ー[お役立ち]ー「カテゴリから選ぶ」ー「Windows の操作」 -「バックアップ」-「「システムイメージの作成」のデータを復元する方法」

### Windows Vista の場合

■■ 「PC お役立ちナビ」−[トラブル解決]−「Windows の操作」−「バックアップ」 -「「Windows Complete バックアップ」のバックアップデータを復元する方法」

- ●Windows メモリ診断(Windows メモリ診断ツール) メモリーにハードウェアエラーが発生しているかどうかを確認します。
- コマンドプロンプト ◦

コマンドプロンプトウィンドウを開きます。

### **「システム回復オプション」画面が表示されたら**

Windows に不具合が起きると、HDD 内の Windows RE が自動的に起動し、「システム回復 オプション」画面が表示されます。

「システム回復オプション」画面が表示されたら、次の手順で Windows RE の項目を表示させ、 対処を行います。

- 「システム回復オプション」画面が表示されたら、[次へ]をクリックします。
- 2 「回復オプションにアクセスするには…」と表示されたら、「ユーザー名」を選択し、 パスワードを設定していた場合には「パスワード」にパスワードを入力して [OK] をクリックします。
- 3 「回復ツールを選択してください」と表示されたら、実行したい項目をクリックしま す。以降は、画面の指示に従って作業を行ってください。 [p.83「Windows](#page-82-1) RE の項目」

### **HDD 内の Windows RE を手動で起動する**

HDD 内の Windows RE は、手動で起動することもできます。 手動で起動する方法は、次のとおりです。

- 
- 1 本機の電源を切り、20 秒程放置してから、電源を入れます。
- 
- 「EPSON」と表示され、消えた直後に 「F8 」を「トン、トン、トン・・・」と連続 的に押します。
- 

■3 「詳細ブートオプション」画面が表示されたら、「コンピューターの修復」を選択し、 を押します。

│「システム回復オプション」画面が表示されたら、[次へ] をクリックします。

5 「回復オプションにアクセスするには…」と表示されたら、「ユーザー名」を選択し、 パスワードを設定していた場合には、「パスワード」にパスワードを入力して、[OK] をクリックします。

6 「回復ツールを選択してください」と表示されたら、実行したい項目をクリックしま す。以降は、画面の指示に従って作業を行ってください。

[p.83「Windows](#page-82-1) RE の項目」

### **DVD の Windows RE を使用する**

Windows RE は、Windows リカバリー DVD にも収録されています。HDD 内に設定されてい る Windows RE を消去してしまった場合などに使用してください。 DVD に収録されている Windows RE の起動方法は、次のとおりです。

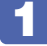

Windows リカバリー DVD を光ディスクドライブにセットして、本機を再起動しま す。

- **2** 「EPSON」と表示後、黒い画面に「Press any key to boot from CD or DVD.」 と表示されたら、どれかキーを押します。
- 3 「システム回復オプション」画面が表示されたら、[次へ]をクリックします。
- ■▲ オペレーティングシステムの一覧が表示されたら、[次へ] をクリックします。
- ■5 | 「回復ツールを選択してください」と表示されたら、実行したい項目をクリックしま す。以降は、画面の指示に従って作業を行ってください。 [p.83「Windows](#page-82-2) REの項目」

## <span id="page-84-0"></span>**システム診断ツールを使う**

システム診断ツールを使うと、ハードウェアに不具合が発生しているかどうかを診断することが できます。

### **システム診断ツールの種類**

システム診断ツールには、次の 2 種類があります。

●PC お役立ちナビから起動するシステム診断ツール

PC お役立ちナビからシステム診断を行うことができます。Windows を起動できる場合に使 用します。

### ●CD から起動するシステム診断ツール

Windows が起動できない場合に、「リカバリーツール CD」からツールを起動してシステム診 断を行います。光ディスクドライブの接続が必要です。

### **システム診断を実行する**

Windows を起動できる場合とできない場合で、システム診断の実行方法は異なります。

#### Windows を起動できる場合

PC お役立ちナビからシステム診断を行います。 実行方法は、次のとおりです。

1 デスクトップ上の「PC お役立ちナビ」アイコンをダブルクリックします。

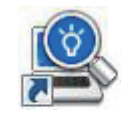

< PC お役立ちナビアイコン>

- 2 PC お役立ちナビが起動したら、[トラブル解決] [システム診断ツール起動]を クリックします。
- ■3 「ユーザーアカウント制御」画面が表示された場合は、[はい (続行)] をクリックし ます。
- 4 システム診断ツールが起動したら、診断したい項目をクリックします。 該当項目の診断が開始されます。
- 5 診断が終了したら、診断結果を確認します。 「Passed」と表示された場合、ハードウェアは正常に動作しています。 「Failed」と表示された場合は、該当項目に不具合がある可能性があります。 別冊 『サポート・サービスのご案内』をご覧になり、テクニカルセンターまでご連絡ください。

#### Windows を起動できない場合

「リカバリーツール CD」からシステム診断ツールを起動します。 実行方法は、次のとおりです。

- 「リカバリーツール CD」を光ディスクドライブにセットして、本機を再起動します。
- 

2 黒い画面の中央に「EPSON」と表示され、消えたあと、「Kernel Loading・・・ Press any key to run PC TEST」と表示されたら、どれかキーを押します。 システム診断ツールが起動し、自動的に診断が開始します。

- 3 診断が終了したら、診断結果を確認します。 「FI が表示された場合は、表示された項目に不具合がある可能性があります。 | || 別冊 ) 『サポー ト・サービスのご案内』をご覧になり、テクニカルセンターまでご連絡ください。
- 4 光ディスクドライブから CD を取り出し、電源を切ります。 これでシステム診断は完了です。

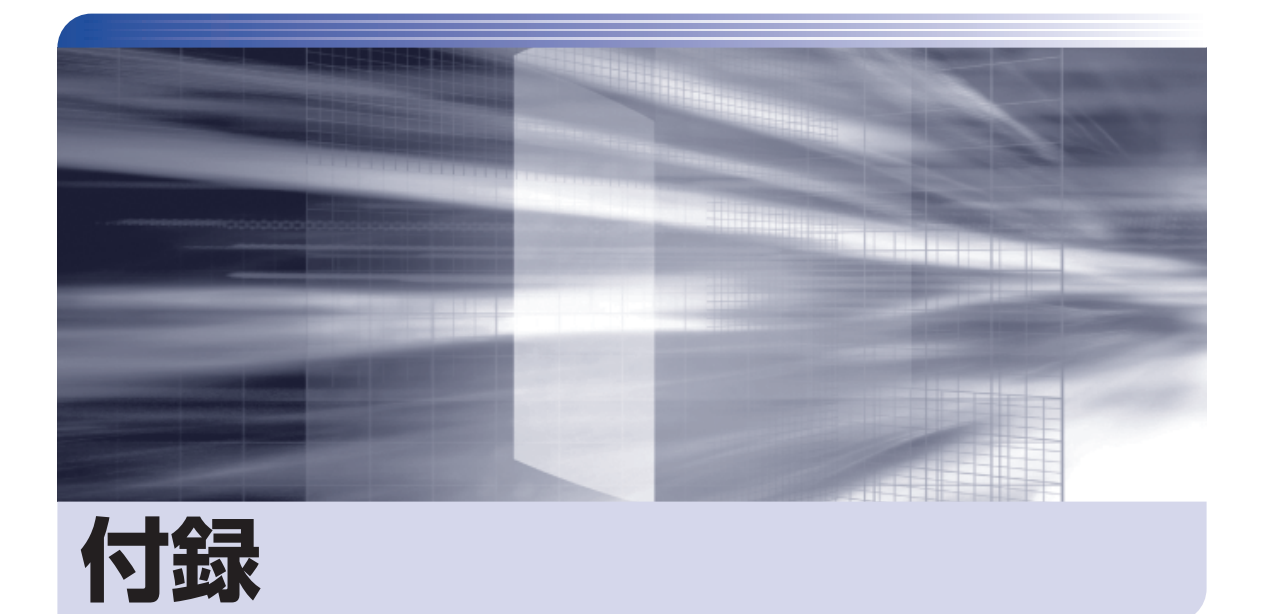

本機の仕様やマニュアルの表記方法などについて説明します。

 $\ddot{\phantom{a}}$ 

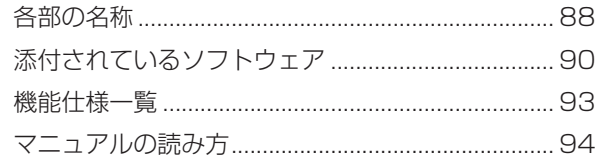

## <span id="page-87-0"></span>**各部の名称**

## **本体前面**

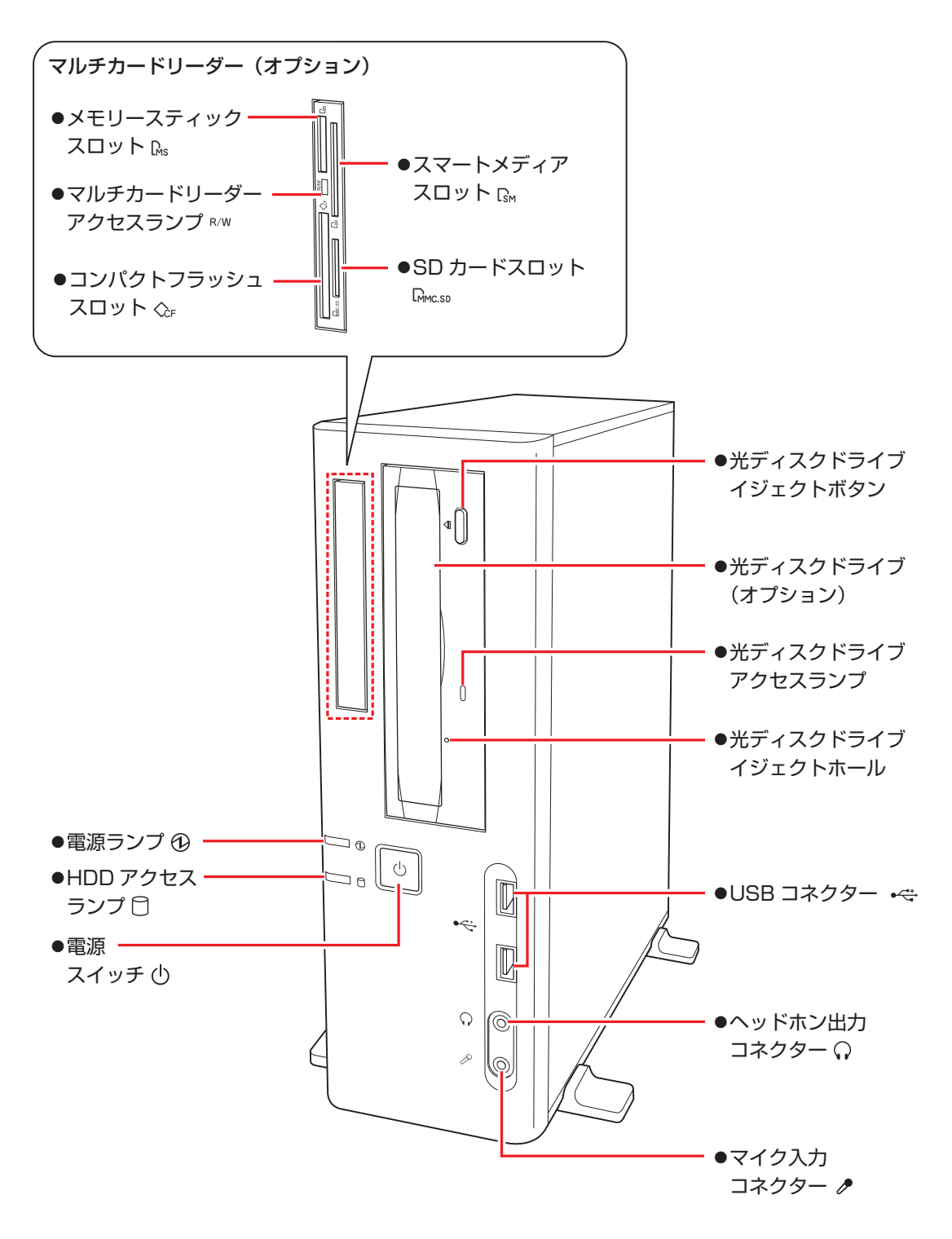

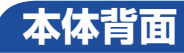

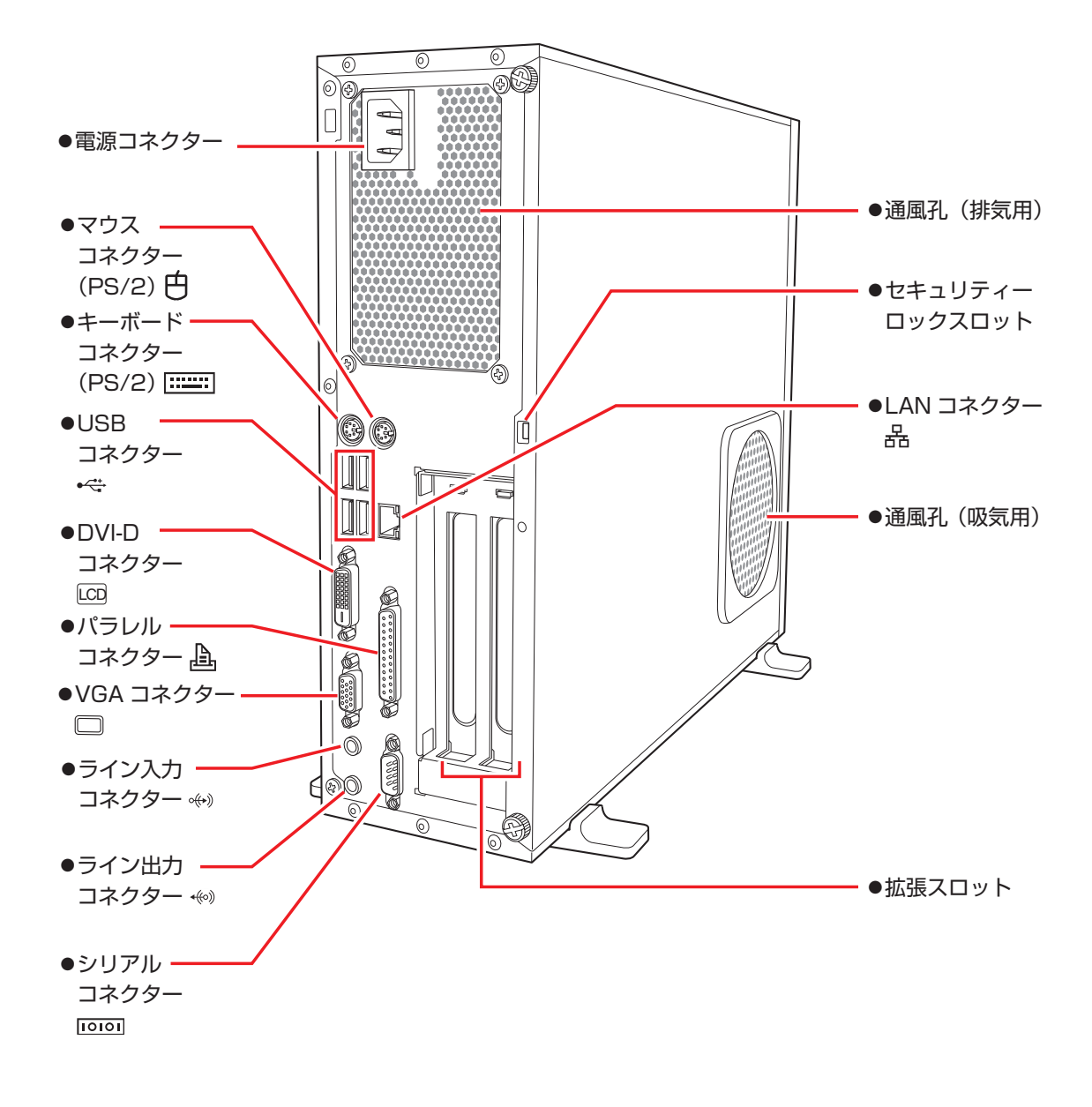

# <span id="page-89-0"></span>**添付されているソフトウェア**

本機に添付されているソフトウェアについて説明します。 添付されているソフトウェアは、Windows の種類や購入時の選択によって異なります。

### **表中記号の見方**

ソフトウェアは添付の DVD または CD に収録されています。

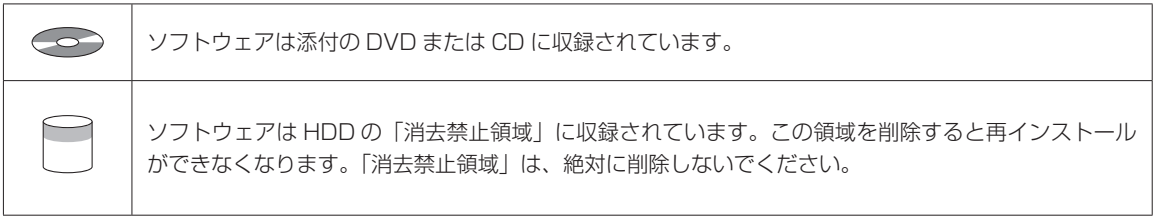

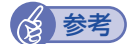

(後)参考) 消去禁止領域に収録されているソフトウェアのバックアップ 書き込み機能のある光ディスクドライブを搭載している場合、HDD の「消去禁止領域」に収録され ているソフトウェアを、CD にバックアップすることができます。

> | <u>●</u> [PC お役立ちナビ」- [マニュアルびゅーわ] - 「ユーザーズマニュアル補足編」 -「消去禁止領域のデータをバックアップする」

### **本機にインストールされているソフトウェア**

次のソフトウェアは、購入時、本機にインストールされています。

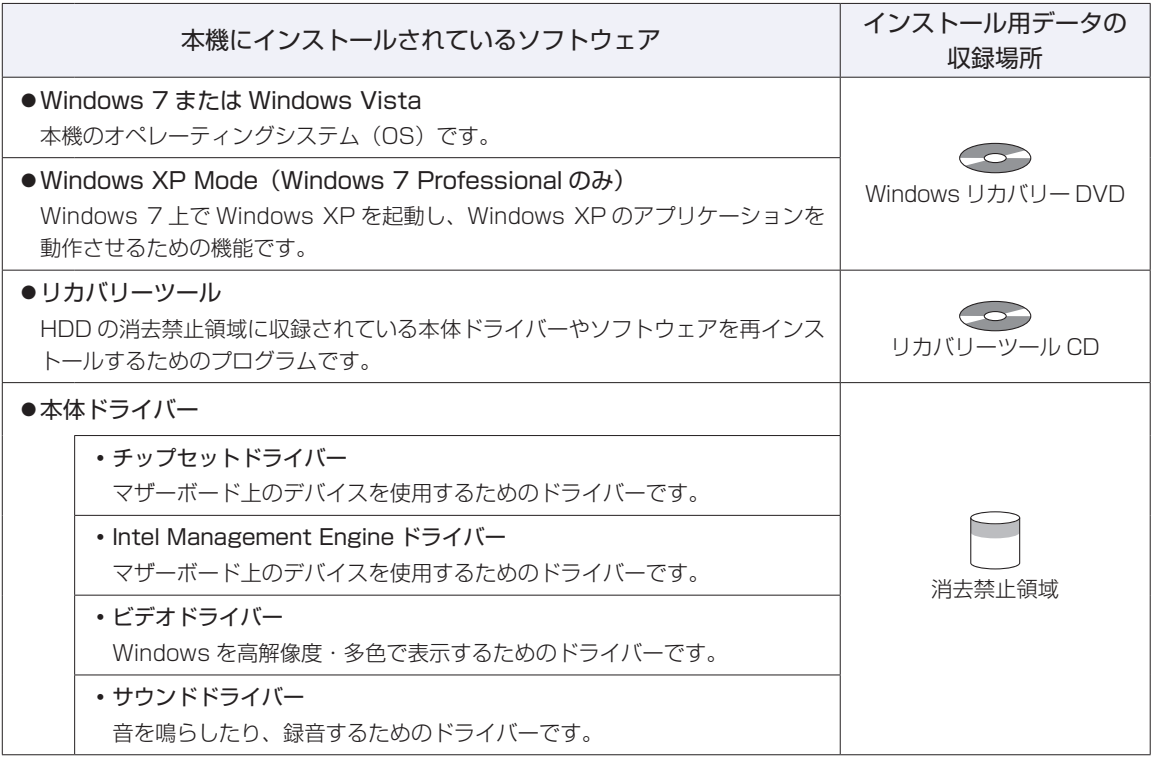

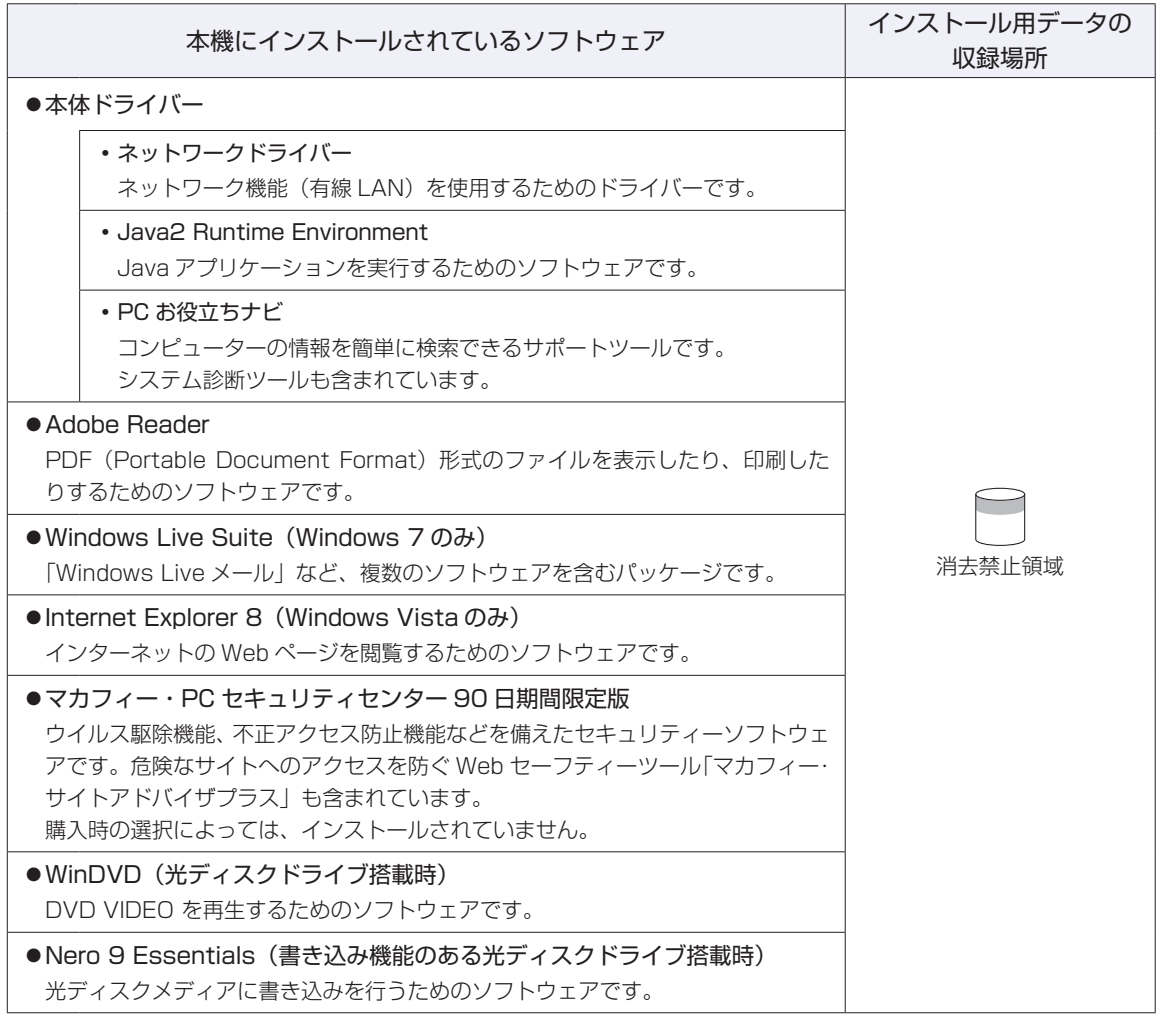

### **必要に応じてインストールするソフトウェア**

次のソフトウェアは、購入時、本機にインストールされていません。必要に応じてインストールしてくだ さい。

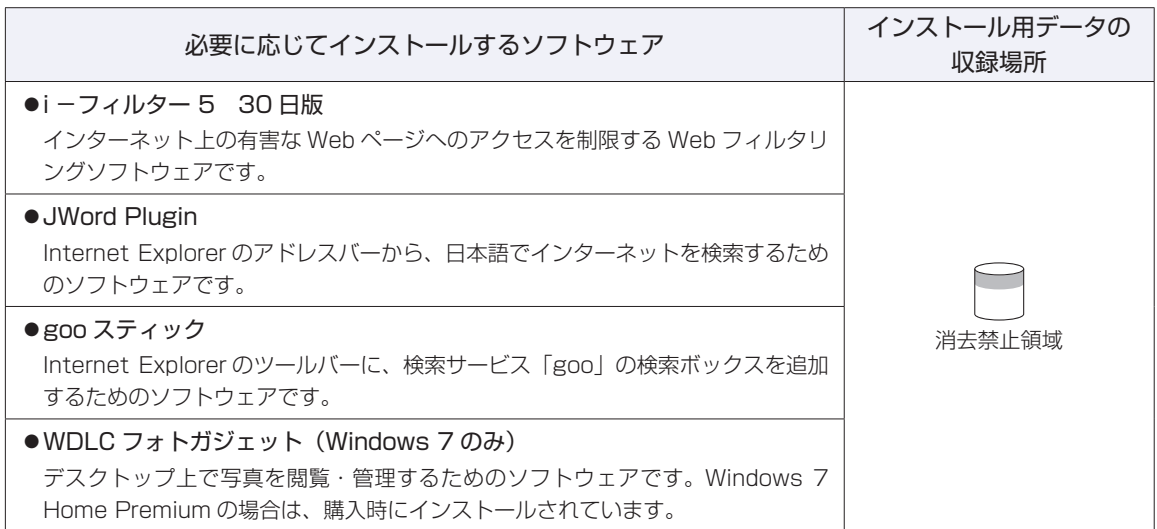

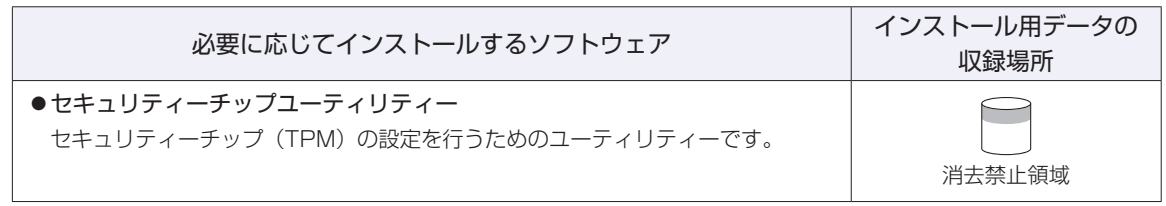

### **CD から起動するソフトウェア**

次のソフトウェアは、CD から起動して実行します。インストールは必要ありません。 [p.85「システム診断ツールを使う」](#page-84-0)

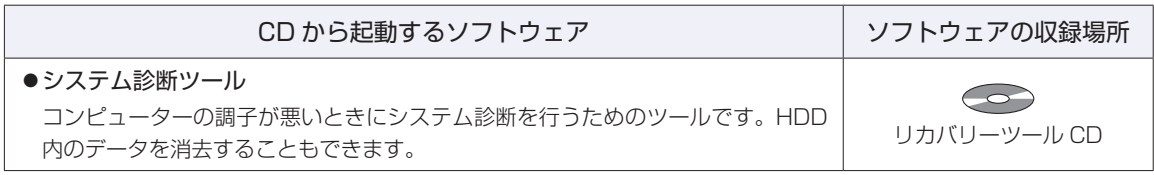

## <span id="page-92-0"></span>**機能仕様一覧**

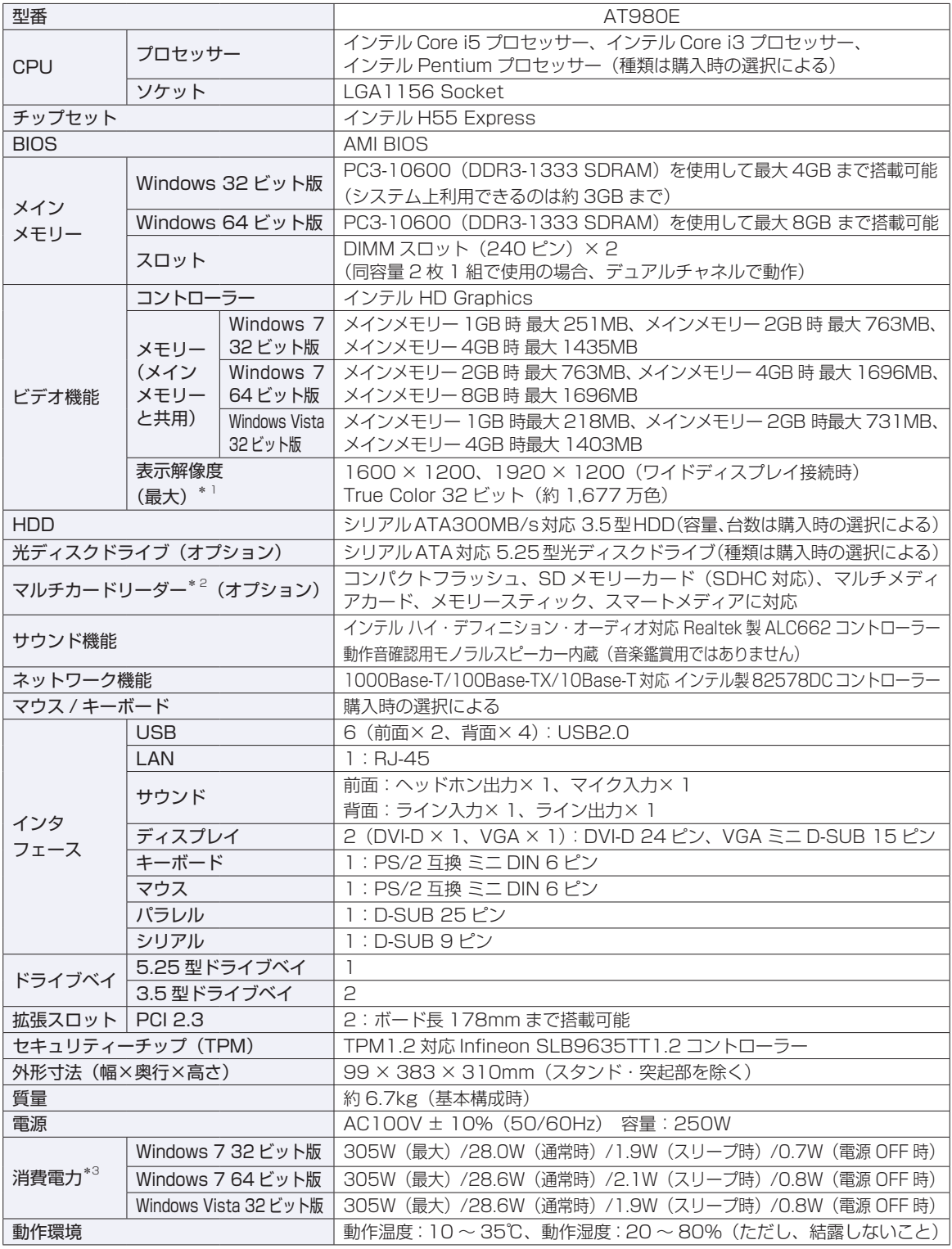

\* <sup>1</sup> 本機に搭載されたビデオコントローラーの出力解像度であり、接続するディスプレイの仕様によっては表示できない 場合があります。

\*<sup>2</sup> メモリースティック PRO には対応していません。

\* <sup>3</sup> 代表的な部品構成での測定値です。価は利用状況 / 部品構成により変化します。

<span id="page-93-0"></span>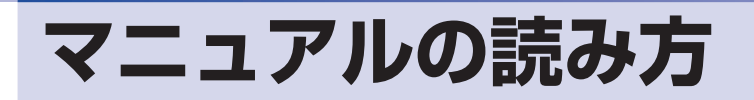

## **本製品の仕様とカスタマイズ**

本製品は、ご購入時にお客様が選択されたオプションによって、仕様がカスタマイズされていま す。CPU の種類・メモリー容量・光ディスクドライブなど、選択された仕様に合わせて、お客 様オリジナルのコンピューターとして組み立て、納品されています。

### **本書で記載しているコンピューターの製品仕様**

本書では特に記載がない限り、下記の製品仕様で説明を行っています。お客様が購入された製品 の仕様が下記と異なる場合、それらの使用方法やドライバーのインストール方法などは、購入時 に選択された各装置のマニュアルを参照してください。

- メモリー :1 組 (2枚) HDD :1台 光ディスクドライブ :1台 サウンド機能 :マザーボードの機能を使用
- ディスプレイ機能 :マザーボードの機能を使用 ネットワーク機能 :マザーボードの機能を使用

### **仕様によって必要なマニュアル**

本製品の操作に必要なマニュアルは、お客様が選択された仕様によって、「ユーザーズマニュア ル | (本書) とは別に提供されている場合があります。 お使いになる仕様によって必要となるマニュアルは、下記のとおり別冊や電子マニュアルなどの 形式で提供されていますので、ご確認ください。

- ●本製品に同梱されている別冊マニュアル
- ●CD-ROM などに収録されている電子マニュアル(PDF ファイルなど)
- ●コンピューターに収録されている電子マニュアル(「PC お役立ちナビ」-[マニュアルびゅー わ]から閲覧)

## **マニュアル中の表記**

### **安全に関する記号**

本書では次のような記号を使用しています。

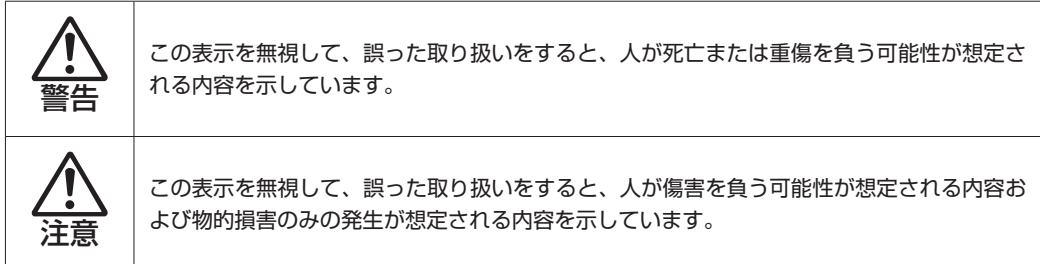

### **一般情報に関する記号**

本書では、次のような一般情報に関する記号を使用しています。

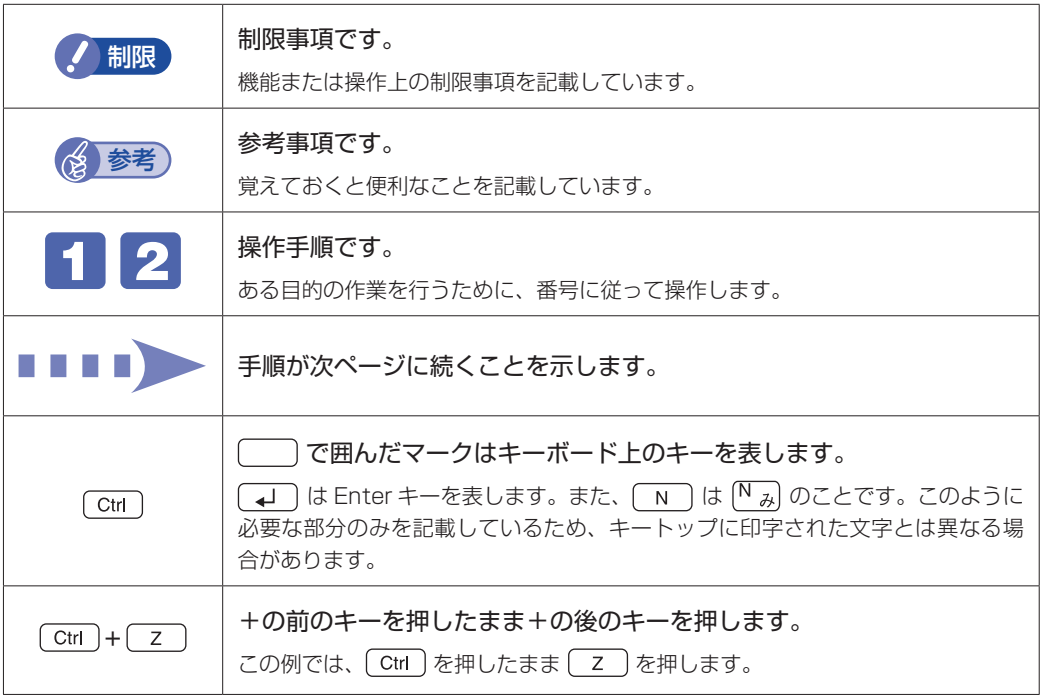

### **参照先に関する記号**

本書では、次のような参照先に関する記号を使用しています。

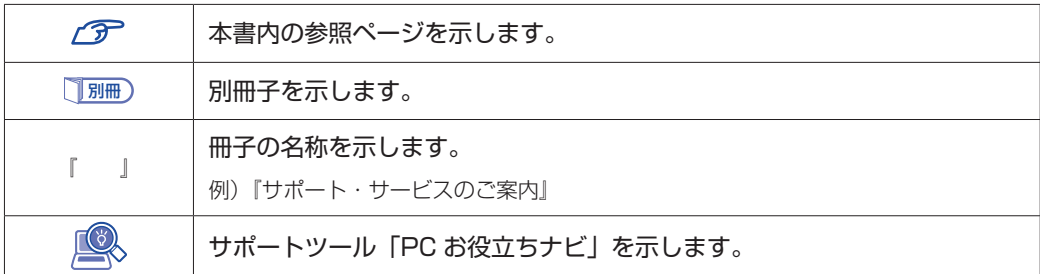

the control of the control of the control of the control of the control of

### **名称の表記**

本書では、本機で使用する製品の名称を次のように表記しています。

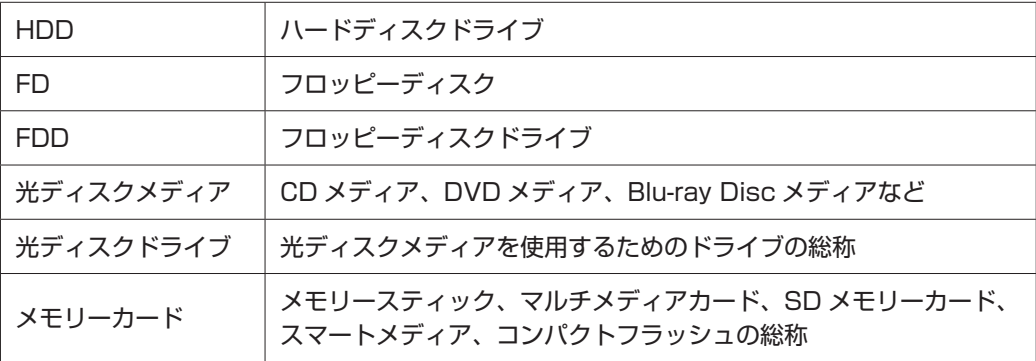

### **オペレーティングシステム(OS)に関する表記**

本書では、オペレーティングシステム(OS)の名称を次のように略して表記します。

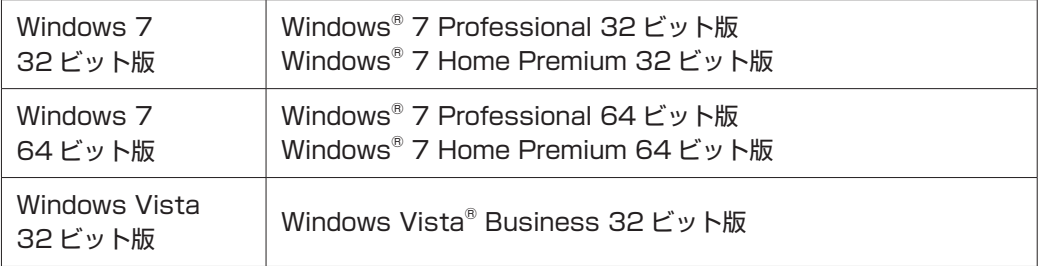

### **HDD 容量の記載**

本書では、HDD 容量を 1GB(ギガバイト)=1000MB として記載しています。

### **メモリー容量の記載**

本書では、メモリー容量を 1GB(ギガバイト)=1024MB として記載しています。

### **Windows の画面表示に関する記載方法**

※ 本書では、明記しない限り、主に Windows 7 の画面表示を使用しています。

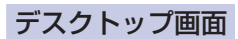

本書では、Windows の画面に表示される各箇所の名称を次のように記載します。

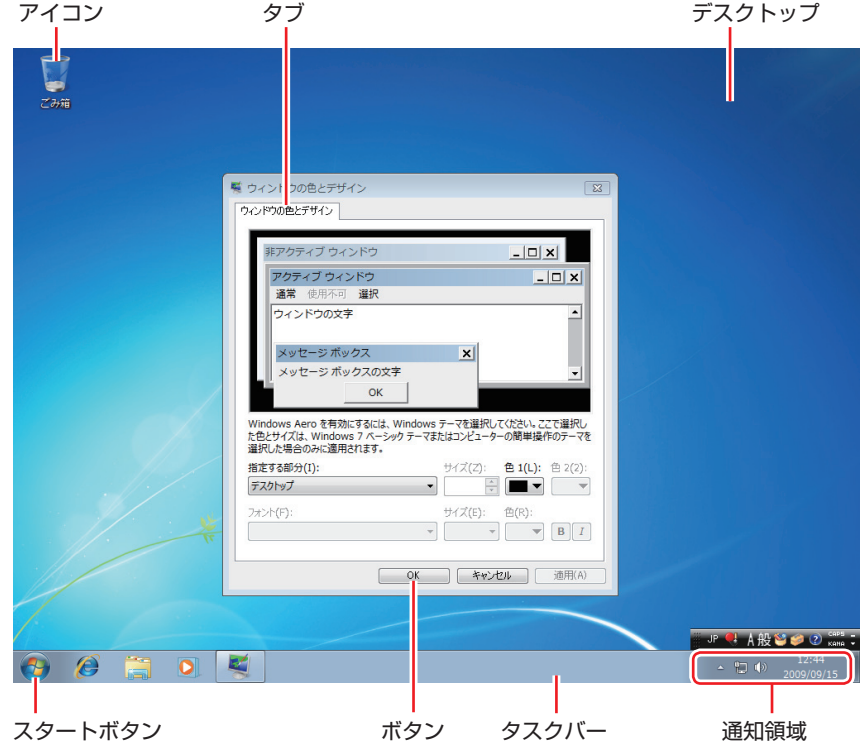

### ボタン

ボタンは[ ]で囲んで記載しています。

例) OK : [OK]

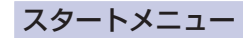

[スタート]を押すと表示されるスタートメニューのボタン類は、次のように記載しています。

Windows 7 の場合

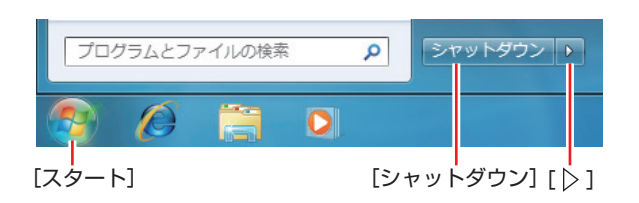

### Windows Vista の場合

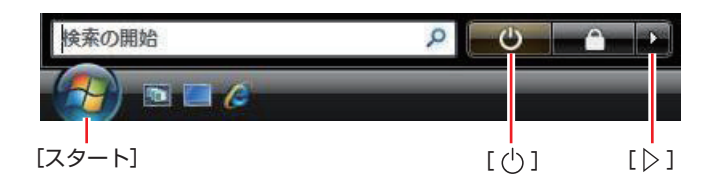

### 画面操作

本書では、Windows の画面上で行う操作手順を次のように記載します。

記載例 ◦

[スタート]-「すべてのプログラム」-「Internet Explorer」をクリックします。

- ●実際の操作
	- 1 [スタート]をクリックします。
	- 2 表示されたメニューから「すべてのプログラム」をクリックします。
	- **3 表示されたメニューから「Internet Explorer」をクリックします。**

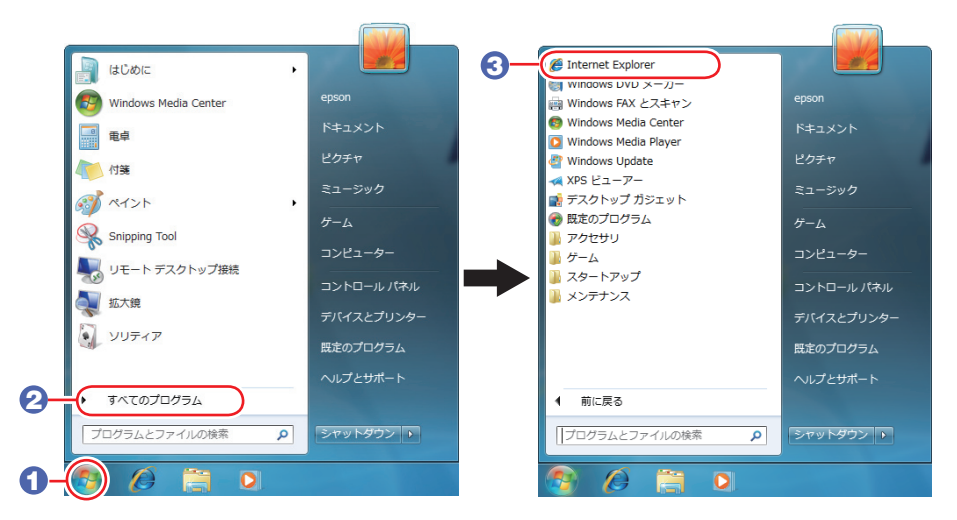

※表示される項目は、システム構成によって異なります。

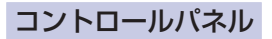

### Windows 7 の場合

本書では、コントロールパネルの表示が、「カテゴリ」であることを前提に記載しています。

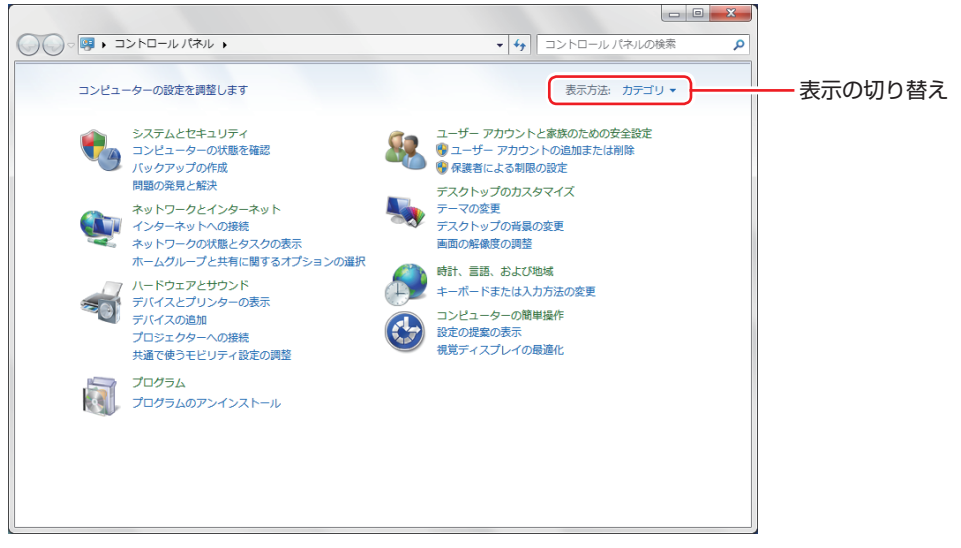

<表示方法:カテゴリ>

### Windows Vista の場合

本書では、コントロールパネルの表示が、「コントロールパネルホーム」であることを前提に記 載しています。

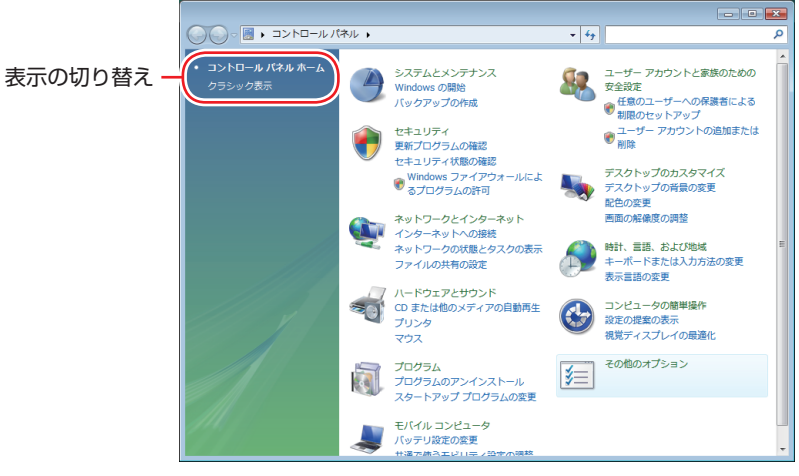

#### <コントロールパネルホーム>

### **MEMO**

### **MEMO**

### **使用限定について**

本製品は、OA 機器として使用されることを目的に開発・製造されたものです。

本製品を航空機・列車・船舶・自動車などの運行に直接関わる装置・防災防犯装置・各種安全装置など機能・ 精度などにおいて高い信頼性・安全性が必要とされる用途に使用される場合は、これらのシステム全体の信 頼性および安全性維持のためにフェールセーフ設計や冗長設計の措置を講じるなど、システム全体の安全設 計にご配慮頂いた上で本製品をご使用ください。

本製品は、航空宇宙機器、幹線通信機器、原子力制御機器、生命維持に関わる医療機器、24 時間稼動シス テムなど極めて高い信頼性・安全性が必要とされる用途への使用は意図しておりませんので、これらの用途 にはご使用にならないでください。

### **本製品を日本国外へ持ち出す場合のご注意**

本製品は日本国内でご使用いただくことを前提に製造・販売しております。したがって、本製品の修理・保 守サービスおよび不具合などの対応は、日本国外ではお受けできませんのでご了承ください。また、日本国 外ではその国の法律または規制により、本製品を使用できないこともあります。このような国では、本製品 を運用した結果罰せられることがありますが、当社といたしましては一切責任を負いかねますのでご了承く ださい。

### **電波障害について**

この装置は、クラス B 情報技術装置です。この装置は、家庭環境で使用することを目的としていますが、こ の装置がラジオやテレビジョン受信機に近接して使用されると、受信障害を引き起こすことがあります。 取扱説明書に従って正しい取り扱いをしてください。

### **瞬時電圧低下について**

本製品は、落雷等による電源の瞬時電圧低下に対し不都合を生じることがあります。 電源の瞬時電圧低下対策としては、交流無停電電源装置等を使用されることをおすすめします。(社団法人 電子情報技術産業協会のパーソナルコンピューターの瞬時電圧低下対策規格に基づく表示)

### **有寿命部品について**

当社のコンピューターには、有寿命部品(液晶ディスプレイ、ハードディスク、冷却用ファンなど)が含ま れています。有寿命部品の交換時期の目安は、使用頻度や条件により異なりますが、本製品を通常使用した 場合、1 日約 8 時間、1 ヶ月で 25 日間のご使用で約 5 年です。

上記目安はあくまで目安であって、故障しないことや無料修理をお約束するものではありません。 なお、長時間連続使用など、ご使用状態によっては早期にあるいは製品の保証期間内であっても、部品交換(有 料)が必要となります。

### **JIS C 61000-3-2 適合品**

本製品は、高調波電流規格 JIS C 61000-3-2 に適合しております。 電源の入力波形は、正弦波のみをサポートしています。

### **パソコン回収について**

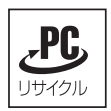

当社では、不要になったパソコンの回収・再資源化を行っています。 PC リサイクルマーク付きの当社製パソコンおよびディスプレイは、ご家庭から廃棄する場合、無 償で回収・再資源化いたします。 パソコン回収の詳細は下記ホームページをご覧ください。

http://shop.epson.jp/pcrecycle/

### **著作権保護法について**

あなたがビデオなどで録画・録音したものは、個人として楽しむなどのほかは、著作権法上、権利者に無断 で使用することはできません。

テレビ・ラジオ・インターネット放送や市販の CD・DVD・ビデオなどで取得できる映像や音声は、著作物 として著作権法により保護されています。個人で楽しむ場合に限り、これらに含まれる映像や音声を録画ま たは録音することができますが、他人の著作物を収録した複製物を譲渡したり、他人の著作物をインターネッ トのホームページなどに掲載(改編して掲載する場合も含む)するなど、私的範囲を超えて配布・配信する 場合は、事前に著作権者(放送事業者や実演家などの隣接権者を含む)の許諾を得る必要があります。著作 権者に無断でこれらの行為を行うと著作権法に違反します。

また、実演や興行、展示物などのうちには、個人として楽しむなどの目的であっても、撮影を制限している 場合がありますのでご注意ください。

### **ご注意**

- 本書の内容の一部、または全部を無断で転載することは固くお断りいたします。 1.
- 本書の内容および製品の仕様について、将来予告なしに変更することがあります。 2.
- 3.本書の内容は万全を期して作成いたしましたが、万一誤り・お気付きの点がございましたら、ご連絡くだ さいますようお願いいたします。
- 運用した結果の影響につきましては、3 項にかかわらず責任を負いかねますのでご了承ください。 4.

### **商標について**

- Microsoft、Windows、Windows Vista、Windows Live、BitLocker、Internet Explorer、Hotmail、 Silverlight、MSN、Outlook は、米国 Microsoft Corporation の米国およびその他の国における商標ま たは登録商標です。
- ◆Intel、インテル、Intel ロゴ、Intel Core、Pentium は、アメリカ合衆国およびその他の国における Intel Corporation の商標です。
- PS/2 は International Business Machines の登録商標です。 ◦
- McAfee およびマカフィーは、米国法人 McAfee,Inc. またはその関連会社の米国またはその他の国に おける商標または登録商標です。
- •Adobe、Adobe ロゴ、Reader は、Adobe Systems Incorporated(アドビシステムズ社)の米国な らびに他の国における商標または登録商標です。
- Memory Stick、マジックゲート、Memory Stick のロゴは、ソニー株式会社の商標です。 ◦
- Multi Media Card™は、ドイツ Infineon Technologies AG 社の商標です。
- •SD ロゴは商標です。
- SmartMedia™、及びそのロゴは、株式会社 東芝の商標です。
- そのほかの社名、製品名は、一般にそれぞれの会社の商標または登録商標です。

### **EPSON DIRECT CORPORATION**

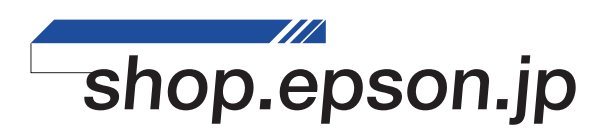